<span id="page-0-0"></span>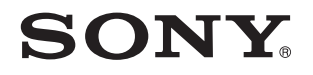

# Ghid de utilizare

Calculator personal Seria VGN-NS

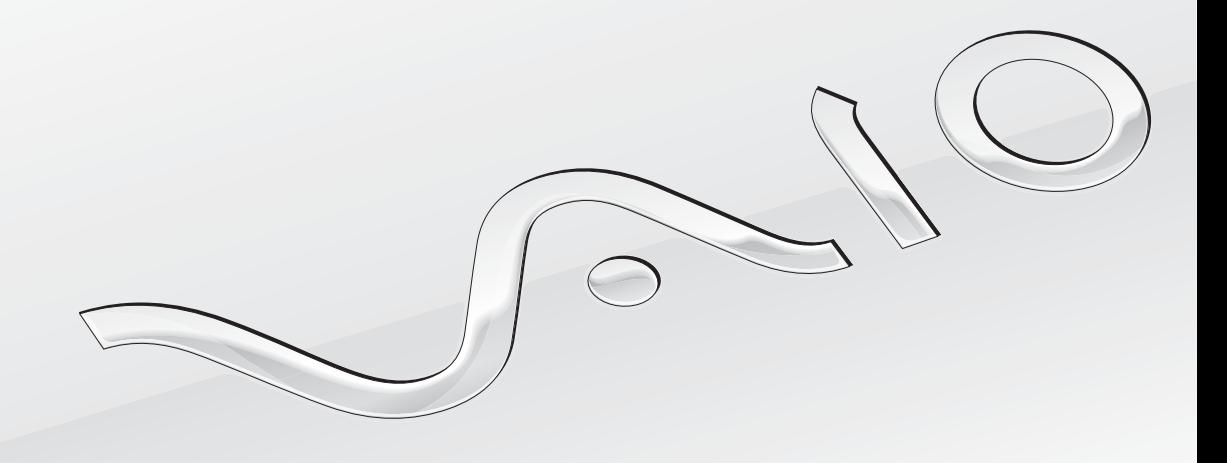

[N](#page-1-0)

<span id="page-1-0"></span>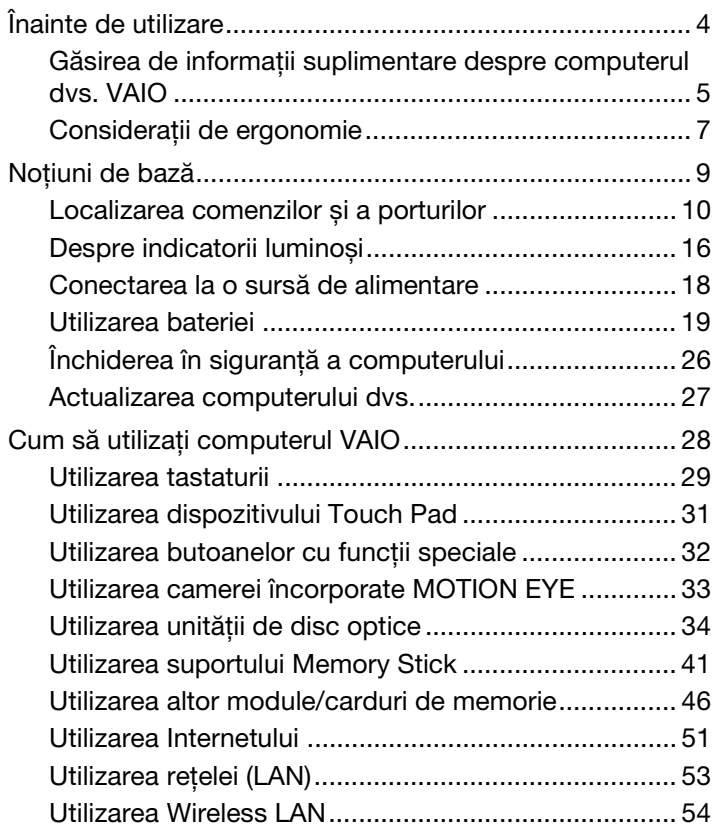

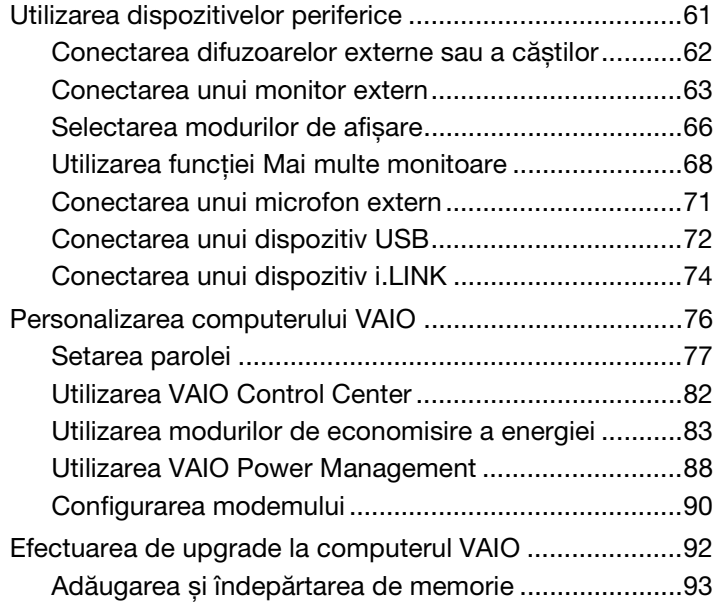

<span id="page-2-0"></span>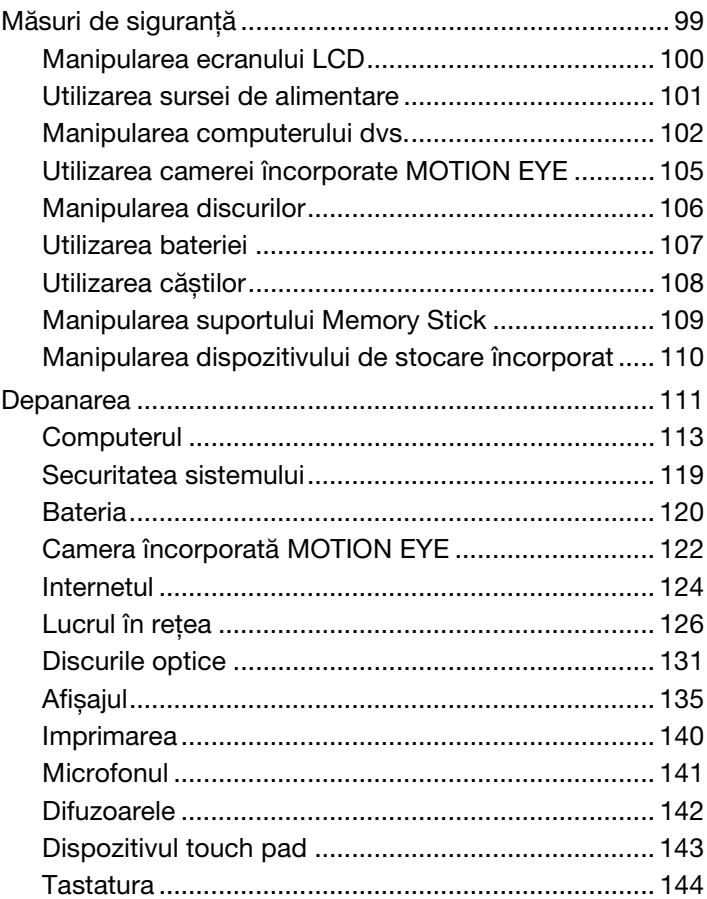

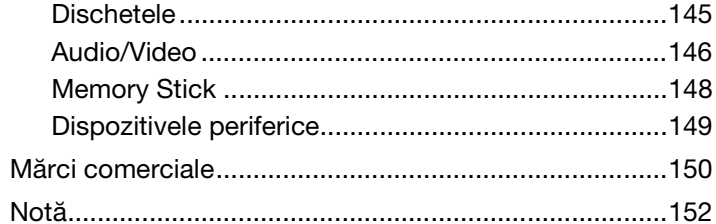

# <span id="page-3-1"></span><span id="page-3-0"></span>Înainte de utilizare

Felicitări pentru achiziționarea acestui computer Sony VAIO<sup>®</sup> și bine ați venit la această prezentare a ghidului de utilizare. Sony a combinat cele mai performante tehnologii audio, video, de calcul și de comunicaţii pentru a furniza cele mai moderne computere personale.

#### **!**

Imaginile din exterior prezentate în acest manual pot fi ușor diferite faţă de computerul dumneavoastră.

Informaţiile din manualele furnizate, inclusiv acest Ghid de utilizare, sunt destinate utilizatorilor de computere VAIO pe care este instalat sistemul de operare Microsoft® Windows Vista® pe 32 de biti. Este posibil să constatati diferente între informații în cazul în care computerul dvs. este furnizat cu un sistem de operare pe 64 de biţi.

# **O** Cum se găsesc specificațiile

Este posibil ca unele funcții, opțiuni și elemente furnizate să nu fie disponibile pe computerul dvs. Pentru informații despre configurația computerului dvs., accesați site-ul Web VAIO-Link la adresa<http://www.vaio-link.com>.

# <span id="page-4-1"></span><span id="page-4-0"></span>Găsirea de informaţii suplimentare despre computerul dvs. VAIO

În această secţiune se furnizează informaţii de asistenţă despre computerul dvs. VAIO.

- 1. Documentaţia imprimată
- □ Ghid scurt de utilizare O prezentare generală a conectării componentelor, informatii de configurare etc.
- ❑ **Ghid de depanare și recuperare**
- ❑ **Reglementări, Garanţie, Acord de licenţă utilizator final și Suport tehnic**

### 2. Documentaţia pe ecran

❑ **Ghid de utilizare** (acest manual) — Caracteristici ale computerului și informaţii despre soluţionarea problemelor des întâlnite.

Pentru a vizualiza acest ghid pe ecran:

- **1** Faceţi dublu clic pe pictograma **Me&My VAIO** de pe desktop.
- **2** Faceţi clic pe **Menu**, **Me&My VAIO**, **I Need Help** și **VAIO User Guide**.
- **3** Deschideţi folderul corespunzător limbii dvs.
- **4** Selectaţi ghidul pe care doriţi să îl citiţi.

#### $\n *A*$

Puteți căuta manual ghidurile de utilizare accesând **Computer** > VAIO (C:) (partiția C) > Documentation > Documentation și deschizând folderul pentru limba dumneavoastră.

❑ **Ajutor și Asistenţă Windows** — O resursă cuprinzătoare pentru sfaturi practice, asistenţi de instruire și demonstraţii pentru care vă ajută să învăţaţi cum să utilizaţi computerul.

Pentru a accesa fișierele de **Ajutor și Asistenţă Windows**, faceţi clic pe **Start** , apoi pe **Ajutor și Asistenţă** sau apăsaţi și ţineţi apăsată tasta Microsoft Windows și apăsaţi pe tasta **F1**.

### <span id="page-5-0"></span>3. Site-urile Web de asistenţă

Dacă aveti probleme la computer, puteți accesa site-ul Web VAIO-Link la adresa<http://www.vaio-link.com>pentru solutionarea problemelor.

Înainte de a contacta VAIO-Link prin telefon, încercaţi să rezolvaţi problema citind documentaţia imprimată și neimprimată și accesând alte site-uri Web Sony.

- ❑ Pentru mai multe informaţii despre VAIO și participarea la comunitatea VAIO, accesaţi site-ul Web de la adresa <http://www.club-vaio.com>.
- □ Accesati site-ul Web Sony de asistentă online la adresa [http://www.sonystyle-europe.com.](http://www.sonystyle-europe.com)
- ❑ Pentru alte produse Sony, accesaţi site-ul Web de la adresa<http://www.sony.net>.

Atunci când apelați liniile de asistență VAIO-Link, furnizați numărul de serie al computerului dvs. VAIO. Numărul de serie se află pe partea inferioară, pe panoul din spate sau în compartimentul pentru baterie al computerului dvs. VAIO.

# <span id="page-6-1"></span><span id="page-6-0"></span>Consideraţii de ergonomie

Veţi folosi acest computer ca dispozitiv portabil în diferite medii. În măsura posibilităţilor, încercaţi să ţineţi cont de următoarele considerații ergonomice atât pentru utilizarea staționară, cât și pentru utilizarea portabilă:

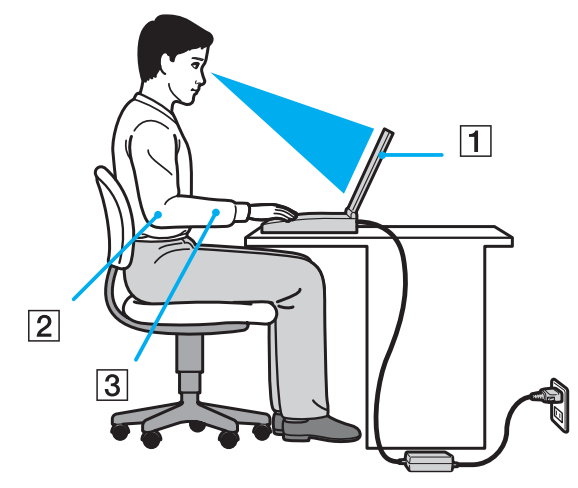

- ❑ **Poziţia computerului** Așezaţi computerul direct în faţa dumneavoastră (1). Ţineţi antebraţele în poziţie orizontală (2), cu încheieturile într-o poziție neutră, confortabilă (3) în timp ce folosiți tastatura, dispozitivul touch pad-ul sau mouse-ul extern. Lăsați brațele să atârne natural, pe lângă corp. Faceți pauze frecvente în timpul utilizării computerului. Utilizarea excesivă a computerului poate tensiona ochii, mușchii sau tendoanele.
- ❑ **Mobila și postura** Staţi pe un scaun cu spătar bun. Ajustaţi nivelul scaunului în așa fel încât tălpile să stea pe podea. Un suport pentru picioare vă poate face să vă simțiți mai confortabil. Stați într-o poziție dreaptă, relaxată și evitați să vă aplecaţi în faţă sau să vă lăsaţi prea mult pe spate.
- <span id="page-7-0"></span>❑ **Unghiul de vizualizare a ecranului computerului** — Folosiţi funcţia de înclinare a ecranului pentru a găsi cea mai bună poziţie. Puteţi reduce tensionarea ochilor și oboseala mușchilor prin ajustarea înclinării ecranului în poziţia potrivită. Ajustaţi, de asemenea, luminozitatea ecranului.
- ❑ **Iluminarea** Alegeţi o locaţie în care ferestrele și luminile nu creează strălucire și nu se reflectă în ecran. Folosiţi iluminarea indirectă pentru a evita petele luminoase de pe ecran. Iluminarea corespunzătoare aduce un plus de confort și de eficiență a lucrului.
- □ **Pozitionarea unui monitor extern** Atunci când folositi un monitor extern, așezați monitorul la o distantă confortabilă. Asigurati-vă că ecranul monitorului este la nivelul ochilor sau un pic mai jos atunci când stati în fata monitorului.

# <span id="page-8-1"></span><span id="page-8-0"></span>Noţiuni de bază

Această secţiune descrie cum să începeţi să utilizaţi computerul VAIO.

- ❑ **[Localizarea comenzilor și a porturilor \(pagina 10\)](#page-9-0)**
- ❑ **[Despre indicatorii luminoși \(pagina 16\)](#page-15-0)**
- ❑ **[Conectarea la o sursă de alimentare \(pagina 18\)](#page-17-0)**
- ❑ **[Utilizarea bateriei \(pagina 19\)](#page-18-0)**
- ❑ **[Închiderea în siguranţă a computerului \(pagina 26\)](#page-25-0)**
- ❑ **[Actualizarea computerului dvs. \(pagina 27\)](#page-26-0)**

#### $\blacksquare$  10

# <span id="page-9-1"></span><span id="page-9-0"></span>Localizarea comenzilor și a porturilor

Petreceţi câteva momente identificând comenzile și porturile prezentate în paginile următoare.

### Partea frontală

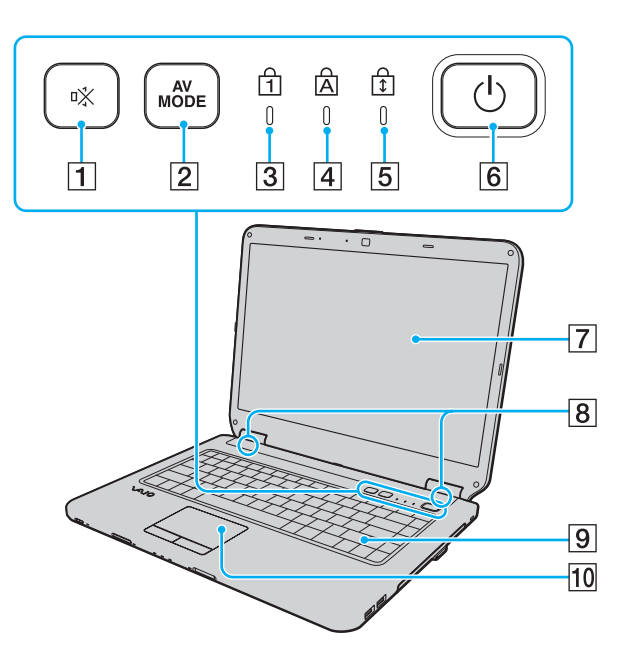

- $\boxed{1}$  Buton (S1) de întrerupere a sunetului [\(pagina 32\)](#page-31-1)
- **2** Butonul **AV MODE** [\(pagina 32\)](#page-31-1)
- 3 Indicator Num lock [\(pagina 16\)](#page-15-0)
- $\overline{4}$  Indicator Caps lock [\(pagina 16\)](#page-15-0)
- **5** Indicator Scroll lock [\(pagina 16\)](#page-15-0)
- 6 Buton alimentare
- $\boxed{7}$  Ecran LCD [\(pagina 100\)](#page-99-1)
- **8** Difuzoare încorporate (stereo)
- 9 Tastatură [\(pagina 29\)](#page-28-1)
- 10 Touch pad [\(pagina 31\)](#page-30-1)

<span id="page-10-0"></span>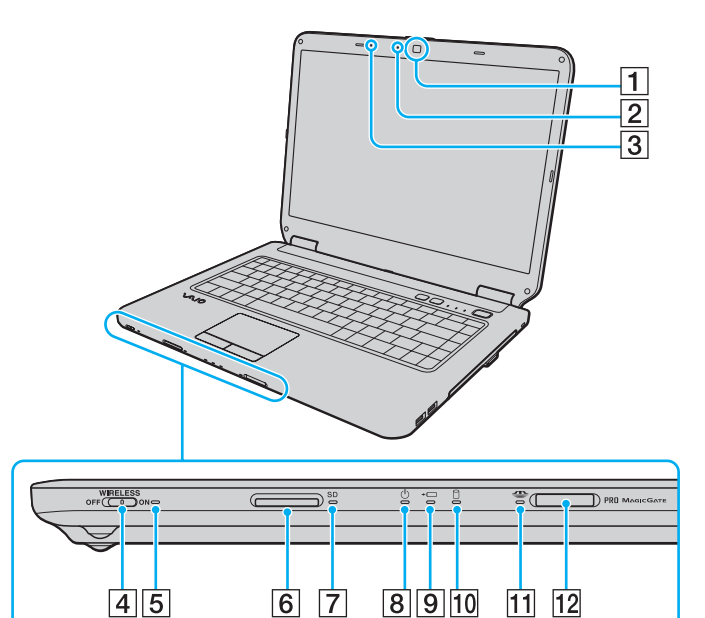

- A Cameră încorporată **MOTION EYE** [\(pagina 33\)](#page-32-1)
- B Indicator cameră încorporată **MOTION EYE** [\(pagina 16\)](#page-15-0)
- **3** Microfon încorporat (mono)
- **4** Comutator **WIRELESS** [\(pagina 54\)](#page-53-1)
- E Indicator **WIRELESS** [\(pagina 16\)](#page-15-0)
- **6** Fantă pentru cartelă de memorie **SD** [\(pagina 48\)](#page-47-0)
- G Indicator card de memorie **SD** [\(pagina 16\)](#page-15-0)
- $\boxed{8}$  Indicator alimentare [\(pagina 16\)](#page-15-0)
- **9** Indicator de încărcare [\(pagina 16\)](#page-15-0)
- 10 Indicator unitate de disc [\(pagina 16\)](#page-15-0)
- **11** Indicator Memory Stick [\(pagina 16\)](#page-15-0)
- 12 Fantă Memory Stick<sup>\*</sup> [\(pagina 41\)](#page-40-1)
- \* Computerul dvs. este compatibil atât dimensiunea standard a suportului Memory Stick, cât și cu dimensiunea Duo a acestuia.

# <span id="page-11-0"></span>În spate

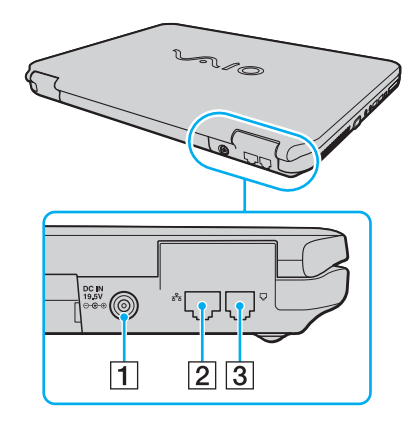

**1** Port DC IN [\(pagina 18\)](#page-17-0) 2 Port rețea (Ethernet) [\(pagina 53\)](#page-52-1)

3 Port modem [\(pagina 51\)](#page-50-1)

<span id="page-12-0"></span>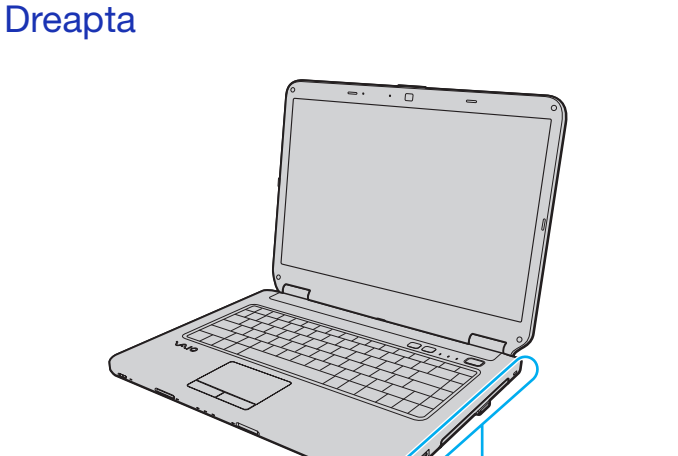

- 1 Porturi Hi-Speed USB (USB 2.0)<sup>\*</sup> [\(pagina 72\)](#page-71-1)
- 2 Unitate de disc optică [\(pagina 34\)](#page-33-1)
- **3** Indicator unitate de disc optică [\(pagina 16\)](#page-15-0)
- 4 Buton de scoatere a unității [\(pagina 34\)](#page-33-1)
- E Orificiu scoatere manuală [\(pagina 131\)](#page-130-1)
- $\boxed{6}$  Fantă securitate
- Suportă viteze mari/complete/mici.

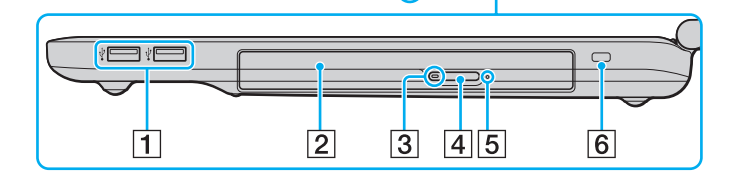

### <span id="page-13-0"></span>Stânga

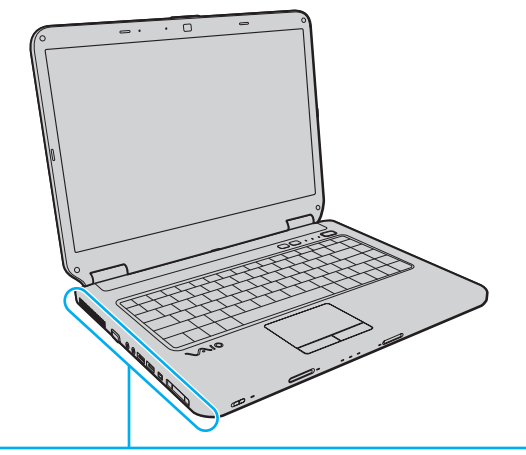

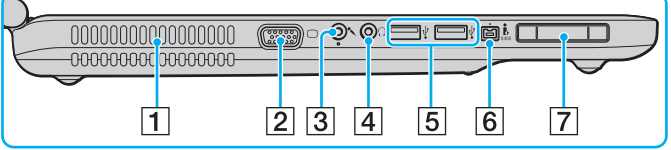

- $\Box$  Aerisire
- 2 Port de monitor [\(pagina 63\)](#page-62-1)
- 3 Conector pentru microfon [\(pagina 71\)](#page-70-1)
- 4 Conector pentru căști [\(pagina 62\)](#page-61-1)
- **5** Porturi Hi-Speed USB (USB 2.0)<sup>\*</sup> [\(pagina 72\)](#page-71-1)
- $\boxed{6}$  Port i.LINK cu 4 pini (S400) [\(pagina 74\)](#page-73-1)
- G Fantă ExpressCard/34 [\(pagina 46\)](#page-45-1)
- Suportă viteze mari/complete/mici.

### <span id="page-14-0"></span>Dedesubt

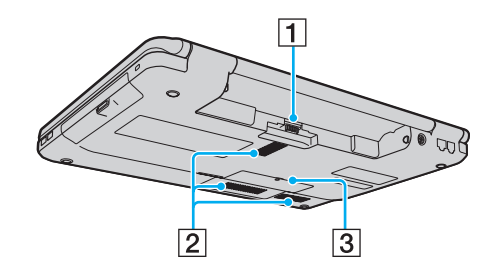

- 1 Conector baterie [\(pagina 19\)](#page-18-0)
- 2 Orificii de ventilare
- 3 Capacul compartimentului modulului de memorie [\(pagina 95\)](#page-94-0)

# <span id="page-15-1"></span><span id="page-15-0"></span>Despre indicatorii luminoși

Computerul dvs. este echipat cu următorii indicatori luminoși:

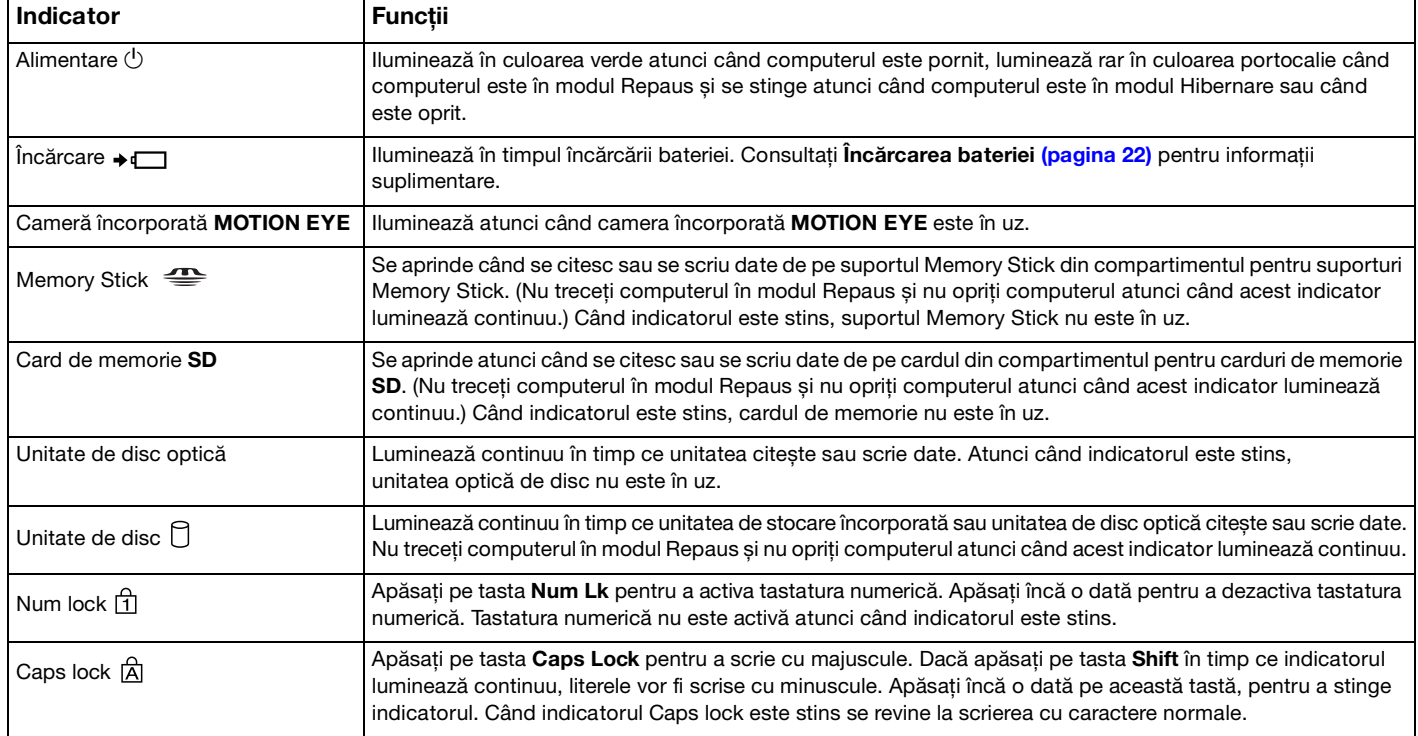

<span id="page-16-0"></span>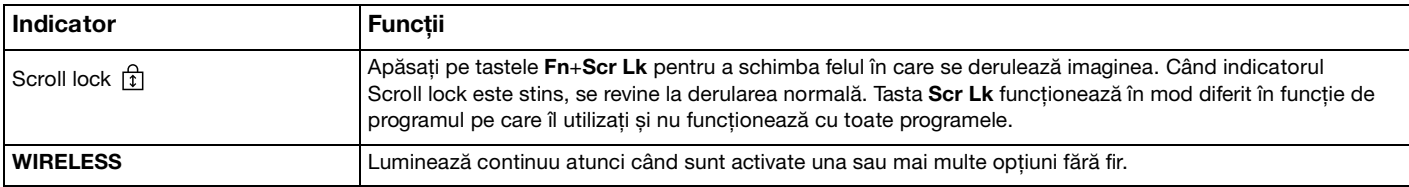

## <span id="page-17-1"></span><span id="page-17-0"></span>Conectarea la o sursă de alimentare

Puteți folosi fie un adaptor de c.a., fie un acumulator ca sursă de alimentare pentru computerul dvs.

### Utilizarea adaptorului AC

#### ✍

Utilizaţi numai adaptorul de c.a. aferent computerului dvs.

#### Pentru a folosi adaptorul AC

- **1** Conectaţi un capăt al cablului de alimentare (1) la adaptorul AC (3).
- **2** Conectaţi celălalt capăt al cablului de alimentare la o priză AC (2).
- **3** Conectati cablul atașat la adaptorul AC (3) la portul **DC IN** (4) de pe computer.

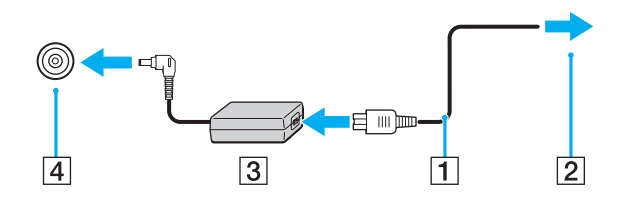

**!** Forma prizei DC IN variază în funcţie de adaptorul CA.

#### ✍

Pentru a deconecta complet computerul de la sursa de curent alternativ, deconectați adaptorul AC.

Asigurati-vă că priza AC este usor de accesat.

Dacă nu utilizați computerul o perioadă lungă de timp, activați modul Hibernare. Consultați **[Utilizarea modului Hibernare \(pagina 86\)](#page-85-0)**.

# <span id="page-18-1"></span><span id="page-18-0"></span>Utilizarea bateriei

Bateria furnizată odată cu livrarea computerului nu este încărcată în întregime în momentul livrării.

### Instalarea bateriei

Pentru a instala bateria

- **1** Închideţi computerul și închideţi capacul ecranului LCD.
- **2** Glisaţi spre interior comutatorul de baterie **LOCK** (1).

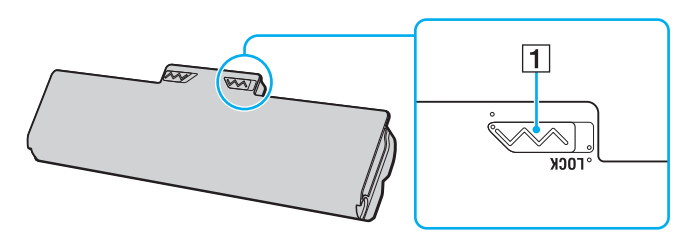

<span id="page-19-0"></span>**3** Glisaţi acumulatorul în diagonală în compartimentul pentru acumulator până când ieșiturile (2) de pe ambele părţi ale compartimentului pentru acumulator se potrivesc în locașurile decupate în formă de U (3) de pe ambele părţi ale acumulatorului.

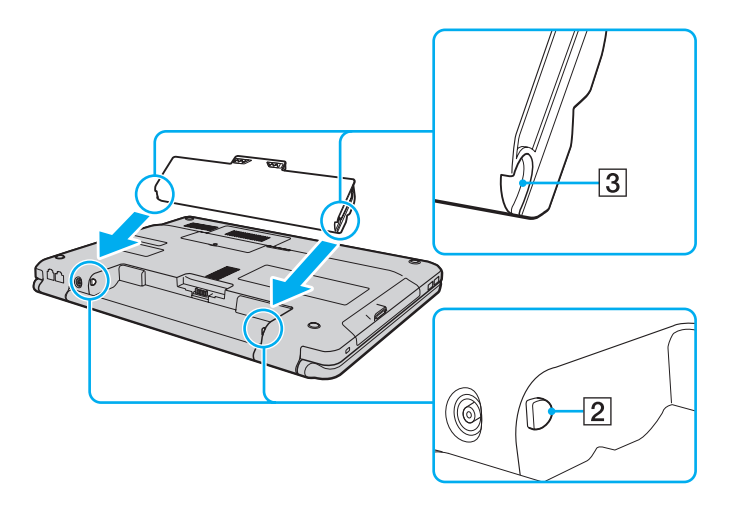

<span id="page-20-0"></span>**4** Împingeţi bateria în compartiment până se fixează în locul său.

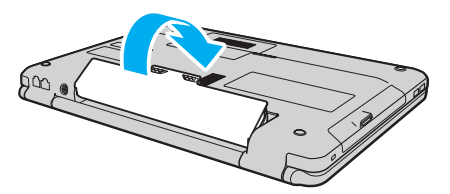

**5** Glisaţi comutatorul **LOCK** spre exterior pentru a securiza bateria în computer.

#### ✍

Când computerul este conectat direct la o sursă de curent alternativ și are o baterie instalată, folosește curent de la priza AC.

#### **!**

Unele baterii reîncărcabile nu respectă standardele Sony de calitate și siguranţă. Din motive de siguranţă, acest computer functionează doar cu baterii Sony originale proiectate pentru acest model. Dacă instalați un tip de baterie neautorizată, aceasta nu se va încărca, iar computerul nu va funcţiona.

# <span id="page-21-1"></span><span id="page-21-0"></span>Încărcarea bateriei

Bateria furnizată odată cu livrarea computerului nu este încărcată în întregime în momentul livrării.

Pentru a încărca bateria

- **1** Instalati bateria.
- **2** Conectaţi computerul la o sursă de alimentare cu ajutorul adaptorului AC.

Indicatorul luminos de încărcare luminează în timpul încărcării bateriei. În momentul în care bateria atinge un nivel apropiat de nivelul maxim de încărcare pe care l-aţi selectat prin intermediul funcţiilor de încărcare a bateriei, indicatorul de încărcare se stinge. Pentru a selecta nivelul maxim de încărcare dorit, consultaţi **[Utilizarea Battery Charge](#page-23-0)  [Functions \(pagina 24\)](#page-23-0)**.

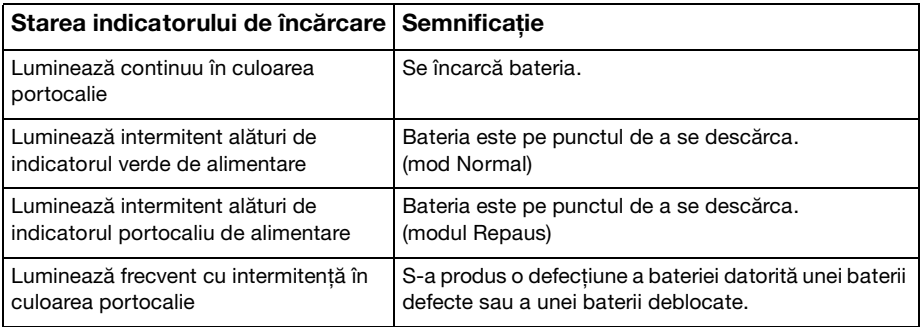

**!** Încărcaţi bateria respectând instrucţiunile din acest manual cu privire la încărcarea bateriei pentru prima oară.

<span id="page-22-0"></span>Tineti bateria în computer, dacă acesta este conectat direct la sursa de curent alternativ. Bateria continuă să se încarce în timp ce utilizaţi computerul.

Dacă nivelul de încărcare a bateriei scade sub 10%, trebuie fie să conectați adaptorul de c.a. pentru a reîncărca bateria, fie să vă opriti computerul și să instalati o baterie complet încărcată.

Calculatorul dvs. este echipat cu o baterie litiu-ion, care poate fi reîncărcată în orice moment. Încărcarea unei baterii parţial descărcate nu afectează durata de viaţă a acesteia.

În timpul utilizării unor aplicaţii software sau al unor dispozitive periferice, computerul ar putea să nu intre în modul Hibernare chiar dacă durata de viață a bateriei se apropie de sfârșit. Pentru a evita pierderea de date atunci când folosiți energie de la baterie, salvați frecvent datele și activaţi manual un mod de administrare a energiei, precum Repaus sau Hibernare.

Dacă bateria se descarcă atunci când computerul intră în modul Repaus, veți pierde toate datele nesalvate. Revenirea la starea de lucru anterioară este imposibilă. Pentru a evita pierderea de date, salvati frecvent datele.

Când computerul este conectat direct la o sursă de curent alternativ și are o baterie instalată, folosește curent de la priza AC.

### <span id="page-23-1"></span><span id="page-23-0"></span>Utilizarea Battery Charge Functions

Puteti particulariza metoda curentă de încărcare a bateriei utilizând **Battery Charge Functions**. Pentru a prelungi durata de viață a bateriei, activați funcția de întreținere a bateriei.

#### Pentru a activa funcția de întreținere a bateriei

- **1** Faceţi clic pe **Start**, **Toate programele**, apoi pe **VAIO Control Center**.
- **2** Faceţi clic pe **Power Management**, apoi pe **Battery Charge Functions**.
- **3** Faceţi clic pe **Advanced**.
- **4** Faceţi clic pentru a selecta caseta **Enable Battery Care Function**.
- **5** Selectaţi nivelul maxim de încărcare dorit.
- **6** Faceţi clic pe **OK**.

#### Pentru a verifica capacitatea de încărcare a bateriei

Urmați pașii de la 1 la 3 din Pentru a activa funcția de întreținere a bateriei de mai sus și consultați informațiile detaliate. În cazul în care capacitatea de încărcare a bateriei este scăzută, înlocuiţi bateria cu o baterie nouă originală Sony.

### Utilizarea tapetului de conservare a duratei de viaţă a bateriei

Puteți conserva durata de viață a bateriei prin simpla setare a acestui tapet ca fundal al desktopului dvs.

Pentru a seta tapetul de conservare a duratei de viată a bateriei

- **1** Faceţi clic pe **Start**, **Toate programele**, apoi pe **VAIO Control Center**.
- **2** Faceţi clic pe **Display** și apoi pe **Long Battery Life Wallpaper Setting**.
- **3** Faceţi clic pe **Set Long Battery Life Wallpaper**. În mesajul de confirmare, faceţi clic pe **OK**.

# <span id="page-24-0"></span>Îndepărtarea bateriei

**!**

Este posibil să pierdeţi date dacă scoateţi bateria în timp ce computerul este pornit și nu este conectat la adaptorul AC sau dacă scoateți bateria în timp ce computerul este în modul Repaus.

### Pentru a scoate bateria

- **1** Închideţi computerul și închideţi capacul ecranului LCD.
- **2** Glisaţi spre interior comutatorul de baterie **LOCK** (1).
- **3** Glisaţi și ţineţi de clapeta **RELEASE** (2) a bateriei spre interior, introduceţi vârful degetului sub clapa (3) de pe baterie și ridicaţi bateria în direcţia indicată de săgeată, apoi scoateţi-o din computer.

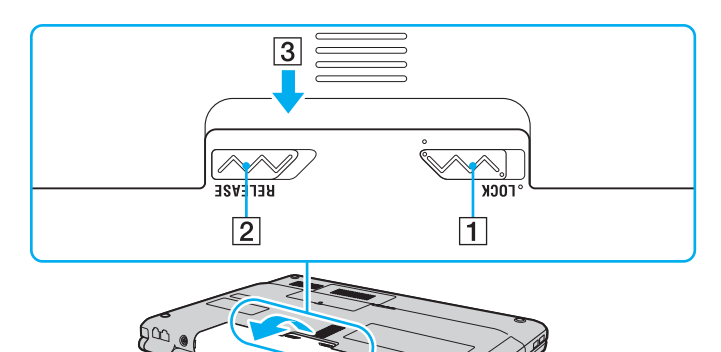

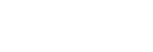

# <span id="page-25-1"></span><span id="page-25-0"></span>Închiderea în siguranţă a computerului

Pentru a evita pierderea de date nesalvate, închideți corespunzător computerul, după cum este descris mai jos.

### Închiderea computerului

- **1** Opriţi dispozitivele periferice conectate la computer.
- **2** Faceţi clic pe **Start**, pe săgeata de lângă butonul **Blocare**, apoi pe **Închidere**.
- **3** Răspundeţi la orice mesaje ce vă avertizează să salvaţi documentele sau să luaţi în considerare alţi utilizatori și așteptaţi închiderea automată a computerului. Indicatorul luminos de alimentare se stinge.

### <span id="page-26-1"></span><span id="page-26-0"></span>Actualizarea computerului dvs.

Instalați cele mai recente actualizări în computerul dvs. cu următoarele aplicații software, astfel încât computerul să poată rula mai eficient.

#### ❑ **Windows Update**

Faceţi clic pe **Start**, **Toate programele**, apoi pe **Windows Update** și urmaţi instrucţiunile de pe ecran.

#### ❑ **VAIO Update 4**

Faceţi clic pe **Start**, **Toate programele**, **VAIO Update 4**, pe **VAIO Update Options**, apoi urmaţi instrucţiunile de pe ecran.

**!**

Computerul dvs. trebuie să fie conectat la Internet pentru a descărca actualizările.

# <span id="page-27-1"></span><span id="page-27-0"></span>Cum să utilizaţi computerul VAIO

Această secţiune descrie cum să obţineţi cele mai bune rezultate folosind computerul VAIO.

- ❑ **[Utilizarea tastaturii \(pagina 29\)](#page-28-0)**
- ❑ **[Utilizarea dispozitivului Touch Pad \(pagina 31\)](#page-30-0)**
- ❑ **[Utilizarea butoanelor cu funcţii speciale \(pagina 32\)](#page-31-0)**
- ❑ **[Utilizarea camerei încorporate MOTION EYE \(pagina 33\)](#page-32-0)**
- ❑ **[Utilizarea unităţii de disc optice \(pagina 34\)](#page-33-0)**
- ❑ **[Utilizarea suportului Memory Stick \(pagina 41\)](#page-40-0)**
- ❑ **[Utilizarea altor module/carduri de memorie \(pagina 46\)](#page-45-0)**
- ❑ **[Utilizarea Internetului \(pagina 51\)](#page-50-0)**
- ❑ **[Utilizarea reţelei \(LAN\) \(pagina 53\)](#page-52-0)**
- ❑ **[Utilizarea Wireless LAN \(pagina 54\)](#page-53-0)**

## <span id="page-28-2"></span><span id="page-28-1"></span><span id="page-28-0"></span>Utilizarea tastaturii

Tastatura dvs. are taste suplimentare care realizează sarcini specifice modelului.

### Combinaţii și funcţii cu tasta Fn

#### ✍

Unele funcţii ale tastaturii pot fi folosite numai după ce pornirea sistemului de operare s-a finalizat.

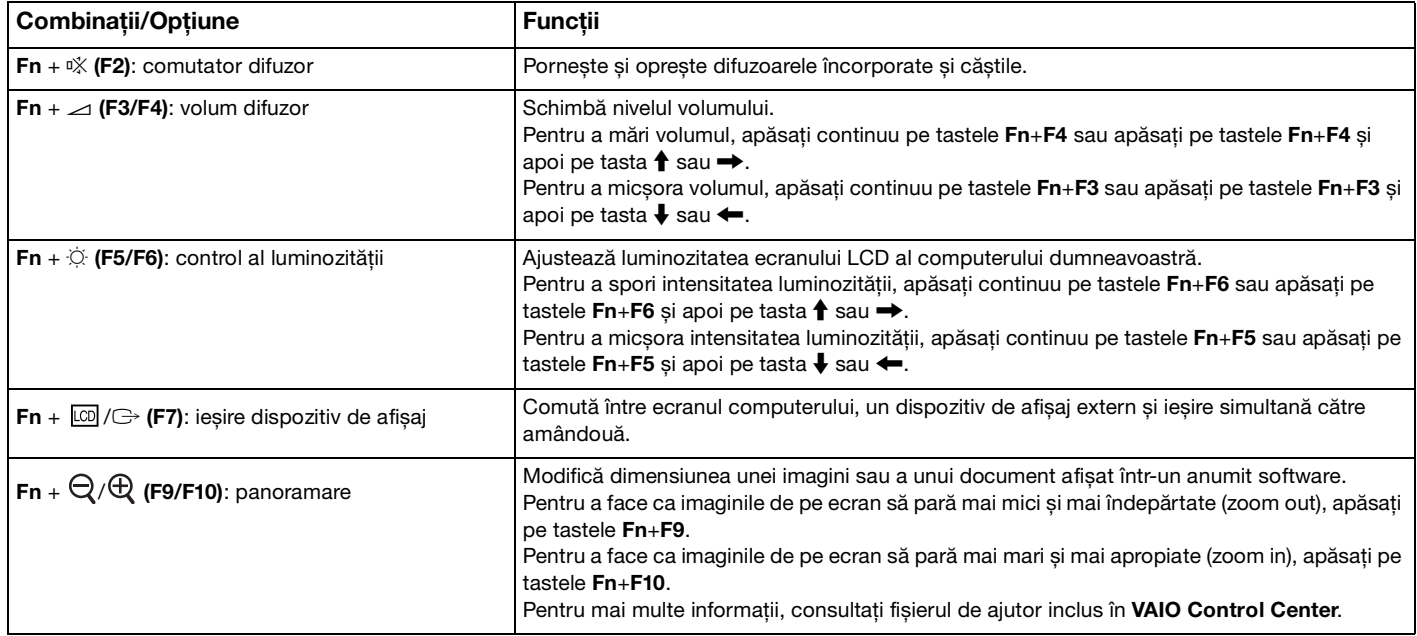

<span id="page-29-0"></span>**Combinații/Opțiune** 

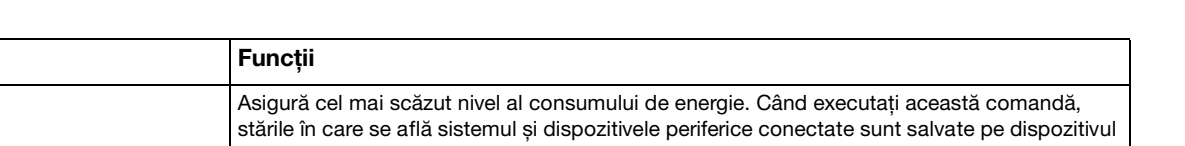

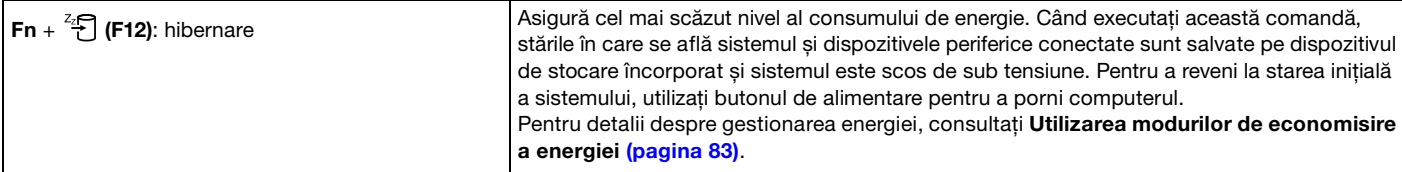

### <span id="page-30-2"></span><span id="page-30-1"></span><span id="page-30-0"></span>Utilizarea dispozitivului Touch Pad

Puteți indica, selecta, glisa și derula obiecte pe ecran folosind touch pad.

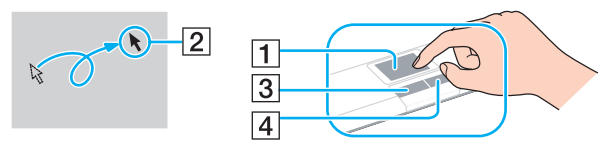

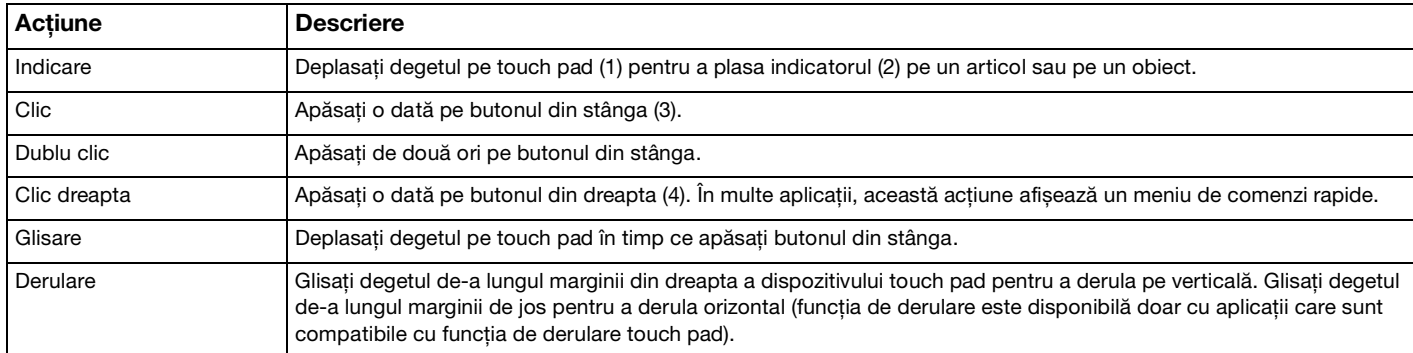

#### $\mathbb{Z}_n$

Puteți dezactiva/activa dispozitivul touch pad în timp ce un mouse este conectat la calculatorul dvs. Pentru a modifica setările dispozitivului touch pad, utilizaţi **VAIO Control Center**.

**!** Conectaţi un mouse înainte de a dezactiva dispozitivul touch pad. Dacă dezactivaţi dispozitivul touch pad înainte de a conecta un mouse, veți putea utiliza doar tastatura pentru operațiunile care se efectuează cu ajutorul indicatorului.

## <span id="page-31-2"></span><span id="page-31-1"></span><span id="page-31-0"></span>Utilizarea butoanelor cu funcţii speciale

Computerul dumneavoastră este echipat cu butoane speciale pentru a vă ajuta să folosiţi funcţii specifice ale computerului.

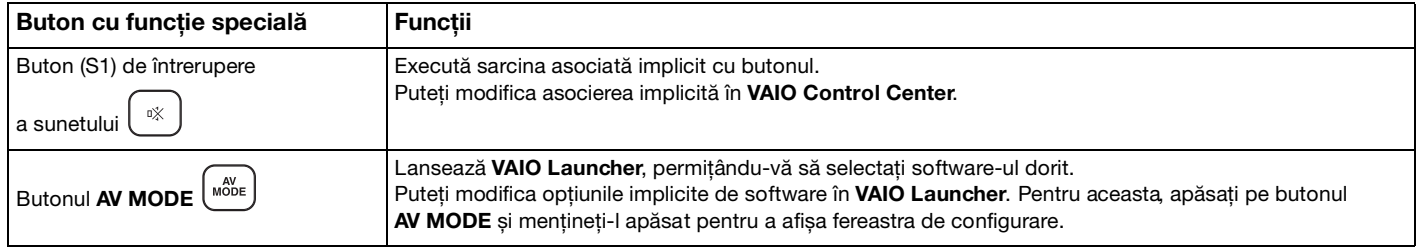

# <span id="page-32-2"></span><span id="page-32-1"></span><span id="page-32-0"></span>Utilizarea camerei încorporate MOTION EYE

Computerul dumneavoastră este echipat cu o cameră încorporată **MOTION EYE**.

Cu programul de captură video preinstalat puteți efectua următoarele operații:

- ❑ Capturare de imagini statice și secvenţe video
- ❑ Detectare și capturare de mișcări ale obiectelor în scopul monitorizării
- ❑ Editare a datelor capturate

#### ✍

Pornirea calculatorului activează camera încorporată **MOTION EYE**.

Conferinţa video este posibilă cu ajutorul programului adecvat.

<mark>!</mark><br>Lansarea sau părăsirea aplicației software de mesagerie instantanee sau de editare video nu activează și nici nu dezactivează camera încorporată **MOTION EYE**.

Computerul nu trebuie să intre în modurile Repaus sau Hibernare în timp ce utilizaţi camera încorporată **MOTION EYE**.

Nu puteţi folosi camera încorporată **MOTION EYE** cu aplicaţia software **Microsoft Windows Movie Maker**.

Pentru a utiliza programul de captură video preinstalat

- **1** Faceţi clic pe **Start**, **Toate programele**, **ArcSoft WebCam Companion 2**, apoi pe **WebCam Companion 2**.
- **2** Faceţi clic pe pictograma dorită în fereastra principală. Pentru informaţii detaliate despre utilizarea aplicaţiei software, consultaţi fișierul Ajutor al aplicaţiei software.

#### ✍

Când capturaţi o imagine într-un loc întunecos, faceţi clic pe pictograma **Capture** sau pe pictograma **Record** în fereastra principală, apoi faceţi clic pe pictograma **WebCam Settings** și selectaţi opţiunea de lumină redusă sau de compensare a luminii reduse în fereastra de proprietăţi.

## <span id="page-33-2"></span><span id="page-33-1"></span><span id="page-33-0"></span>Utilizarea unităţii de disc optice

Computerul dumneavoastră este echipat cu o unitate de disc optică.

### $\Omega$

Este posibil ca functiile și optiunile din această sectiune să nu fie disponibile pe computerul dvs. Consultați specificațiile online pentru a găsi informații despre configurația computerului dvs.

#### Pentru a introduce un disc

- **1** Porniţi computerul.
- **2** Apăsaţi pe butonul de scoatere a unităţii (1) pentru a deschide unitatea. Tava unităţii glisează în afară.
- **3** Plasați discul în mijlocul tăvii unității, cu partea cu eticheta orientată în sus, și împingeți ușor în jos până când discul se fixează la locul lui.

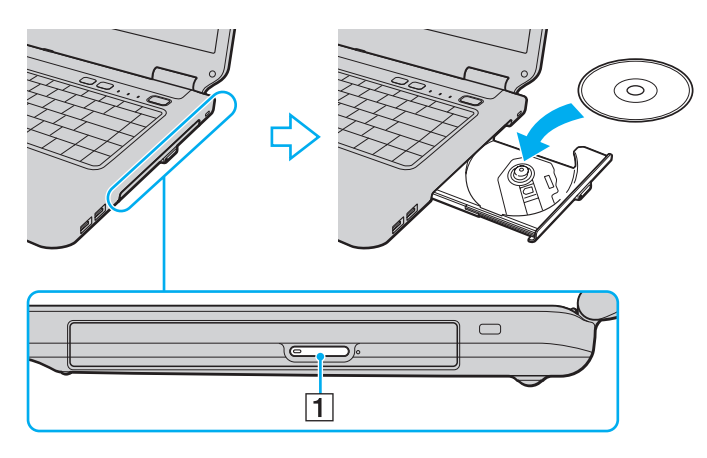

<span id="page-34-0"></span>**4** Închideţi tava unităţii prin împingere ușoară.

**!** Nu îndepărtaţi discul optic atunci când computerul se află într-un mod de economisire a energiei (Repaus sau Hibernare). Asiguraţi-vă că aţi readus computerul în modul Normal înainte de a scoate discul.

### <span id="page-35-0"></span>Suporturi de disc compatibile

Computerul dumneavoastră poate reda și înregistra CD-uri, DVD-uri și suporturi de tip Blu-ray Disc™, în funcție de modelul achiziționat.

Consultați diagrama de referință de mai jos pentru a afla ce tipuri de suporturi acceptă unitatea dumneavoastră de disc optică.

RÎ: care pot fi redate și înregistrate R: care pot fi redate, însă nu pot fi înregistrate –: care nu pot fi nici redate, nici înregistrate

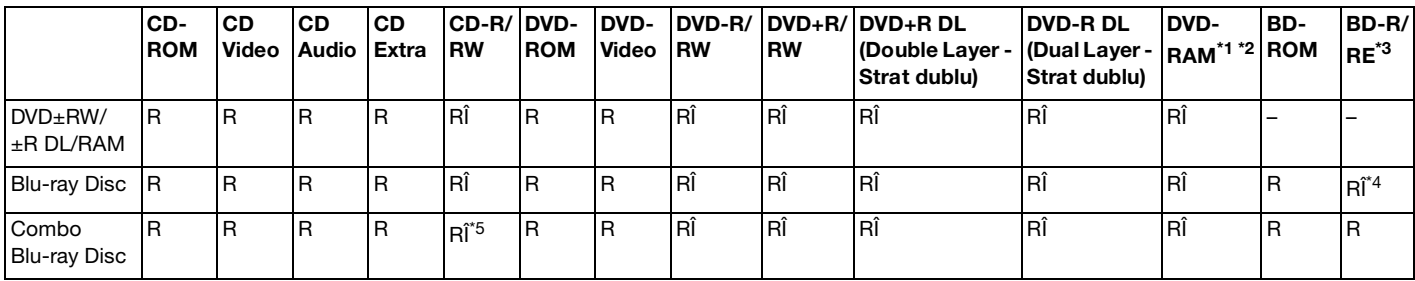

\*1 Unitatea de disc DVD±RW/RAM a computerului dumneavoastră nu suportă cartusul DVD-RAM. Folositi discuri fără cartus sau discuri cu cartus detașabil.

\*<sup>2</sup> Nu este suportată scrierea de date pe discurile DVD-RAM cu o singură față (2,6 GO) compatibile cu DVD-RAM Versiunea 1.0. Nu este suportat discul DVD-RAM Versiunea 2.2/12X-SPEED DVD-RAM Revizuirea 5.0.

\*3 Unitatea de disc Blu-ray de pe computerul dumneavoastră nu acceptă discurile BD-RE Versiunea 1.0 și nici discurile Blu-ray cu cartuș.

\*4 Suportă scrierea de date pe discurile BD-R Versiunile 1.1/1.2/1.3 (discuri cu un singur strat cu capacitate de 25 GO, discuri cu strat dublu cu capacitatea de 50 GO) și pe discuri BD-RE Versiunea 2.1 (discuri cu un singur strat cu capacitate de 25 GO, discuri cu strat dublu cu capacitatea de 50 GO).

\*5 Scrierea de date pe discuri CD-RW Ultra Speed nu este suportată.
<span id="page-36-0"></span>**!** Acest produs este proiectat pentru a reda discuri ce respectă specificaţiile standardului Compact Disc Digital Audio (Standard CD). Un DualDisc este un disc cu două feţe care combină materialul înregistrat DVD de pe o faţă cu materialul audio digital de pe cealaltă față. Este important de reținut că partea audio (partea non-DVD) a discurilor DualDisc nu poate fi redată cu acest produs, deoarece nu respectă Standardul CD.

Când cumpăraţi discuri deja înregistrate sau goale pentru a le folosi cu computerul VAIO, citiţi cu atenţie indicaţiile de pe ambalajul discului pentru a verifica compatibilitatea de redare și de înregistrare cu unitățile de disc optice ale computerului dumneavoastră. Sony NU garantează compatibilitatea unităților de disc optice VAIO cu discurile care nu sunt compatibile cu standardele oficiale pentru CD, DVD sau Blu-ray. FOLOSIREA DE DISCURI INCOMPATIBILE POATE DUCE LA DETERIORAREA IREVERSIBILĂ A COMPUTERULUI DUMNEAVOASTRĂ VAIO SAU POATE GENERA CONFLICTE ÎNTRE APLICAŢIILE SOFTWARE ȘI POATE CAUZA BLOCAREA SISTEMULUI.

Pentru întrebări privitoare la formatele de disc, contactați editorul discului înregistrat sau producătorul discului înregistrabil.

#### ✍

Scrierea pe discuri 8 cm nu este suportată.

**!** Pentru a reda în mod continuu Discuri Blu-ray protejate prin drepturi de autor, actualizaţi cheia AACS. Actualizarea cheii AACS necesită acces la Internet.

În ceea ce privește alte dispozitive pentru suporturi optice, diferitele circumstanțe pot limita compatibilitatea sau pot face imposibilă redarea suportului de disc Blu-ray. Este posibil ca computerele VAIO să nu suporte redarea filmelor de pe suporturi cu pachete înregistrate în format AVC sau VC1 la o rată de biți superioară.

Sunt necesare setări cu privire la regiune pentru unele tipuri de continut de pe suporturile DVD și BD-ROM. Dacă setările cu privire la regiune pentru o unitate de disc optică nu se potrivesc codificării de regiune de pe disc, redarea nu este posibilă.

În afara cazului în care dispozitivul de afisaj extern respectă standardul High-bandwidth Digital Content Protection (HDCP), nu veti putea reda sau vizualiza conținutul suporturilor de tip Blu-ray protejate prin drepturi de autor.

Unele tipuri de continut pot limita ieșirea video la definitie standard sau pot interzice ieșirea video analogică. Se recomandă insistent implementarea unui mediu digital compatibil HDCP pentru o compatibilitate și o calitate optimă a vizionării.

Nu folositi programe utilitare rezidente în memorie atunci când redati un disc sau scrieti date pe un disc. Acest lucru poate determina defectarea computerului dvs.

# <span id="page-37-0"></span>Note cu privire la utilizarea unităţii de disc optice

### Note cu privire la scrierea de date pe un disc

- ❑ Folosiţi doar discuri circulare. Nu folosiţi discuri care au alte forme (stea, inimă, card etc.), deoarece acest lucru poate deteriora unitatea de disc optică.
- ❑ Nu supuneţi computerul la șocuri sau oscilaţii în timp ce unitatea de disc optică scrie date pe un disc.
- ❑ Nu cuplaţi sau decuplaţi adaptorul de c.a. în timp ce unitatea de disc optică scrie date pe un disc.

### Note privind redarea discurilor

Pentru a obține o performanță optimă atunci când redați discuri, trebuie să urmați aceste recomandări:

- ❑ Este posibil ca unele CD playere și unităţi de disc optice să nu poată reda CD-uri audio create cu suporturi de disc CD-R sau CD-RW.
- □ Este posibil ca unele DVD playere și unități de disc optice de calculator să nu poată reda DVD-uri create cu suporturile de disc DVD+R DL, DVD-R DL, DVD+R, DVD+RW, DVD-R, DVD-RW sau DVD-RAM.
- ❑ În funcţie de mediul sistemului, este posibil să apară întreruperi ale sunetului și/sau omiteri de cadre în timpul redării AVC HD.
- ❑ Nu comutaţi la modurile de economisire a energiei în timp ce computerul redă conţinutul unui disc.

## <span id="page-38-0"></span>Note privind codurile de regiune

❑ Indicatorii de cod de regiune sunt etichetaţi pe discuri sau pe ambalaje pentru a indica în ce regiune și pe ce tip de player puteți reda discul. Dacă codul de regiune nu este "2" (Europa aparține regiunii "2"), "5" (Rusia aparține regiunii "5") sau "all" (toate) (ceea ce înseamnă că puteți reda acest disc în majoritatea regiunilor globului), nu puteți reda discul pe computerul dvs.

**!** Dacă schimbaţi codul regiunii în timp ce rulează aplicaţia software **WinDVD** sau **WinDVD BD**, reporniţi aplicaţia software sau scoateţi discul și reintroduceţi-l pentru a aplica noua setare.

□ Nu încercati să modificati setările codului regiunii din unitate. Garantia nu acoperă nicio problemă cauzată de modificarea setărilor codului de regiune din unitate.

### <span id="page-39-0"></span>Redarea discurilor

Pentru a reda un disc

**1** Introduceţi un disc în unitatea de disc optică.

**!** Conectaţi adaptorul de c.a. la computer și închideţi toate aplicaţiile software care rulează înainte de a reda un disc.

**2** Dacă pe desktop nu apare nimic, faceţi clic pe **Start**, **Toate programele** și pe aplicaţia CD software dorită pentru a reda discul.

Pentru instrucțiuni despre utilizarea aplicației software, consultați fișierul Ajutor al aplicației software.

# Copierea de fișiere pe discuri

Pentru a copia fișiere pe un disc

**1** Introduceti un disc inscriptibil în unitatea de disc optică.

**!** Conectaţi adaptorul de c.a. la computer și închideţi toate aplicaţiile software care rulează înainte de a copia fișiere pe un disc.

**2** Dacă nu se afișează nimic pe desktop, faceţi clic pe **Start**, **Toate programele** și alegeţi aplicaţia software de inscripţionare a discurilor dorită pentru a copia fișiere pe disc. Pentru instrucțiuni despre utilizarea aplicației software, consultați fișierul Ajutor al aplicației software.

# <span id="page-40-0"></span>Utilizarea suportului Memory Stick

Memory Stick reprezintă un suport de înregistrare IC compact, portabil și versatil, proiectat în special pentru schimbul și partajarea de date în format digital cu produse compatibile, precum camere digitale, telefoane mobile și alte dispozitive. Deoarece este detașabil, poate fi utilizat pentru stocarea externă a datelor.

# Înainte de a utiliza suportul Memory Stick

Compartimentul Memory Stick de pe computer este compatibil atât cu suporturi de dimensiune standard, cât și de dimensiune Duo și acceptă formate de tip Memory Stick PRO, Memory Stick PRO Duo și Memory Stick PRO-HG Duo de mare viteză și capacitate mare.

Pentru cele mai recente informaţii despre suportul Memory Stick, vizitaţi site-ul Memory Stick la adresa [http://www.memorystick.com/en/.](http://www.memorystick.com/en/)

# <span id="page-41-0"></span>Introducerea și scoaterea unui suport Memory Stick

### Pentru a introduce un suport Memory Stick

- **1** Localizaţi compartimentul Memory Stick.
- **2** Tineti suportul Memory Stick cu săgeata orientată în sus și îndreptată către compartiment.
- **3** Împingeţi cu grijă, prin glisare, suportul Memory Stick în compartiment până când un declic confirmă fixarea acestuia.

#### ✍

Suportul Memory Stick este detectat în mod automat de către sistemul dvs. și este afișat conţinutul suportului Memory Stick. Dacă în spatiul de lucru nu apare nimic, faceti clic pe **Start, Computer** și faceti dublu clic pe pictograma suportului Memory Stick.

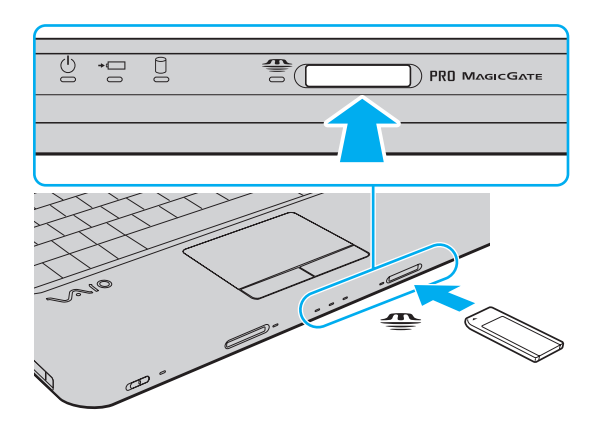

#### ✍

Puteţi introduce un suport Memory Stick de dimensiune duo direct în compartimentul Memory Stick, fără a utiliza un adaptor Memory Stick Duo.

<span id="page-42-0"></span>**!** Asiguraţi-vă că ţineţi suportul Memory Stick cu săgeata îndreptată în direcţia corectă, în timp ce îl introduceţi în compartiment. Pentru a evita deteriorarea computerului sau a suportului, nu introduceți forțat suportul Memory Stick în compartiment, dacă nu îl puteți introduce cu usurință.

Înainte de a utiliza un suport Memory Stick Micro (M2), introduceti-l într-un adaptor M2 de dimensiune standard sau M2 de dimensiune Duo. Dacă introduceți direct suportul în compartimentul Memory Stick, fără a utiliza un adaptor, este posibil să nu îl mai puteti scoate din compartiment.

Este posibil ca suportul Memory Stick Micro dintr-un adaptor M2 de dimensiune Duo să nu functioneze corect dacă este introdus suplimentar într-un adaptor Memory Stick Duo.

#### Pentru a îndepărta un suport Memory Stick

**!** Nu îndepărtaţi suportul Memory Stick în timp ce indicatorul Memory Stick luminează continuu. Acest lucru poate duce la pierderea datelor. Este posibil ca încărcarea unor date voluminoase să necesite timp suplimentar, asa că asigurati-vă că indicatorul este stins înainte de a scoate suportul Memory Stick.

- **1** Asiguraţi-vă că indicatorul Memory Stick este stins.
- **2** Împingeţi suportul Memory Stick în direcţia computerului și eliberaţi-l. Suportul Memory Stick este expulzat.
- **3** Extrageţi suportul Memory Stick din compartiment.

**!** Întotdeauna scoateţi ușor suportul Memory Stick; în caz contrar, acesta poate fi expulzat în mod neașteptat.

# <span id="page-43-0"></span>Formatarea unui suport Memory Stick

### Pentru a formata un suport Memory Stick

Suportul Memory Stick a fost formatat la setările implicite din fabrică și este gata de utilizare. Dacă doriți să formatați din nou suportul cu computerul dumneavoastră, urmați acești pași.

**!** Asiguraţi-vă că folosiţi dispozitivul proiectat pentru a formata suportul și că acesta este compatibil cu suportul Memory Stick atunci când formataţi suportul.

Prin formatarea suportului Memory Stick se șterg toate datele de pe suportul respectiv. Înainte de a formata suportul, asigurati-vă că nu conţine date importante.

Nu extrageti suportul Memory Stick din compartiment atunci când formataţi suportul. Acest lucru poate duce la o defecțiune.

- **1** Împingeți cu grijă, prin glisare, suportul Memory Stick în compartiment până când un declic confirmă fixarea acestuia.
- **2** Faceţi clic pe **Start** și pe **Computer** pentru a deschide fereastra **Computer**.
- **3** Faceti clic cu butonul din dreapta pe pictograma suportului Memory Stick și selectați **Formatare**.
- **4** Faceţi clic pe **Restaurare setări implicite pentru dispozitiv**.

**!** Este posibil să se schimbe mărimea unităţii de alocare și a sistemului de fișiere.

Nu selectati **NTFS** din lista verticală Sistem fisiere, întrucât poate provoca defectiuni.

#### ✍

Procesul de formatare se va finaliza mult mai rapid dacă selectati **Formatare rapidă** din Optiuni de formatare.

- **5** Faceţi clic pe **Start**.
- **6** Urmați instrucțiunile de pe ecran.

**!** Formatarea suportului Memory Stick poate necesita oarecare timp, în funcţie de suport.

# <span id="page-44-0"></span>Note cu privire la utilizarea suportului Memory Stick

- ❑ Computerul dvs. a fost testat și este compatibil cu suporturi Memory Stick marca Sony, cu o capacitate de maxim 16 GO, disponibile pe piată din ianuarie 2009. Totuși, nu se garantează compatibilitatea pentru toate suporturile de tip Memory Stick care respectă aceleași specificații ca și suporturile compatibile.
- ❑ Nu este garantată compatibilitatea la introducerea suportului Memory Stick cu mai multe adaptoare de conversie.
- ❑ MagicGate este numele generic al tehnologiei de protejare a drepturilor de autor dezvoltate de către Sony. Folosiţi un suport Memory Stick cu sigla MagicGate pentru a folosi această funcție.
- ❑ Cu excepţia utilizării în scop personal, este împotriva legii drepturilor de autor să utilizaţi orice date audio și/sau imagini pe care le-ati înregistrat fără consimtământul prealabil al detinătorilor drepturilor de autor. În consecintă, suporturile Memory Stick cu atare date protejate prin legislatia drepturilor de autor se pot utiliza doar în conditiile legii.
- ❑ Compartimentul Memory Stick de pe computer nu acceptă transfer paralel de date pe 8 biţi (transfer de date de mare viteză).
- ❑ Nu introduceţi mai mult de un suport Memory Stick în compartiment. Introducerea incorectă a suportului poate duce la deteriorarea computerului și a suportului.

#### [n](#page-44-0) [N](#page-46-0)**46**

# <span id="page-45-0"></span>Utilizarea altor module/carduri de memorie

### Utilizarea modulului ExpressCard

Computerul dumneavoastră este echipat cu un compartiment ExpressCard/34\* pentru transferarea de date între camere digitale, camere video, playere audio și alte dispozitive audio/video. Acest compartiment acceptă numai module ExpressCard/34 (cu lățime de 34 mm)<sup>\*</sup>.

\* În acest manual sunt numite compartimentul ExpressCard și modulul ExpressCard.

#### Pentru a introduce un modul ExpressCard

- **1** Localizaţi compartimentul ExpressCard.
- **2** Împingeti cu grijă modulul ExpressCard în compartiment până se fixează la locul său. Nu îl forţaţi să intre în compartiment.

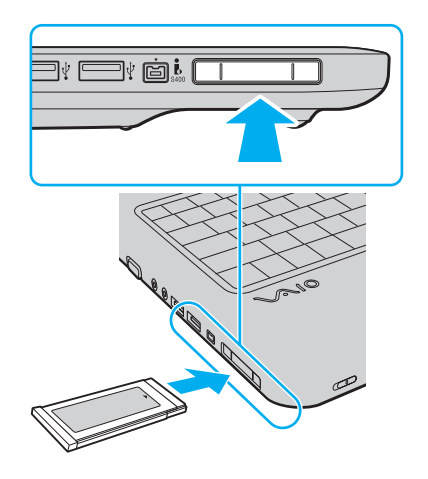

<span id="page-46-0"></span>✍ În cazul în care modulul nu intră cu ușurinţă în compartiment, scoateţi-l ușor și verificaţi dacă îl introduceţi în direcţia corectă.

Asigurați-vă că folosiți cea mai recentă versiune a driverului software oferită de producătorul modulului ExpressCard.

### Pentru a îndepărta un modul ExpressCard

### ✍

Pentru a îndepărta un modul ExpressCard în timp ce computerul este oprit, săriti peste pașii de la 1 la 4.

- **1** Faceti dublu clic pe pictograma **Eliminarea în sigurantă a unui dispozitiv hardware** din bara de activități.
- **2** Selectaţi dispozitivul hardware pe care doriţi să îl deconectaţi.
- **3** Faceţi clic pe **Oprire**.
- **4** Urmati instructiunile de pe ecran pentru a extrage modulul ExpressCard.
- **5** Împingeţi modulul ExpressCard în direcţia computerului pentru a-l expulza.
- **6** Apucaţi ușor modulul ExpressCard și trageţi-l afară din compartiment.

# <span id="page-47-0"></span>Utilizarea cardului de memorie SD

Calculatorul dvs. este echipat cu un compartiment pentru card de memorie **SD**. Puteti folosi acest compartiment pentru a transfera transfer date între camere digitale, camere video, playere audio și alte dispozitive audio/video.

### Înainte de a utiliza cardul de memorie SD

Compartimentul pentru carduri de memorie **SD** cu care este dotat computerul suportă următoarele carduri de memorie:

- ❑ Card de memorie SD
- ❑ Card de memorie SDHC
- ❑ MultiMediaCard (MMC)

Pentru cele mai recente informaţii privind cardurile de memorie compatibile, consultaţi **[Găsirea de informaţii suplimentare](#page-4-0)  [despre computerul dvs. VAIO \(pagina 5\)](#page-4-0)** pentru a vizita site-ul Web de asistenţă adecvat.

<span id="page-48-0"></span>Pentru a introduce un card de memorie SD

- **1** Localizaţi compartimentul pentru carduri de memorie **SD**.
- **2** Ţineţi cardul de memorie SD cu săgeata orientată în sus și îndreptată către compartiment.
- **3** Împingeti cu grijă, prin glisare, cardul de memorie SD în compartiment până când se aude un declic care confirmă fixarea acestuia.

Nu forţaţi cardul să intre în compartiment.

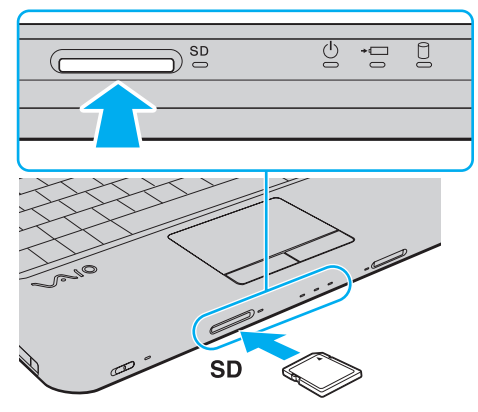

✍ În cazul în care cardul de memorie SD nu pătrunde cu ușurinţă în compartiment, scoateţi-l ușor și verificaţi dacă îl introduceţi în directia corectă.

Pentru a extrage un card de memorie SD

- **1** Verificaţi dacă indicatorul luminos al cardului de memorie **SD** este stins.
- **2** Împingeţi cardul de memorie SD în direcţia computerului și eliberaţi-l. Cardul de memorie SD este expulzat.
- **3** Extrageţi cardul de memorie SD din compartiment.

## <span id="page-49-0"></span>Note cu privire la utilizarea cardurilor de memorie

#### Note generale cu privire la utilizarea cardurilor de memorie

- □ Aveti grijă să utilizați carduri de memorie care respectă standardele acceptate de computerul dvs.
- □ Asigurati-vă că tineti cardul de memorie cu săgeata îndreptată în directia corectă în timp ce îl introduceti în compartiment. Pentru a evita deteriorarea computerului sau a suportului, nu introduceti fortat cardul de memorie în compartiment, dacă nu îl puteți introduce cu usurință.
- ❑ Fiţi atenţi când introduceţi sau când scoateţi cardul de memorie din compartiment. Nu forţaţi introducerea sau scoaterea modulului.
- ❑ Nu scoateţi cardul de memorie în timp ce indicatorul Media Access luminează continuu. Acest lucru poate duce la pierderea datelor.
- ❑ Nu încercaţi să introduceţi în compartiment un alt tip de card de memorie sau de adaptor pentru carduri de memorie. Un card de memorie sau un adaptor pentru carduri de memorie incompatibil este posibil să fie dificil de îndepărtat din compartiment și poate duce la deteriorarea computerului.

### Note cu privire la utilizarea cardului de memorie SD

- ❑ Computerul dvs. a fost testat și găsit compatibil doar cu suporturile de card de memorie importante disponibile din ianuarie 2009. Totuși, nu se garantează compatibilitatea pentru toate suporturile de card de memorie care corespund acelorași specificații ca și suporturile compatibile.
- ❑ Cardurile de memorie SD cu o capacitate de până la 2 GO și cardurile de memorie SDHC cu o capacitate de până la 32 GO au fost testate și s-au dovedit a fi compatibile cu computerul dumneavoastră.
- ❑ Compartimentul pentru carduri de memorie SD cu care este echipat computerul dvs. nu suportă funcţia de transfer de date de mare viteză a cardului de memorie SD și a cardului de memorie SDHC.

# <span id="page-50-0"></span>Utilizarea Internetului

Pentru a utiliza Internetul, trebuie să vă abonați la un furnizor de servicii internet (Internet Service Provider - ISP) și să configuraţi dispozitivele necesare conectării computerului dvs. la Internet.

Este posibil ca furnizorul dvs. de servicii Internet să vă pună la dispozitie următoarele servicii de conexiune la Internet:

- ❑ Fibră optică (Fiber to the Home FTTH)
- ❑ Linie digitală de abonat (Digital Subscriber Line DSL)
- ❑ Modem cu cablu
- ❑ Satelit
- ❑ Linie comutată (Dial-up)

Pentru informatii detaliate despre dispozitivele necesare pentru Internet și despre modul de conectare a computerului la Internet, contactati furnizorul dvs. de servicii Internet.

#### ✍

Pentru a conecta computerul dvs. la Internet utilizând functia LAN fără fir, trebuie să configurati reteaua LAN fără fir. Consultați [Utilizarea Wireless LAN \(pagina 54\)](#page-53-0) pentru informații suplimentare.

**!** La conectarea computerului la Internet, asiguraţi-vă că luaţi măsurile de securitate necesare pentru a vă proteja computerul împotriva ameninţărilor online.

În cazul în care computerul dvs. nu are încorporat un modem, este posibil să fie necesar să conectaţi un modem extern, de exemplu un modem telefonic USB sau un modem cu cablu, la computer. Pentru instrucţiuni detaliate referitoare la configuraţii de conexiune sau de modem, consultaţi manualul aferent modemului dvs.

### <span id="page-51-0"></span>Pentru a conecta un cablu telefonic

**!** Următoarea procedură este valabilă numai pentru modelele cu modem încorporat.

- **1** Introduceți unul din capetele cablului telefonic (1) în portul modemului  $\ddot{\textbf{T}}$  de la computer.
- **2** Introduceţi celălalt capăt în priza de perete (2).

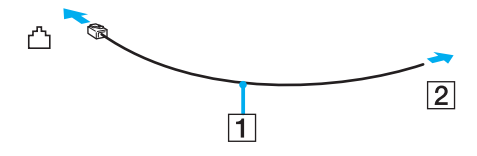

**!** Computerul dumneavoastră nu funcţionează cu linii telefonice cu cuplaj, nu poate fi conectat la un telefon ce funcţionează cu monede și este posibil să nu funcţioneze cu linii telefonice multiple sau cu un sistem telefonic cu linii interne (PBX). Unele dintre aceste conexiuni pot genera curent electric în exces și pot duce la defectarea modemului încorporat.

În cazul în care conectaţi un cablu telefonic ce provine dintr-un separator de linie, este posibil ca modemul sau dispozitivul conectat să nu funcţioneze în mod adecvat.

#### Pentru a configura o conexiune dial-up la Internet

**!** Următoarea procedură este valabilă numai pentru modelele cu modem încorporat.

- **1** Faceţi clic pe **Start**, apoi pe **Panou de Control**.
- **2** Faceţi clic pe **Conectare la Internet** din **Reţea și Internet**. Apare fereastra **Conectare la Internet**.
- **3** Faceţi clic pe **Linie comutată**.
- **4** Urmaţi instrucţiunile de pe ecran.

#### $\blacksquare$  53

# <span id="page-52-0"></span>Utilizarea reţelei (LAN)

Cu un cablu de rețea Ethernet, aveți posibilitatea să conectați computerul la rețele de tipurile 1000BASE-T/100BASE-TX/ 10BASE-T. Conectaţi un capăt al cablului de reţea (nu este furnizat) la portul de reţea (Ethernet) de pe computer și celălalt capăt la rețea. Pentru setări detaliate și dispozitive necesare pentru conectarea la rețea, consultați administratorul de rețea.

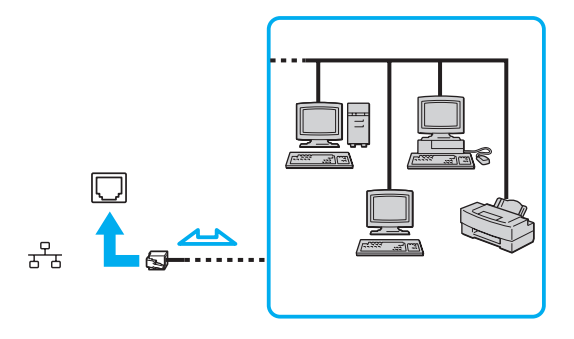

✍ Computerul poate fi conectat la reţea cu setările implicite.

**!** Nu conectaţi un cablu telefonic la portul de reţea (Ethernet) al computerului dvs.

În cazul în care portul de reţea (Ethernet) este conectat la una dintre liniile telefonice menţionate mai jos, curentul electric înalt care circulă prin port poate provoca deteriorări, supraîncălzire sau incendii.

- Liniile telefonice personale (aparat telefonic cu o singură linie) sau cele de serviciu (aparat telefonic cu mai multe linii)
- Linie telefonică publică
- PBX (sistem telefonic cu linii interne)

# <span id="page-53-1"></span><span id="page-53-0"></span>Utilizarea Wireless LAN

Folosind Wireless LAN (WLAN), toate dispozitivele dumneavoastră digitale care au încorporată funcția WLAN comunică liber între ele, prin intermediul unei reţele. WLAN este o reţea în care un utilizator se poate conecta la o reţea locală (LAN) prin intermediul unei reţele fără fir (radio).

WLAN suportă toate activitățile Ethernet normale, însă cu avantaje suplimentare în ceea ce priveste mobilitatea și stabilirea aleatorie a locatiei. Puteti avea acces la informatii, resurse Internet/intranet și retea, chiar și în timpul unei întâlniri, sau în timp ce vă deplasati dintr-un loc în altul.

Puteţi comunica fără niciun punct de acces, ceea ce înseamnă că puteţi comunica între un număr limitat de computere (ad-hoc). Sau puteţi comunica printr-un punct de acces, fapt care vă permite să creaţi o reţea completă (infrastructură).

✍ În unele ţări, folosirea de produse WLAN poate fi restricţionată prin reglementări locale (de ex. număr limitat de canale). De aceea, înainte de a activa functia WLAN, cititi cu atentie ghidul de reglementări referitoare la retelele LAN fără fir.

WLAN utilizează standardul IEEE 802.11a<sup>\*</sup>/b/g sau forma de proiect a standardului IEEE 802.11n<sup>\*</sup>, care specifică tehnologia utilizată. Standardul include metodele de criptare: Wired Equivalent Privacy (WEP), care este un protocol de securitate, Wi-Fi Protected Access 2 (WPA2), și Wi-Fi Protected Access (WPA). Propuse în comun de IEEE și Wi-Fi Alliance, atât WPA2 cât și WPA reprezintă specificaţii ale standardelor bazate pe îmbunătățiri de securitate interoperabile, care sporesc nivelul de protecție a datelor și de control al accesului pentru rețelele Wi-Fi existente. WPA a fost proiectat să fie compatibil și cu specificația IEEE 802.11i. Utilizează criptare îmbunătăţită a datelor TKIP (Temporal Key Integrity Protocol) pe lângă identificarea utilizatorului folosind 802.1X și EAP (Extensible Authentication Protocol). Criptarea datelor protejează conexiunile fără fir vulnerabile dintre clienți și punctele de acces. În plus, există alte mecanisme tipice de securitate LAN pentru asigurarea confidențialității, precum: protejarea cu parolă, criptare de la un cap la altul, retele virtuale private și autentificare. WPA2, cea de-a doua generatie a WPA, oferă o protejare a datelor și un control al accesului în rețea mai puternice și este, de asemenea, proiectat pentru a proteja toate versiunile dispozitivelor 802.11, inclusiv 802.11b, 802.11a, 802.11g și 802.11n, multi-bandă și multi-mod. În plus, în baza standardului ratificat IEEE 802.11i, WPA2 oferă securitate la nivel guvernamental prin implementarea algoritmului de criptare AES al Institutului National de Standarde și Tehnologie (NIST), compatibil FIPS 140-2 și a autentificării pe baza 802.1X. WPA2 este invers compatibil cu WPA.

\* Consultaţi specificaţiile online pentru a găsi informaţii despre configuraţia computerului dvs.

<span id="page-54-0"></span>IEEE 802.11b/g este un standard LAN fără fir care utilizează lățimea de bandă de 2,4 GHz. Standardul IEEE 802.11g oferă comunicații la viteze mai mari decât în cazul standardului IEEE 802.11b.

IEEE 802.11a este un standard LAN fără fir care utilizează lărgimea de bandă de 5 GHz.

Standardul în fază de proiect IEEE 802.11n este un standard LAN fără fir care utilizează lărgimea de bandă de 2,4 sau 5 GHz.

Dispozitivele LAN fără fir care utilizează lărgimea de bandă de 2,4 GHz și cele care utilizează lărgimea de bandă de 5 GHz nu pot comunica între ele, deoarece frecventele sunt diferite.

Lățimea de bandă de 2,4 GHz utilizată de dispozitivele compatibile LAN fără fir este, de asemenea, folosită de multe alte dispozitive. Deși în cazul dispozitivelor compatibile LAN fără fir se utilizează tehnologii pentru minimizarea interferenţei cu alte dispozitive ce folosesc aceeași lățime de bandă, astfel de interferențe pot duce la viteze de comunicare mai mici, micșorând spectrul comunicării, sau la conexiuni fără fir întrerupte.

Vitezele de comunicare variază în funcție de distanța dintre dispozitivele de comunicație, de existența de obstacole între aceste dispozitive, de configuratia dispozitivelor, de starea semnalului radio și de aplicatiile software folosite. În plus, comunicatiile pot fi întrerupte în functie de starea semnalului radio.

Spectrul de comunicare variază în funcție de distanța reală dintre dispozitivele de comunicație, de existența de obstacole între aceste dispozitive, de starea semnalului radio, de condițiile de mediu în care sunt incluse prezența pereților și a altor materiale de natura peretilor și de aplicatiile software folosite.

Viteza efectivă de comunicație ar putea să nu fie la fel de mare precum cea afișată de computerul dvs.

Utilizarea de produse IEEE 802.11b și IEEE 802.11g în cadrul aceleiași reţele fără fir poate reduce viteza de comunicare din cauza interferentelor radio. Luând în considerare aceste lucruri, produsele IEEE 802.11g sunt proiectate pentru a reduce viteza de comunicare pentru a asigura comunicarea cu produsele IEEE 802.11b. Când viteza de comunicare nu este atât de rapidă pe cât vă așteptați, schimbarea canalului fără fir de la punctul de acces poate genera o creștere a vitezei de comunicare.

# <span id="page-55-0"></span>Comunicarea fără Punct de Acces (Ad-hoc)

O reţea ad-hoc este o reţea în care se creează o reţea locală formată doar din dispozitivele fără fir în sine, fără niciun alt dispozitiv de control central sau punct de acces. Fiecare dispozitiv comunică direct cu celelalte dispozitive din cadrul reţelei. Puteți configura cu ușurință o rețea ad-hoc acasă.

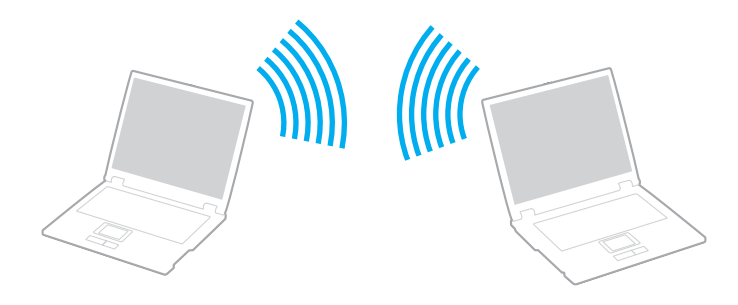

<span id="page-56-0"></span>Pentru a comunica fără un punct de acces (ad-hoc)

**!** Standardul IEEE 802.11a, care utilizează lăţimea de bandă de 5 GHz și standardul sub formă de proiect IEEE 802.11n, care utilizează lățimea de bandă de 2,4 sau de 5 GHz, nu sunt disponibile în cadrul rețelelor ad-hoc.

- **1** Porniţi comutatorul **WIRELESS**.
- 2 În fereastra VAIO Smart Network, faceti clic pe butonul din dreptul sau de deasupra optiunii/optiunilor wireless dorite. Verificaţi ca indicatorul luminos **WIRELESS** să lumineze continuu.
- **3** Faceţi clic pe **Start**, apoi pe **Panou de Control**.
- **4** Faceţi clic pe **Vizualizare stare și sarcini reţea** din secţiunea **Reţea și Internet**.
- **5** Faceti clic pe **Configurare conexiune sau retea** în panoul din stânga. Apare fereastra **Configurare conexiune sau reţea**.
- **6** Selectaţi o opţiune pentru a specifica setările reţelei ad-hoc și faceţi clic pe **Următorul**.
- **7** Urmaţi instrucţiunile de pe ecran.

# <span id="page-57-0"></span>Comunicarea cu un Punct de Acces (Infrastructură)

O reţea cu infrastructură este o reţea care extinde o reţea locală cablată existentă la dispozitive fără fir prin furnizarea unui punct de acces (nu este furnizat). Punctul de acces realizează legătura între reţeaua LAN fără fir și cea cu fir și acţionează ca un controller central pentru rețeaua LAN fără fir. Punctul de acces coordonează transmisia și recepția pentru mai multe dispozitive fără fir în cadrul unui interval specific.

Punctul de acces va selecta ce canal va folosi în cadrul unei reţele cu infrastructură.

**!** Pentru a afla detalii despre cum să selectaţi canalul folosit de punctul de acces, consultaţi manualul livrat odată cu punctul de acces.

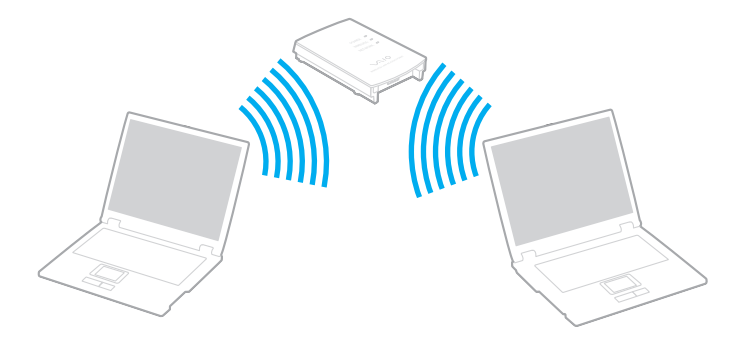

<span id="page-58-0"></span>Pentru a vă conecta la o retea fără fir

- **1** Asiguraţi-vă că este configurat un punct de acces. Consultaţi manualul primit cu punctul de acces pentru informaţii suplimentare.
- **2** Porniţi comutatorul **WIRELESS**.
- **3** În fereastra VAIO Smart Network, faceti clic pe butonul din dreptul sau de deasupra optiunii/optiunilor wireless dorite. Verificaţi ca indicatorul luminos **WIRELESS** să lumineze continuu.

**!** Comunicaţiile LAN fără fir (standardul IEEE 802.11a) care utilizează numai lăţimea de bandă de 5 GHz, disponibilă numai în cazul modelelor selectate, sunt dezactivate în mod implicit. Pentru a activa comunicaţiile cu lăţimea de bandă de 5 GHz, trebuie să selectaţi opţiunea de utilizare a lăţimii de bandă de 5 GHz sau a ambelor lăţimi de bandă - 2,4 și 5 GHz - în fila **WLAN** a ferestrei de setări **VAIO Smart Network**.

- **4** Faceți dublu clic pe **de sau pe de de pe bara de acțiuni și selectați Conectare la rețea.**
- **5** Selectaţi punctul de acces dorit și faceţi clic pe **Conectare**.

#### $\mathbb{Z}_n$

Pentru autentificarea WPA-PSK sau WPA2-PSK, trebuie să introduceţi o frază de acces. Parola nu permite introducerea de majuscule în locul minusculelor și invers și trebuie să aibă o lungime cuprinsă între 8 și 63 de caractere, sau să fie un șir hexazecimal de 64 de caractere.

# <span id="page-59-0"></span>Oprirea comunicaţiilor Wireless LAN (WLAN)

#### Pentru a opri comunicaţiile Wireless LAN

În fereastra **VAIO Smart Network**, faceţi clic pe butonul din dreptul sau de deasupra pictogramei **WLAN**.

**!** Oprirea funcţiei LAN fără fir în timp ce accesaţi documente, fișiere sau resurse aflate la distanţă poate avea ca rezultat pierderea de date.

# <span id="page-60-0"></span>Utilizarea dispozitivelor periferice

Puteți aduce un plus de funcționalitate computerului VAIO prin utilizarea diverselor porturi de pe computer.

- ❑ **[Conectarea difuzoarelor externe sau a căștilor \(pagina 62\)](#page-61-1)**
- ❑ **[Conectarea unui monitor extern \(pagina 63\)](#page-62-0)**
- ❑ **[Selectarea modurilor de afișare \(pagina 66\)](#page-65-0)**
- ❑ **[Utilizarea funcţiei Mai multe monitoare \(pagina 68\)](#page-67-0)**
- ❑ **[Conectarea unui microfon extern \(pagina 71\)](#page-70-0)**
- ❑ **[Conectarea unui dispozitiv USB \(pagina 72\)](#page-71-0)**
- ❑ **[Conectarea unui dispozitiv i.LINK \(pagina 74\)](#page-73-0)**

# <span id="page-61-1"></span><span id="page-61-0"></span>Conectarea difuzoarelor externe sau a căștilor

Puteţi conecta la computerul dvs. dispozitive externe de redare a sunetelor (nu sunt furnizate), precum difuzoare sau căști.

Pentru a conecta difuzoare externe

✍ Asiguraţi-vă că difuzoarele sunt proiectate pentru a fi utilizate cu un computer.

**!** Micșoraţi volumul difuzoarelor înainte să le porniţi.

Conectați difuzoarele externe (1) la conectorul pentru căști (2)  $\Omega$  cu cablul difuzorului (3) (nu este furnizat).

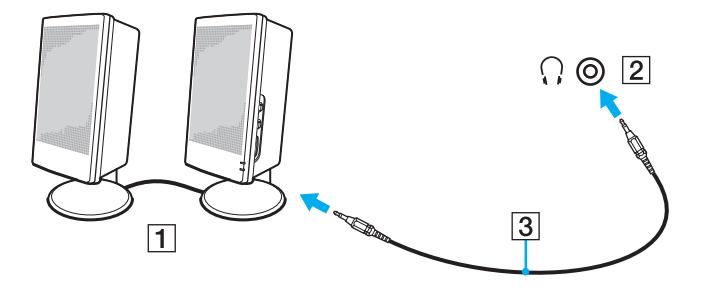

# <span id="page-62-1"></span><span id="page-62-0"></span>Conectarea unui monitor extern

Puteți conecta un monitor extern (nu este furnizat) la computer. De exemplu, puteți utiliza computerul cu un monitor de computer sau cu un proiector.

### $\Omega$

Este posibil ca functiile și optiunile din această sectiune să nu fie disponibile pe computerul dvs.

#### ✍

Conectaţi cablul de alimentare al afișajului extern după ce conectaţi toate celelalte cabluri.

### Conectarea unui monitor de computer

Puteți conecta la computer un dispozitiv de afișare (monitor).

#### Pentru a conecta un monitor de computer

- **1** Dacă este necesar, conectaţi un capăt al cablului de alimentare al monitorului (1) la monitor și celălalt capăt la o priză AC.
- **2** Conectati cablul monitorului (2) la portul pentru monitor (3)  $\Box$  de pe computer.

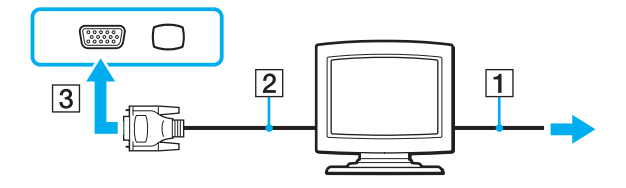

# <span id="page-63-0"></span>Conectarea unui monitor de computer multimedia

Puteți conecta la computer un monitor multimedia ce include difuzoare și microfon încorporat.

Pentru a conecta un monitor de computer multimedia

- **1** Conectati cablul de alimentare al monitorului de computer multimedia (1) la o priză AC.
- **2** Conectați cablul monitorului (2) la portul pentru monitor (3)  $\Box$  de pe computer.
- **3** Conectați cablul difuzorului (4) la conectorul pentru căști (5)  $\bigcap$  de pe computer.
- **4** Conectați cablul microfonului (6) la conectorul pentru microfon (7)  $\triangleleft$  de pe computer.

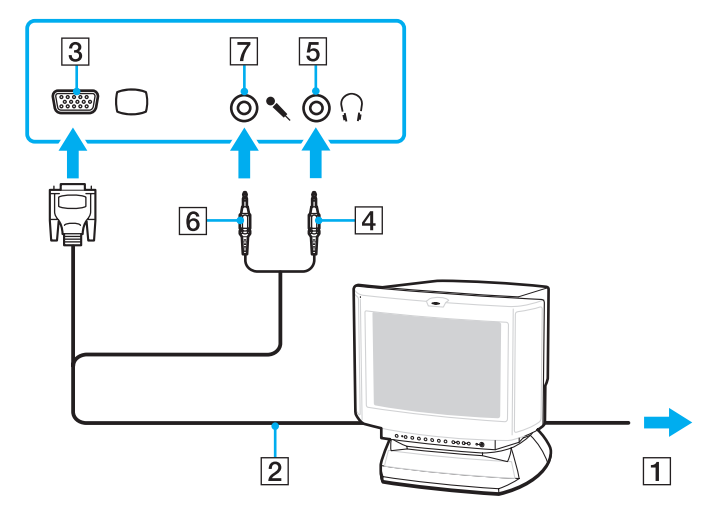

# <span id="page-64-0"></span>Conectarea unui proiector

Puteți conecta la computer un proiector (de exemplu, proiectorul LCD Sony).

#### Pentru a conecta un proiector

- **1** Conectaţi cablul de alimentare (1) al proiectorului la o priză AC.
- **2** Conectați cablul monitorului (2) la portul pentru monitor (3)  $\Box$  de pe computer.
- **3** Conectați un cablu audio (4) la conectorul pentru căști (5)  $\bigcap$  de pe computer.
- **4** Conectaţi cablul afișajului și cablul audio la portul și la conectorul de pe proiector (6).

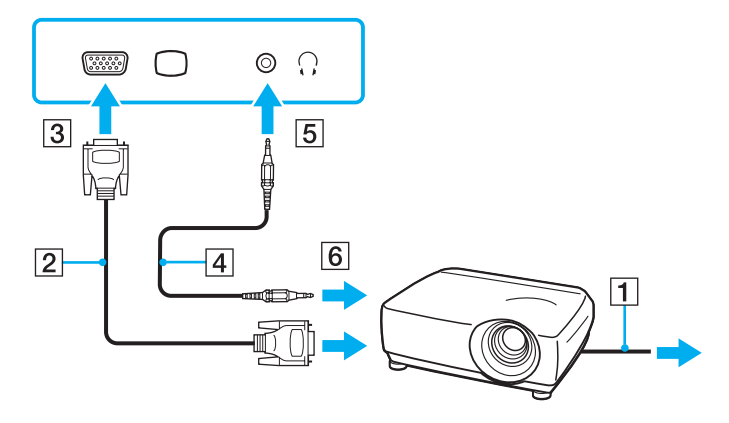

# <span id="page-65-1"></span><span id="page-65-0"></span>Selectarea modurilor de afișare

Atunci când este conectat un monitor extern, puteți utiliza ca monitor principal ecranul computerului sau monitorul conectat. Dacă doriti să lucrați pe ecranul computerului și pe monitorul extern în același timp, consultați **Utilizarea funcției Mai multe [monitoare \(pagina 68\)](#page-67-0)** pentru informatii suplimentare.

#### <u>| Q</u>

Procedura de selectare a unui monitor depinde de placa video utilizată de computer. Consultati specificatiile online pentru a găsi informatii despre configuratia computerului dvs.

### <span id="page-66-0"></span>Pentru a selecta un monitor

#### ✍

Este posibil să nu puteti afișa același continut pe ecranul computerului și pe monitorul extern sau pe proiector, în același timp, în funcție de tipul de monitor extern sau de proiector.

Porniți monitorul extern înainte de a porni computerul.

- ❑ La modelele cu Intel Graphics Media Accelerator
	- **1** Faceţi clic cu butonul din dreapta pe desktop, apoi selectaţi **Personalizare**.
	- **2** Faceţi clic pe **Setări afișare**.
	- **3** Urmaţi instrucţiunile de pe ecran pentru a modifica setările.
- ❑ La modelele cu placă video NVIDIA
	- **1** Faceţi clic pe **Start**, apoi pe **Panou de Control**.
	- **2** Faceţi clic pe **Opţiuni Suplimentare**.
	- **3** Faceţi clic pe **NVIDIA Control Panel**.
	- **4** Selectaţi opţiunea de configurare a afișării de sub **Display**.
	- **5** Urmaţi instrucţiunile de pe ecran pentru a modifica setările.
- ❑ La modelele cu placă video ATI

În cazul la computer este conectat un monitor extern, puteti modifica setarea Main/Clone după cum urmează:

- **1** Faceţi clic pe **Start**, **Toate programele**, apoi pe **Catalyst Control Center**.
- **2** Faceţi clic pe **CCC**.
- **3** Urmati instructiunile de pe ecran pentru a modifica setările. Consultati fisierul de ajutor pentru informatii detaliate.

# <span id="page-67-1"></span><span id="page-67-0"></span>Utilizarea funcţiei Mai multe monitoare

Funcția Mai multe monitoare vă permite să distribuiți porțiuni ale desktopului pe afișaje separate. De exemplu, dacă aveți un monitor extern conectat la portul pentru monitor, ecranul computerului și monitorul extern pot funcționa ca un singur monitor desktop.

### $\Omega$

Procedura pentru utilizarea functiei Mai multe monitoare depinde de placa video utilizată de computer. Consultați specificațiile online pentru a găsi informații despre configurația computerului dvs.

Puteți muta cursorul de pe un ecran pe altul. Acest lucru vă permite să glisați obiecte, precum fereastra unei aplicații deschise sau o bară de instrumente, de pe un ecran pe celălalt.

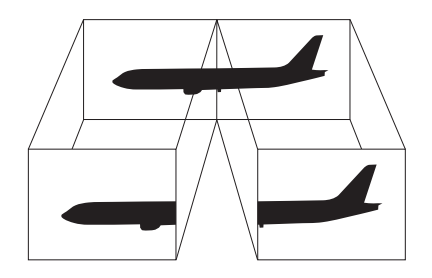

#### <span id="page-68-0"></span>Utilizarea functiei Mai multe monitoare

#### ✍

Este posibil ca monitorul extern să nu suporte functia Mai multe monitoare.

Este posibil ca unele aplicaţii software să nu fie compatibile cu setările funcţiei Mai multe monitoare.

Aveţi grijă ca, în timp ce utilizaţi funcţia Mai multe monitoare, computerul dvs. să nu intre în modul Repaus sau Hibernare. În caz contrar, computerul ar putea să nu mai revină la modul Normal.

Dacă setați culori diferite pe fiecare monitor, nu extindeți o fereastră pe două monitoare. În caz contrar, este posibil ca programul dvs. să nu funcţioneze corespunzător.

Stabiliți mai puține culori sau o rezoluție mai mică pentru fiecare ecran.

- ❑ La modelele cu Intel Graphics Media Accelerator
	- **1** Faceţi clic cu butonul din dreapta pe desktop, apoi selectaţi **Personalizare**.
	- **2** Faceţi clic pe **Setări afișare**.
	- **3** Urmaţi instrucţiunile de pe ecran pentru a modifica setările.
- ❑ La modelele cu placă video NVIDIA sau ATI
	- **1** Faceţi clic pe **Start**, apoi pe **Panou de Control**.
	- **2** Faceţi clic pe **Ajustare rezoluţie ecran** din **Aspect și personalizare**.
	- **3** Faceţi clic dreapta pe monitorul numărul **2** și selectaţi **Atașat**.
	- **4** Faceţi clic pe **OK**.

În mesajul de confirmare, faceţi clic pe **Da**.

#### <span id="page-69-0"></span>✍

Puteti. de asemenea, să modificați atribuirea funcțiilor pentru butonul (S1) de întrerupere a sunetului pentru a activa funcția Mai multe monitoare prin intermediul butonului (S1) de întrerupere a sunetului. Pentru a modifica atribuirea funcțiilor pentru butonul (S1) de întrerupere a sunetului, ţineţi apăsat butonul (S1) de întrerupere a sunetului pentru a afișa fereastra de modificare a atribuirii funcţiilor. Pentru detalii despre butonul (S1) de întrerupere a sunetului, consultaţi **[Utilizarea butoanelor cu funcţii speciale \(pagina 32\)](#page-31-0)**.

În plus, puteți seta culorile și rezoluția pentru fiecare ecran și puteți personaliza funcția Mai multe monitoare.

# <span id="page-70-1"></span><span id="page-70-0"></span>Conectarea unui microfon extern

Dacă folosiţi un dispozitiv de intrare pentru sunet (de exemplu pentru a conversa pe Internet), trebuie să conectaţi un microfon extern (nu este furnizat).

Pentru a conecta un microfon extern

Conectați cablul microfonului (1) la conectorul pentru microfon (2)  $\blacktriangle$ .

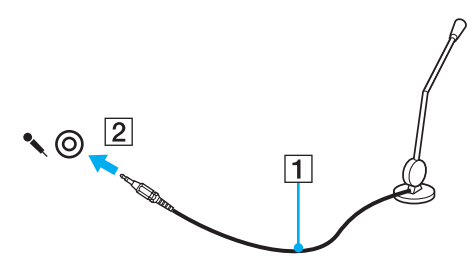

✍

Asiguraţi-vă că microfonul este proiectat pentru a fi folosit cu un computer.

# <span id="page-71-1"></span><span id="page-71-0"></span>Conectarea unui dispozitiv USB

Puteți achiziționa un dispozitiv Magistrală serială universală (USB), de exemplu un mouse, o unitate de dischetă, un difuzor sau o imprimantă, și să îl conectaţi la computer.

Pentru a conecta un dispozitiv USB

- **1** Alegeţi portul USB (1) pe care doriţi să îl utilizaţi.
- **2** Conectaţi cablul dispozitivului USB (2) la portul USB.

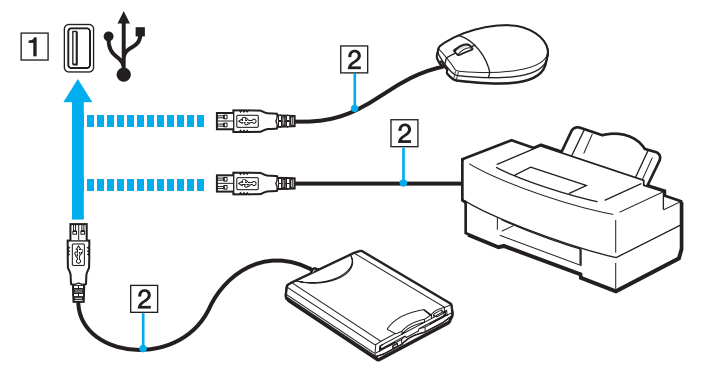
### $\sim$  73

## <span id="page-72-0"></span>Note cu privire la conectarea unui dispozitiv USB

- ❑ Este posibil să fie necesară instalarea software-lui driverului livrat împreună cu dispozitivul USB înainte de utilizare. Pentru informaţii suplimentare, consultaţi manualul furnizat împreună cu dispozitivul USB.
- ❑ Pentru a imprima documente, asiguraţi-vă că folosiţi o imprimantă USB compatibilă cu versiunea de Windows instalată pe computerul dvs.
- ❑ Pentru informaţii despre îndepărtarea unui dispozitiv USB, consultaţi manualul furnizat împreună cu dispozitivul.
- ❑ Pentru a preveni deteriorarea computerului și/sau a dispozitivelor USB, respectaţi următoarele:
	- ❑ Dacă mutaţi computerul cu dispozitivele USB conectate, evitaţi expunerea porturilor USB la șoc sau impact.
	- ❑ Nu puneţi computerul într-o geantă sau într-o husă atunci când la acesta sunt conectate dispozitive USB.

# <span id="page-73-0"></span>Conectarea unui dispozitiv i.LINK

Computerul dvs. este echipat cu un port i.LINK pe care îl puteți utiliza pentru a conecta un dispozitiv i.LINK, precum o cameră video digitală.

#### $\n *A*$

i.LINK este marcă comercială a Sony Corporation, folosită doar pentru a desemna faptul că un produs include o conexiune IEEE 1394. Procedura pentru stabilirea unei conexiuni i.LINK poate varia în funcție de aplicația software, de sistemul de operare și de dispozitivele compatibile cu i.LINK. Nu toate produsele cu o conexiune i.LINK pot comunica între ele. Pentru informatii suplimentare privind condițiile de funcționare și conectarea adecvată, consultați manualul furnizat împreună cu dispozitivul i.LINK compatibil. Înainte de a conecta la sistem dispozitive periferice compatibile cu i.LINK, precum o unitate CD-RW sau o unitate de hard disk, verificaţi compatibilitatea acestora cu sistemul de operare și condițiile de funcționare solicitate.

### Note cu privire la conectarea dispozitivelor i.LINK

- ❑ Portul i.LINK de la computerul dvs. nu alimentează cu energie un dispozitiv extern. Dacă dispozitivul extern necesită alimentare externă, conectaţi-l la o sursă de alimentare.
- ❑ Portul i.LINK permite rate de transfer de până la 400 Mbps. Cu toate acestea, rata de transfer propriu-zisă depinde de rata de transfer a dispozitivului extern.
- ❑ Cablurile i.LINK opţionale este posibil să nu fie disponibile în unele ţări sau regiuni.
- ❑ Conexiunea i.LINK cu alte dispozitive compatibile nu este în întregime garantată.
- □ Conexiunea i.LINK ar putea să nu fie disponibilă în functie de aplicatiile software, de sistemul de operare și de dispozitivele compatibile cu i.LINK pe care le utilizati. Pentru informatii suplimentare, consultati manualul furnizat odată cu aplicatia software.
- ❑ Verificaţi condiţiile de lucru și compatibilitatea dintre sistemul de operare și perifericele compatibile cu i.LINK (de exemplu o unitate HDD sau CD-RW) înainte de a le conecta la computer.

## <span id="page-74-0"></span>Conectarea unei camere video digitale

### Pentru a conecta o cameră video digitală

Conectați un capăt al unui cablu i.LINK (1) (nu este furnizat) la portul i.LINK (2) de pe computer și celălalt capăt la portul DV In/Out (3) de pe camera video digitală.

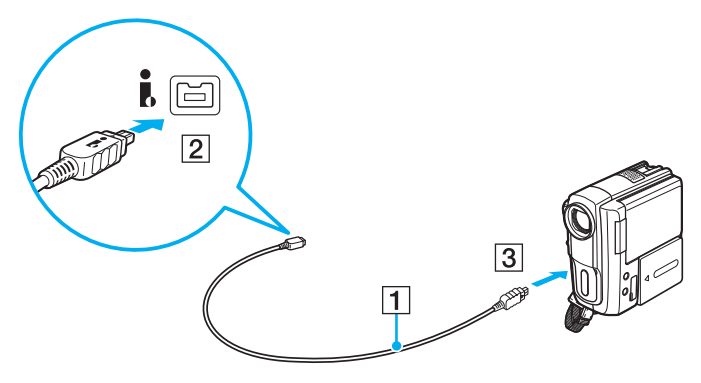

#### $\mathbb{Z}_n$

Procedura de conectare variază în funcție de dispozitivul dvs. compatibil cu i.LINK. Pentru informații suplimentare, consultați manualul furnizat împreună cu dispozitivul.

Nu puteți accesa imaginile stocate pe un suport Memory Stick atunci când folosiți o conexiune i.LINK.

# <span id="page-75-0"></span>Personalizarea computerului VAIO

Această secţiune descrie pe scurt modul în care puteţi modifica setările principale ale computerului VAIO. Printre altele, veţi învăţa cum să utilizaţi și să particularizaţi aspectul software-ului și al utilităţilor Sony.

- ❑ **[Setarea parolei \(pagina 77\)](#page-76-1)**
- ❑ **[Utilizarea VAIO Control Center \(pagina 82\)](#page-81-0)**
- ❑ **[Utilizarea modurilor de economisire a energiei \(pagina 83\)](#page-82-0)**
- ❑ **[Utilizarea VAIO Power Management \(pagina 88\)](#page-87-0)**
- ❑ **[Configurarea modemului \(pagina 90\)](#page-89-0)**

# <span id="page-76-1"></span><span id="page-76-0"></span>Setarea parolei

Utilizați una dintre funcțiile BIOS pentru a stabili parola.

Odată ce ati stabilit parola, pentru a porni computerul, vi se va cere să introduceti parola după ce apare sigla VAIO. Parola de pornire vă permite să protejati computerul împotriva accesului neautorizat.

## Adăugarea parolei de pornire

Parola de pornire este furnizată pentru a proteja computerul împotriva accesului neautorizat.

Există două tipuri de parolă de pornire: parola de computer și parola de utilizator. Parola de computer este furnizată utilizatorilor cu drepturi de administrator asupra computerului pentru modificarea tuturor opțiunilor de configurare din ecranul de configurare din BIOS, precum și pentru pornirea computerului. Parola de utilizator este furnizată utilizatorilor standard pentru a le permite modificarea unora dintre opțiunile de configurare din BIOS, precum și pornirea computerului. Pentru a seta parola de utilizator, trebuie ca mai întâi să setați parola de computer.

**!** După ce aţi setat parola de pornire, nu puteţi porni computerul fără să introduceţi această parolă. Asiguraţi-vă că nu uitaţi parola. Scrieți parola și păstrați-o în siguranță și ferită de accesul altor persoane.

Dacă uitați parola de pornire și aveți nevoie de asistență pentru a o reinițializa, se va percepe o taxă de reinițializare a parolei; pentru reinitializarea parolei, este posibil să fie necesară trimiterea computerului în service.

<span id="page-77-0"></span>Pentru a adăuga parola de pornire (parola de computer)

- **1** Porniţi computerul.
- **2** Apăsaţi pe tasta **F2** atunci când apare sigla VAIO. Se afișează ecranul de configurare BIOS. Dacă nu se afișează acest ecran, reporniți computerul și apăsați pe tasta **F2** de câteva ori atunci când apare sigla VAIO.
- **3** Apăsați pe tasta ← sau pe tasta → pentru a selecta **Security**, pentru a afișa fila Security. Selectați Set Machine Password, apoi apăsaţi pe tasta **Enter**.
- **4** În ecranul de introducere a parolei, introduceţi parola de două ori și apăsaţi pe tasta **Enter**. Parola poate avea până la 32 de caractere alfanumerice (inclusiv spaţii).
- **5** Selectaţi **Password when Power On** în **Security** și apăsaţi pe tasta **Enter**.
- **6** Modificaţi setarea din **Disabled** în **Enabled**.
- **7** Apăsați pe tasta ← sau pe tasta → pentru a selecta **Exit**. Selectați **Exit Setup**, apoi apăsați pe tasta **Enter**. Când apare mesajul de confirmare, apăsaţi pe tasta **Enter**.

<span id="page-78-0"></span>Pentru a adăuga parola de pornire (parola de utilizator)

#### **!**

Asiguraţi-vă că aţi setat parola de computer înainte de a seta parola de utilizator.

- **1** Porniţi computerul.
- **2** Apăsaţi pe tasta **F2** atunci când apare sigla VAIO. Se afișează ecranul de configurare BIOS. Dacă nu se afișează acest ecran, reporniti computerul și apăsati pe tasta **F2** de câteva ori atunci când apare sigla VAIO.
- **3** Introduceţi parola de computer și apăsaţi pe tasta **Enter**.
- **4** Apăsați pe tasta ← sau pe tasta → pentru a selecta Security, pentru a afișa fila Security. Selectați Set User Password, apoi apăsaţi pe tasta **Enter**.
- **5** În ecranul de introducere a parolei, introduceți parola de două ori și apăsați pe tasta **Enter**. Parola poate avea până la 32 de caractere alfanumerice (inclusiv spatii).
- **6** Apăsaţi pe tasta < sau pe tasta , pentru a selecta **Exit**. Selectaţi **Exit Setup**, apoi apăsaţi pe tasta **Enter**. Când apare mesajul de confirmare, apăsaţi pe tasta **Enter**.

### <span id="page-79-0"></span>Modificarea/Eliminarea parolei de pornire

Pentru a modifica sau elimina parola de pornire (parola de computer)

- **1** Porniţi computerul.
- **2** Apăsaţi pe tasta **F2** atunci când apare sigla VAIO. Se afișează ecranul de configurare BIOS. Dacă nu se afișează acest ecran, reporniti computerul și apăsati pe tasta **F2** de câteva ori atunci când apare sigla VAIO.
- **3** Introduceţi parola de computer și apăsaţi pe tasta **Enter**.
- **4** Apăsați pe tasta ← sau pe tasta → pentru a selecta Security, pentru a afișa fila Security. Selectați Set Machine Password, apoi apăsaţi pe tasta **Enter**.
- **5** În ecranul de introducere a parolei, introduceți o dată parola curentă și de două ori o parolă nouă, apoi apăsați pe tasta **Enter**.

Pentru a elimina parola, lăsați necompletate câmpurile **Enter New Password** și Confirm New Password și apăsați pe tasta **Enter**.

**6** Apăsaţi pe tasta < sau pe tasta , pentru a selecta **Exit**. Selectaţi **Exit Setup**, apoi apăsaţi pe tasta **Enter**. Când apare mesajul de confirmare, apăsaţi pe tasta **Enter**.

<span id="page-80-0"></span>Pentru a modifica sau elimina parola de pornire (parola de utilizator)

- **1** Porniţi computerul.
- **2** Apăsaţi pe tasta **F2** atunci când apare sigla VAIO. Se afișează ecranul de configurare BIOS. Dacă nu se afișează acest ecran, reporniţi computerul și apăsaţi pe tasta **F2** de câteva ori atunci când apare sigla VAIO.
- **3** Introduceţi parola de utilizator și apăsaţi pe tasta **Enter**.
- **4** Apăsați pe tasta ← sau pe tasta → pentru a selecta Security, pentru a afișa fila Security. Selectați Set User Password, apoi apăsaţi pe tasta **Enter**.
- **5** În ecranul de introducere a parolei, introduceţi o dată parola curentă și de două ori o parolă nouă, apoi apăsaţi pe tasta **Enter**.

Pentru a elimina parola, lăsați necompletate câmpurile **Enter New Password** și **Confirm New Password** și apăsați pe tasta **Enter**.

**6** Apăsați pe tasta ← sau pe tasta → pentru a selecta **Exit**. Selectați **Exit Setup**, apoi apăsați pe tasta **Enter**. Când apare mesajul de confirmare, apăsaţi pe tasta **Enter**.

# <span id="page-81-1"></span><span id="page-81-0"></span>Utilizarea VAIO Control Center

Utilitarul **VAIO Control Center** vă permite să consultaţi informaţiile despre sistem și să specificaţi preferinţele pentru comportamentul sistemului.

### Pentru a utiliza VAIO Control Center

- **1** Faceţi clic pe **Start**, **Toate programele**, apoi pe **VAIO Control Center**.
- **2** Selectati elementul de control dorit și modificati setările.
- **3** După ce aţi terminat, faceţi clic pe **OK**. Setarea elementului dorit a fost modificată.

#### $\mathbb{Z}_n$

Pentru informaţii suplimentare despre fiecare opţiune, consultaţi fișierul de Ajutor din **VAIO Control Center**.

Unele elemente de control nu vor fi vizibile dacă deschideţi **VAIO Control Center** ca utilizator standard.

## <span id="page-82-1"></span><span id="page-82-0"></span>Utilizarea modurilor de economisire a energiei

Puteţi beneficia de setările de gestionare a energiei pentru a prelungi durata de viaţă a bateriei. În afara modului operaţional normal, computerul dvs. dispune de două moduri distincte de economisire a energiei: Repaus și Hibernare. Atunci când folosiți energia acumulatorului, trebuie să rețineți că, dacă nivelul de încărcare a acumulatorului scade, computerul va intra automat în modul Hibernare, indiferent de setarea de gestionare a energiei pe care ati selectat-o.

#### **!**

Dacă nivelul de încărcare a bateriei scade sub 10%, trebuie fie să conectaţi adaptorul de c.a. pentru a reîncărca bateria, fie să vă opriţi computerul și să instalaţi o baterie complet încărcată.

### Utilizarea modului Normal

Aceasta este starea normală a computerului atunci când este în uz. În acest mod, indicatorul de culoare verde pentru nivelul de energie luminează continuu.

## <span id="page-83-0"></span>Utilizarea modului Repaus

În modul Repaus, ecranul LCD se oprește, iar dispozitivul (dispozitivele) de stocare încorporat(e) și procesorul intră într-un mod de consum redus de energie. În acest mod, indicatorul de culoare portocalie al nivelului de energie luminează intermitent, cu o frecventă redusă.

**!**

Dacă nu utilizaţi computerul o perioadă lungă de timp atunci când acesta este deconectat de la sursa AC, activaţi modul Hibernare sau închideţi computerul.

#### Pentru a activa modul Repaus

Faceţi clic pe **Start**, pe săgeata de lângă butonul **Blocare** și apoi pe **Repaus**.

#### $\mathbb{Z}_n$

Când computerul este în modul Repaus, nu puteti introduce un disc.

Computerul iese din modul Repaus mai rapid decât din modul Hibernare.

Modul Repaus utilizează mai multă energie decât modul Hibernare.

**!**

Dacă acumulatorul se descarcă în timp ce calculatorul este în modul Repaus, veţi pierde datele nesalvate. Revenirea la starea de lucru anterioară este imposibilă. Pentru a evita pierderea de date, salvați frecvent datele.

#### Pentru a reveni la modul Normal

- ❑ Apăsaţi pe orice tastă.
- ❑ Apăsaţi butonul de alimentare al computerului.

#### **!**

Dacă ţineţi apăsat butonul de alimentare cel puţin patru secunde, computerul se va opri automat. Veţi pierde toate datele nesalvate.

<span id="page-84-0"></span>În cazul în care computerul nu este utilizat pentru o anumită perioadă de timp, va intra în modul Repaus. Pentru a modifica acest lucru, puteţi modifica setările modului Repaus.

Pentru a modifica setările modului Repaus

- **1** Faceţi clic cu butonul din dreapta al mouse-ului pe simbolul de stare a alimentării din bara de activităţi, apoi selectaţi **Opţiuni de alimentare**.
- **2** Faceţi clic pe **Modificare setări plan** din planul curent de alimentare.
- **3** Modificaţi timpul după care computerul intră în modul Repaus, apoi faceţi clic pe **Salvare modificări**.

## <span id="page-85-0"></span>Utilizarea modului Hibernare

În modul Hibernare, starea sistemului se salvează pe dispozitivul (dispozitivele) de stocare încorporat(e) și alimentarea este oprită. Chiar și atunci când acumulatorul se descarcă, datele nu vor fi pierdute. În acest mod, indicatorul nivelului de energie nu luminează.

### $\mathbb{Z}_n$

Dacă nu utilizati computerul o perioadă lungă de timp, activati modul Hibernare.

#### Pentru a activa modul Hibernare

#### Apăsaţi pe tastele **Fn**+**F12**.

Computerul intră în modul Hibernare.

Alternativ, puteţi face clic pe **Start**, pe săgeata de lângă butonul **Blocare**, apoi pe **Hibernare** pentru a aduce computerul în modul Hibernare.

#### $\mathbb{Z}_n$

Când computerul este în modul Hibernare, nu puteţi introduce un disc.

Modul Hibernare necesită mai mult timp decât modul Repaus pentru a fi activat.

Modul Hibernare utilizează mai puţină energie decât modul Repaus.

#### **!**

Nu mutaţi computerul înainte ca indicatorul de alimentare să se stingă.

### <span id="page-86-0"></span>Pentru a reveni la modul Normal

Apăsaţi pe butonul de alimentare.

Computerul revine la starea normală.

**!**

Dacă ţineţi apăsat butonul de alimentare cel puţin patru secunde, computerul se va opri automat.

#### ✍

Este necesar mai mult timp pentru a reveni la modul Normal din modul Hibernare decât din modul Repaus.

## <span id="page-87-1"></span><span id="page-87-0"></span>Utilizarea VAIO Power Management

Gestionarea energiei vă ajută să configurați scheme energetice pentru funcționarea cu alimentare de la rețea sau cu acumulator pentru a adaptarea la cerinţele dvs privind consumul de energie.

VAIO Power Management este o aplicatie software dezvoltată exclusiv pentru computerele VAIO. Prin intermediul acestei aplicatii software, puteti îmbunătăți funcțiile Windows de gestionare a energiei pentru a asigura funcționarea mai bună a computerului și o durată de viată mai lungă pentru acumulator. Consultați fișierul de Ajutor din aplicația software pentru informatii suplimentare.

### Selectarea unui plan de alimentare

Când porniţi computerul, o pictogramă de stare a alimentării apare în bara de sarcini. Această pictogramă indică tipul de sursă de alimentare utilizat la un moment dat, de exemplu alimentare cu CA. Faceţi clic pe această pictogramă pentru a afișa fereastra ce prezintă starea alimentării.

Funcţia **VAIO Power Management** este adăugată la **Opţiuni de alimentare** din Windows.

#### Pentru a selecta un plan de alimentare

- **1** Faceti clic cu butonul din dreapta al mouse-ului pe simbolul de stare a alimentării din bara de activități, apoi selectați **Opţiuni de alimentare**.
- **2** Selectati planul de alimentare dorit.

<span id="page-88-0"></span>Pentru a modifica setările planului de alimentare

- **1** Faceţi clic pe **Modificare setări plan** de sub planul de alimentare dorit din fereastra **Opţiuni de alimentare**. Modificați setările stării de repaus și setările de afișare în funcție de necesități.
- **2** Dacă este necesar să modificaţi setările complexe, faceţi clic pe **Modificare setări de alimentare complexe** și treceţi la pasul 3.

În caz contrar, faceţi clic pe **Salvare modificări**.

- **3** Faceţi clic pe fila **VAIO Power Management**. Modificati setările pentru fiecare element.
- **4** Faceţi clic pe **OK**.

## VAIO Power Management Viewer

Puteti vizualiza performanta cu planul de alimentare care a fost modificat cu funcția VAIO Power Management.

### Pentru a porni VAIO Power Management Viewer

- **1** Faceţi clic pe **Start**, **Toate programele**, apoi pe **VAIO Control Center**.
- **2** Faceţi clic pe **Power Management** și **VAIO Power Management Viewer**.

# <span id="page-89-1"></span><span id="page-89-0"></span>Configurarea modemului

Înainte de a putea începe să utilizaţi modemul intern (nu toate modemurile sunt încorporate) sau de fiecare dată când folosiţi modemul în timp ce călătoriți, asigurați-vă că țara locației active definite în fereastra **Opțiuni telefonie și modem** se potrivește cu ţara din care efectuaţi apelul.

Pentru a modifica setările de ţară pentru modemul dvs.

- **1** Faceţi clic pe **Start**, apoi pe **Panou de Control**.
- **2** Faceţi clic pe **Hardware și sunete**.
- **3** Faceţi clic pe **Opţiuni telefonie și modem**. Apare fereastra **Informaţii amplasare**.
- **4** Introduceţi informaţiile cerute și apoi faceţi clic pe **OK**. Apare fereastra **Opţiuni telefonie și modem**.
- **5** Selectaţi amplasarea din fila **Reguli de apelare**.

**6** Faceţi clic pe butonul **Editare** pentru a modifica configuraţia curentă. Apare fereastra **Editare amplasare**. Sau

Faceţi clic pe butonul **Nou** pentru a configura modemul. Apare fereastra **Amplasare nouă**.

**7** Verificați configurarea țării/regiunii și asigurați-vă că se potrivește cu locul din care efectuați apelul.

### ✍

Este posibil ca apelarea cu impulsuri să nu fie disponibilă în unele ţări sau regiuni.

**8** Dacă aţi modificat setările amplasării, faceţi clic pe **Se aplică** și apoi pe **OK**. Apare fereastra **Opţiuni telefonie și modem**.

- <span id="page-90-0"></span>**9** Verificaţi dacă modemul este listat în fila **Modemuri**. Dacă modemul nu este listat, faceţi clic pe **Adăugare** și urmaţi instrucţiunile expertului.
- **10** Faceţi clic pe **Se aplică/OK**. Modemul este configurat.

**!** Înainte de a aplica setări de ţară noi, cablul telefonului trebuie să fie deconectat de la computer.

#### **[n](#page-90-0)**  $\sim$  92  $\sim$

# <span id="page-91-0"></span>Efectuarea de upgrade la computerul VAIO

Computerul VAIO și modulele de memorie utilizează componente de mare precizie și tehnologie cu conectori electronici. Pentru a evita pierderea garanției în timpul perioadei de garanție a produsului, vă recomandăm:

- ❑ Contactaţi distribuitorul pentru a instala un modul de memorie nou.
- □ Nu îl instalati dvs., dacă nu sunteti familiarizati cu efectuarea de upgrade la memoria unui computer.
- ❑ Nu atingeţi conectorii și nu deschideţi capacul compartimentului modulului de memorie.

Contactați VAIO-Link dacă aveți nevoie de asistență.

### $\Omega$

Tipul de modul și cantitatea de memorie instalată pe computerul dvs. pot diferi în functie de modelul pe care l-ati achizitionat. Consultați specificațiile online pentru a găsi informații despre configurația computerului dvs.

# <span id="page-92-0"></span>Adăugarea și îndepărtarea de memorie

Dacă doriți să extindeți funcționalitatea computerului, puteți spori cantitatea de memorie prin instalarea de module opționale de memorie. Înainte de a face upgrade la memoria computerului, citiți notele și procedurile din următoarele pagini.

## Note cu privire la adăugarea/îndepărtarea modulelor de memorie

- ❑ Nu uitaţi să așezaţi calculatorul dvs. pe o suprafaţă plană înainte de adăugarea sau îndepărtarea modulelor de memorie.
- ❑ Fiţi atenţi atunci când schimbaţi memoria. Instalarea necorespunzătoare a modulelor de memorie poate cauza deteriorarea sistemului. Această deteriorare poate anula garantia producătorului.
- ❑ Folosiţi doar module de memorie compatibile cu computerul. Dacă un modul de memorie nu este detectat de computer sau sistemul de operare Windows devine instabil, contactați distribuitorul de vânzări sau producătorul modulului de memorie.
- ❑ Descărcările electrostatice (ESD) pot deteriora componentele electronice. Înainte de a atinge un modul de memorie, asigurați-vă de următoarele lucruri:
	- ❑ Procedurile descrise în acest document presupun cunoașterea de către utilizator a terminologiei generale asociate computerelor personale și a practicilor de sigurantă și respectarea reglementărilor necesare privind utilizarea și modificarea echipamentului electronic.
	- ❑ Închideţi computerul și deconectaţi-l de la sursele sale de alimentare (bateria și adaptorul de c.a.) și de la alte legături de telecomunicaţii, reţele sau modemuri, înainte de a demonta orice capac sau panou de pe computer. Dacă nu procedaţi astfel, vă puteţi accidenta sau puteţi deteriora echipamentul.
	- ❑ ESD poate deteriora modulele de memorie și alte componente. Instalaţi modulul de memorie doar pe o staţie de lucru ESD. Dacă o asemenea stație nu este disponibilă, nu lucrați într-o zonă acoperită cu covor și nu manipulați materiale care produc sau rețin electricitate statică (învelitori din celofan, de exemplu). Realizați împământarea prin menținerea contactului cu o porțiune de metal nevopsit a cadrului în timp ce efectuați procedura.
- <span id="page-93-0"></span>❑ Nu deschideţi ambalajul modulului de memorie înainte să fiţi pregătit să îl schimbaţi. Ambalajul protejează modulul de ESD.
- ❑ Folosiţi săculeţul special furnizat cu modulul de memorie sau împachetaţi modulul în folie de aluminiu pentru a-l proteja împotriva descărcărilor electrostatice.
- ❑ Introducerea de lichide, substanţe străine sau obiecte în compartimentele pentru modulele de memorie sau în alte componente interne ale computerului va duce la deteriorarea computerului iar costurile de reparatie nu vor fi acoperite de garantie.
- ❑ Nu păstraţi modulul de memorie într-un loc expus la:
	- ❑ Surse de căldură precum radiatoare sau conducte de aer
	- ❑ Lumină solară directă
	- ❑ Praf excesiv
	- ❑ Vibraţii sau șocuri mecanice
	- □ Magneti puternici sau difuzoare care nu au magneti protejati
	- ❑ Temperatură ambientală mai mare de 35°C sau mai mică de 5°C
	- ❑ Umiditate ridicată
- □ Manipulati cu grijă modulul de memorie. Pentru a evita rănirea mâinilor și a degetelor, nu atingeți marginile componentelor și circuitele din interiorul computerului.

## <span id="page-94-0"></span>Îndepărtarea și instalarea unui modul de memorie

### Pentru a schimba sau adăuga un modul de memorie

- **1** Închideţi computerul și deconectaţi toate dispozitivele periferice.
- **2** Deconectati computerul și scoateti bateria.
- **3** Așteptaţi aproximativ o oră până când computerul se răcește.
- **4** Desfaceţi șurubul (indicat de săgeata de mai jos) de sub computer și îndepărtaţi capacul compartimentului pentru modulele de memorie.

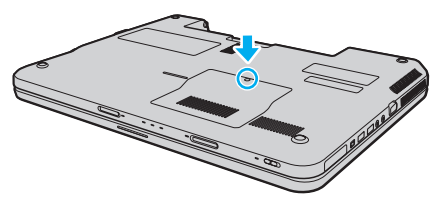

**5** Atingeti un obiect din metal pentru a descărca electricitatea statică.

- <span id="page-95-0"></span>**6** Îndepărtaţi modulul de memorie instalat în prezent după cum urmează:
	- ❑ Trageţi clapetele în direcţia săgeţilor (1). Modulul de memorie este eliberat.
	- ❑ Asiguraţi-vă că modulul de memorie se înclină în sus și apoi trageţi-l afară în direcţia săgeţii (2).

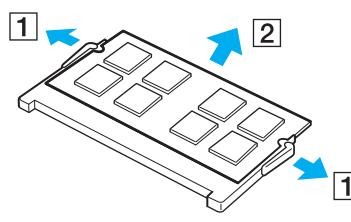

**7** Scoateţi noul modul de memorie din ambalaj.

<span id="page-96-0"></span>**8** Introduceţi modulul de memorie în fanta pentru modulul de memorie și împingeţi-l până face clic.

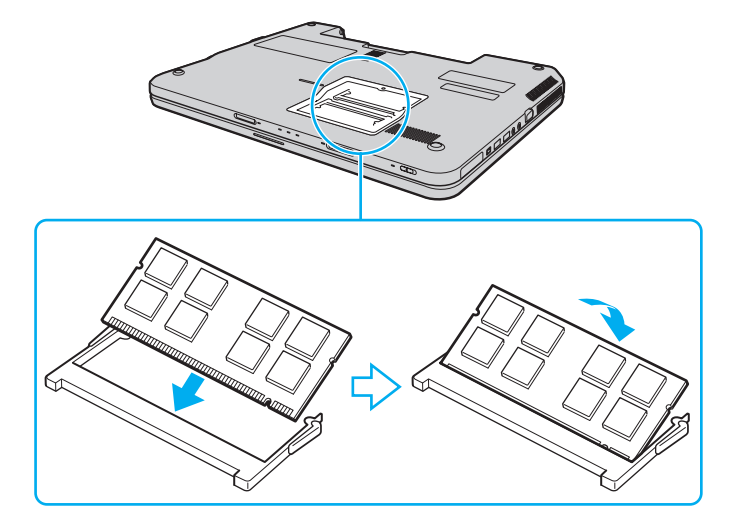

#### **!** Nu atingeţi alte componente de pe placa de bază.

Dacă doriți să instalați un singur modul de memorie, utilizați compartimentul cel mai apropiat de partea posterioară a computerului.

Asigurati-vă că inserati marginea conectoare a modulului de memorie în compartiment în timp ce aliniati crestătura de pe modul cu ieșitura mică din compartimentul deschis. Nu încercați să introduceți forțat modulul de memorie în compartiment într-o orientare greșită, deoarece astfel se pot deteriora compartimentul și modulul.

- **9** Înlocuiţi capacul compartimentului pentru module de memorie.
- **10** Strângeţi șurubul de sub computer.
- 11 Reinstalati bateria și porniti computerul.

## <span id="page-97-0"></span>Vizualizarea dimensiunii memoriei

Pentru a vizualiza dimensiunea memoriei

- **1** Porniţi computerul.
- **2** Faceţi clic pe **Start**, **Toate programele**, apoi pe **VAIO Control Center**.

#### **3** Faceţi clic pe **System Information** și pe **System Information**.

În panoul din dreapta puteţi vizualiza cantitatea de memorie din sistem. Dacă nu se afișează memoria suplimentară, repetaţi procedura de instalare și reporniţi computerul.

# <span id="page-98-0"></span>Măsuri de siguranţă

Această secţiune prezintă îndrumări și măsuri de siguranţă pentru a vă ajuta să vă protejaţi computerul VAIO de eventuale deteriorări.

- ❑ **[Manipularea ecranului LCD \(pagina 100\)](#page-99-1)**
- ❑ **[Utilizarea sursei de alimentare \(pagina 101\)](#page-100-0)**
- ❑ **[Manipularea computerului dvs. \(pagina 102\)](#page-101-0)**
- ❑ **[Utilizarea camerei încorporate MOTION EYE \(pagina 105\)](#page-104-0)**
- ❑ **[Manipularea discurilor \(pagina 106\)](#page-105-0)**
- ❑ **[Utilizarea bateriei \(pagina 107\)](#page-106-0)**
- ❑ **[Utilizarea căștilor \(pagina 108\)](#page-107-0)**
- ❑ **[Manipularea suportului Memory Stick \(pagina 109\)](#page-108-0)**
- ❑ **[Manipularea dispozitivului de stocare încorporat \(pagina 110\)](#page-109-0)**

# <span id="page-99-1"></span><span id="page-99-0"></span>Manipularea ecranului LCD

- ❑ Nu lăsaţi ecranul LCD cu faţa la soare. Acest lucru ar putea deteriora ecranul LCD. Fiţi atenţi atunci când utilizaţi computerul în apropierea unei ferestre.
- □ Nu zgâriati suprafata ecranului LCD și nu exercitati presiune asupra lui. Acest lucru poate duce la o defectiune.
- ❑ Utilizarea computerului în condiţii de temperatură scăzută poate genera o imagine reziduală pe ecranul LCD. Aceasta nu este o defecţiune. Atunci când computerul revine la temperatură normală, ecranul revine la normal.
- ❑ Pe ecranul LCD poate apărea o imagine reziduală dacă aceeași imagine se afișează o perioadă lungă de timp. Imaginea reziduală dispare după un timp. Puteți utiliza un economizor de ecran pentru a evita apariția imaginilor reziduale.
- □ Ecranul LCD se încălzeste în timpul functionării. Acest lucru este normal și nu indică o defectiune.
- ❑ La fabricarea ecranului LCD s-a utilizat tehnologie de înaltă precizie. Este posibil, totuși, să vedeţi puncte negre mici și/sau puncte luminoase (roșii, albastre sau verzi) care apar continuu pe ecranul LCD. Acesta este un rezultat normal al procesului de fabricare și nu indică o defecţiune.
- ❑ Evitaţi frecarea ecranului LCD. Acest lucru ar putea deteriora ecranul. Folosiţi o cârpă moale și uscată pentru a șterge ecranul LCD.
- ❑ Nu modificaţi setarea orientării ecranului LCD din fereastra **Setări Tablet PC** chiar dacă sunt disponibile și alte opţiuni, deoarece acest lucru poate duce la o instabilitate a computerului. Sony nu-și asumă nicio răspundere pentru functionări defectuoase rezultate din modificări ale setărilor.
- ❑ Nu exercitaţi presiune asupra capacului ecranului LCD când acesta este închis, întrucât ecranul LCD se poate zgâria sau murdări.

## <span id="page-100-1"></span><span id="page-100-0"></span>Utilizarea sursei de alimentare

### |၀|

Consultați specificațiile online pentru a găsi informații despre configurația computerului dvs.

- ❑ Nu folosiţi aceeași priză AC cu alte echipamente consumatoare de energie, cum ar fi fotocopiatoarele sau dispozitivele de tăiat hârtie.
- ❑ Puteţi achiziţiona un cablu prelungitor cu protecţie la supratensiune. Acest dispozitiv ajută la prevenirea deteriorării computerului cauzată de creșteri bruște de tensiune, în timpul unei furtuni cu descărcări electrice, de exemplu.
- ❑ Nu așezaţi obiecte grele pe cablul de alimentare.
- ❑ Pentru a deconecta cablul, trageţi-l afară apucând de ștecăr. Nu trageţi niciodată de cablu.
- ❑ Deconectaţi computerul de la priza AC dacă nu îl utilizaţi o perioadă lungă de timp.
- ❑ Asiguraţi-vă că priza AC este ușor de accesat.
- ❑ Atunci când adaptorul AC nu este utilizat, deconectaţi-l de la priza AC.
- ❑ Utilizaţi adaptorul AC primit la livrarea computerului sau produse Sony originale. Nu folosiţi alt adaptor AC, deoarece se pot produce defecțiuni.

## <span id="page-101-1"></span><span id="page-101-0"></span>Manipularea computerului dvs.

- ❑ Curăţaţi biroul cu o cârpă moale, uscată sau ușor umezită cu o soluţie de detergent slabă. Nu folosiţi tampoane abrazive, pudră de lustruire sau solvenți precum alcool sau benzină, deoarece acestea pot deteriora finisările computerului.
- □ Dacă scăpati un obiect solid sau lichide pe computer, opriti computerul, deconectati-l de la priză și scoateti bateria. Este posibil să fie necesară verificarea computerului de către personal calificat înainte să îl porniti din nou.
- ❑ Aveţi grijă să nu scăpaţi computerul și nu așezaţi obiecte pe acesta.
- ❑ Nu așezaţi computerul într-un loc expus la:
	- ❑ Surse de căldură precum radiatoare sau conducte de aer
	- ❑ Lumină solară directă
	- ❑ Praf excesiv
	- ❑ Umezeală sau ploaie
	- ❑ Vibraţii sau șocuri mecanice
	- ❑ Magneţi puternici sau difuzoare care nu au magneţi protejaţi
	- ❑ Temperatură ambientală mai mare de 35°C sau mai mică de 5°C
	- ❑ Umiditate ridicată
- ❑ Nu amplasaţi echipamente electronice lângă computer. Câmpul electromagnetic al echipamentului poate cauza o funcţionare defectuoasă a computerului.
- □ Folositi computerul pe o suprafată solidă și stabilă.
- ❑ Vă sfătuim să nu folosiţi calculatorul așezat direct pe genunchi. Temperatura părţii inferioare a aparatului poate crește în cursul unei funcţionări normale și, după o perioadă mai mare de timp, poate cauza disconfort sau arsuri.
- <span id="page-102-0"></span>❑ Pentru a împiedica supraîncălzirea internă, asiguraţi ventilaţia corespunzătoare. Nu amplasaţi computerul pe suprafeţe poroase, precum covoare, pături, canapele sau paturi, sau în apropierea unor perdele sau draperii, ce pot bloca orificiile de ventilare.
- ❑ Computerul utilizează semnale radio de înaltă frecvenţă și pot apărea interferenţe cu recepţia radio sau TV. Dacă se întâmplă acest lucru, mutați computerul la o distanță corespunzătoare față de acestea.
- ❑ Folosiţi numai echipamentele periferice și cablurile de interfaţă specificate. În caz contrar, pot apărea probleme.
- ❑ Nu utilizaţi cabluri de conectare tăiate sau deteriorate.
- ❑ În cazul în care computerul este mutat direct dintr-un mediu cu temperatură redusă într-un mediu cu temperatură ridicată, în interiorul computerul se poate produce condens. În acest caz, asteptați cel puțin o oră înainte de a porni computerul. Dacă apare orice problemă, deconectați computerul de la priză și contactați VAIO-Link.
- □ Aveti grijă să deconectați adaptorul de c.a. și să demontați bateria înainte de a vă curăța computerul.
- Pentru a evita pierderea de date atunci când computerul este deteriorat, creați cu regularitate copii de rezervă ale datelor.

<span id="page-103-0"></span>❑ Nu exercitaţi presiune asupra ecranului LCD sau a marginilor acestuia atunci când deschideţi capacul ecranului LCD sau ridicați computerul. Este posibil ca ecranul LCD să fie sensibil la presiune sau la forțe suplimentare și exercitarea unei presiuni să cauzeze deteriorarea ecranului sau funcționarea sa defectuoasă. Pentru a deschide computerul, țineți baza cu o mână și ridicaţi cu grijă ecranul LCD cu cealaltă mână. Pentru a deplasa computerul cu capacul deschis, ţineţi computerul cu ambele mâini.

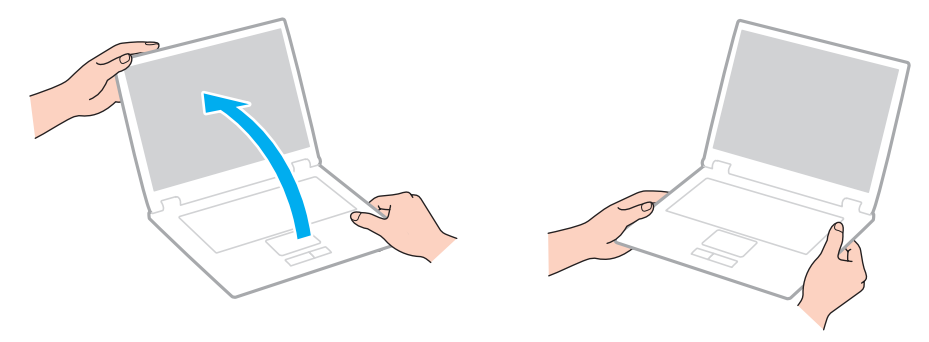

❑ Pentru a transporta computerul, utilizaţi o geantă de transport proiectată special în acest scop.

# <span id="page-104-1"></span><span id="page-104-0"></span>Utilizarea camerei încorporate MOTION EYE

- ❑ Nu atingeţi capacul de protecţie al lentilei camerei încorporate **MOTION EYE**, deoarece puteţi zgâria placa și aceste zgârieturi vor apărea pe imaginile capturate.
- ❑ Nu permiteţi ca lumina solară directă să pătrundă în lentila camerei încorporate **MOTION EYE**, indiferent de starea de alimentare a computerului dvs., întrucât acest lucru poate cauza functionare defectuoasă a camerei.
- ❑ Camera încorporată **MOTION EYE** este dezactivată în timp ce se importă imagini video sau fotografii de pe un dispozitiv compatibil cu i.LINK conectat la portul i.LINK.
- ❑ Curăţaţi capacul de protecţie al lentilei camerei încorporate **MOTION EYE** cu o perie cu pompă de aer sau cu o perie moale. În cazul în care capacul este foarte murdar, ștergeți-le cu o cârpă moale și uscată. Nu frecați capacul lentilei, deoarece este sensibil la presiune.

# <span id="page-105-1"></span><span id="page-105-0"></span>Manipularea discurilor

❑ Amprentele digitale și praful de pe suprafaţa unui disc pot produce erori de citire. Ţineţi întotdeauna discul de margini și de orificiul central, după cum se arată mai jos:

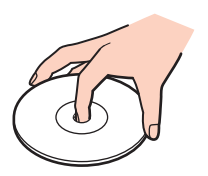

- ❑ Îngrijirea adecvată a discului este esenţială pentru fiabilitatea sa continuă. Nu folosiţi solvenţi (precum benzină, diluant, alcool, soluții de curățat disponibile în comerț sau spray antistatic) ce pot cauza deteriorarea discului.
- □ Pentru curătarea normală, tineti discul de margine și folositi o cârpă moale pentru a curăta discul dinspre centru spre exterior.
- ❑ Dacă discul este foarte murdar, umeziţi o cârpă moale cu apă, stoarceţi-o bine și folosiţi-o pentru a șterge suprafaţa discului dinspre centru înspre exterior. Ștergeţi orice urme de umezeală cu o cârpă moale și uscată.
- ❑ Nu atașaţi niciodată o etichetă adezivă pe un disc. Aceasta va afecta utilizarea discului și poate avea ca efect apariţia unei defecţiuni ireparabile.

## <span id="page-106-1"></span><span id="page-106-0"></span>Utilizarea bateriei

- ❑ Nu lăsaţi bateriile la temperaturi mai mari de 60°C, de exemplu într-o mașină parcată la soare sau expuse la lumina solară directă.
- ❑ Durata de viaţă a bateriei este mai scurtă într-un mediu rece. Acest lucru se datorează eficienţei scăzute a bateriei la temperaturi joase.
- ❑ Încărcaţi bateriile la temperaturi cuprinse între 10°C și 30°C. Temperaturile joase necesită o perioadă de încărcare mai mare.
- ❑ Unele baterii reîncărcabile nu respectă standardele Sony de calitate și siguranţă. Din motive de siguranţă, acest computer funcționează doar cu baterii Sony originale proiectate pentru acest model. Dacă instalati o baterie neautorizată, aceasta nu se va încărca, iar computerul nu va funcţiona.
- ❑ Bateria se încălzește în timpul utilizării sau al încărcării. Acest lucru este normal și nu trebuie să vă îngrijoreze.
- ❑ Ţineţi bateria departe de orice sursă de căldură.
- ❑ Bateria nu trebuie să se ude.
- □ Nu deschideti și nu încercați să dezasamblați bateria.
- ❑ Nu expuneţi bateria la șocuri mecanice, precum căderea acesteia pe o suprafaţă dură.
- ❑ Dacă nu utilizaţi computerul o perioadă lungă de timp, scoateţi bateria din computer pentru a evita deteriorarea sa.
- ❑ Dacă nu aţi utilizat bateria o perioadă lungă de timp, durata de utilizare disponibilă a acesteia se poate reduce. Totuși, acest lucru este normal și nu indică o defectiune, deoarece bateria se va descărca gradat în timp, chiar și atunci când nu este utilizată. Conectați adaptorul de c.a. la computerul dvs. și reîncărcați bateria înainte de a folosi din nou computerul.
- ❑ Nu este necesar să descărcaţi bateria înainte de reîncărcare.
- ❑ Dacă nivelul bateriei scade rapid după încărcarea completă a acesteia, este posibil ca bateria să se apropie de sfârșitul perioadei de funcționare și trebuie înlocuită.

#### $-108$

# <span id="page-107-1"></span><span id="page-107-0"></span>Utilizarea căștilor

- ❑ **Siguranţa pe șosea** Nu utilizaţi căștile în timp ce conduceţi, când mergeţi cu bicicleta sau când conduceţi un vehicul motorizat. Acest lucru poate genera pericol în trafic și este ilegal în unele regiuni. De asemenea, poate fi periculos să ascultați muzică la volum ridicat în timp ce mergeți pe jos, în special la trecerile pentru pietoni.
- ❑ **Prevenirea vătămării auzului** Evitaţi folosirea căștilor la volum ridicat. Experţii ORL avertizează împotriva ascultării la căști în continuu, la volum ridicat și pe perioade lungi de timp. Dacă auziti un tiuit în urechi, reduceti volumul sau întrerupeti utilizarea.
# <span id="page-108-0"></span>Manipularea suportului Memory Stick

- ❑ Nu atingeţi conectorul suportului Memory Stick cu degetele sau cu obiecte metalice.
- □ Folositi numai eticheta adezivă furnizată împreună cu suportul Memory Stick.
- ❑ Nu îndoiţi, nu lăsaţi să cadă și nu expuneţi suportul Memory Stick.
- ❑ Nu demontaţi și nu modificaţi suportul Memory Stick.
- □ Nu lăsati suportul Memory Stick să se umezească.
- ❑ Nu utilizaţi și nu depozitaţi suportul Memory Stick în locuri expuse la:
	- ❑ Electricitate statică
	- ❑ Zgomot electric
	- ❑ Temperaturi foarte mari, precum în cazul mașinilor parcate la soare
	- ❑ Lumină solară directă
	- ❑ Umiditate ridicată
	- ❑ Substanţe corozive
- ❑ Utilizaţi cutia de depozitare furnizată o dată cu suportul Memory Stick.
- □ Faceti copii de rezervă ale datelor de valoare.
- ❑ Nu lăsaţi suporturile Memory Stick și adaptoarele Memory Stick la îndemâna copiilor. Există riscul de înghiţire.
- □ Când folosiți un suport Memory Stick Duo, nu utilizați un pix cu vârf subțire pentru a scrie pe eticheta lipită pe suportul Memory Stick Duo. Exercitarea de presiune asupra suportului poate deteriora componentele interne.

# <span id="page-109-0"></span>Manipularea dispozitivului de stocare încorporat

Dispozitivul de stocare încorporat (unitate de hard disk sau unitate cu dispozitive semiconductoare) are o densitate mare de stocare și citește sau scrie date într-un timp scurt. Cu toate acestea, utilizarea incorectă poate cauza deteriorarea cu ușurință a acestuia. Dacă dispozitivul de stocare încorporat este deteriorat, datele nu pot fi recuperate. Pentru a preveni pierderea datelor, manipulați computerul cu grijă.

#### 0

Este posibil ca functiile și optiunile din această sectiune să nu fie disponibile pe computerul dvs. Consultați specificațiile online pentru a găsi informații despre configurația computerului dvs.

#### Pentru a evita deteriorarea hard diskului

- ❑ Nu expuneţi computerul la mișcări bruște.
- ❑ Nu ţineţi computerul în apropierea magneţilor.
- ❑ Nu amplasaţi computerul într-un loc expus la vibraţii mecanice sau într-o poziţie instabilă.
- ❑ Nu mutaţi computerul în timp ce este pornit.
- ❑ Nu închideţi și nu reporniţi computerul în timp ce se citesc sau scriu date pe unitatea de hard disk.
- ❑ Nu utilizaţi computerul într-un loc expus la schimbări extreme de temperatură.
- ❑ Nu scoateţi unitatea de hard disk din computer.

#### Pentru a evita deteriorarea unităţii cu dispozitive semiconductoare

- ❑ Nu închideţi și nu reporniţi computerul în timp ce se citesc sau scriu date pe unitatea cu dispozitive semiconductoare.
- ❑ Nu scoateţi unitatea cu dispozitive semiconductoare din computer.

#### $\sim$  111 $\sim$

# <span id="page-110-0"></span>Depanarea

Această secţiune descrie felul în care puteţi soluţiona problemele obișnuite care pot apărea când utilizaţi computerul VAIO. Multe dintre probleme au soluţii simple. Încercaţi aceste sugestii înainte de a contacta VAIO-Link.

#### $\Omega$

Este posibil ca funcțiile și opțiunile din această secțiune să nu fie disponibile pe computerul dvs.

- ❑ **[Computerul \(pagina 113\)](#page-112-0)**
- ❑ **[Securitatea sistemului \(pagina 119\)](#page-118-0)**
- ❑ **[Bateria \(pagina 120\)](#page-119-0)**
- ❑ **[Camera încorporată MOTION EYE \(pagina 122\)](#page-121-0)**
- ❑ **[Internetul \(pagina 124\)](#page-123-0)**
- ❑ **[Lucrul în reţea \(pagina 126\)](#page-125-0)**
- ❑ **[Discurile optice \(pagina 131\)](#page-130-0)**
- ❑ **[Afișajul \(pagina 135\)](#page-134-0)**
- ❑ **[Imprimarea \(pagina 140\)](#page-139-0)**
- ❑ **[Microfonul \(pagina 141\)](#page-140-0)**
- ❑ **[Difuzoarele \(pagina 142\)](#page-141-0)**
- ❑ **[Dispozitivul touch pad \(pagina 143\)](#page-142-0)**
- ❑ **[Tastatura \(pagina 144\)](#page-143-0)**
- ❑ **[Dischetele \(pagina 145\)](#page-144-0)**
- ❑ **[Audio/Video \(pagina 146\)](#page-145-0)**
- <span id="page-111-0"></span>❑ **[Memory Stick \(pagina 148\)](#page-147-0)**
- ❑ **[Dispozitivele periferice \(pagina 149\)](#page-148-0)**

# <span id="page-112-1"></span><span id="page-112-0"></span>**Computerul**

### Ce ar trebui să fac în cazul în care computerul nu pornește?

- ❑ Verificaţi dacă computerul dvs. este bine conectat la o sursă de alimentare și dacă este pornit, precum și dacă indicatorul de alimentare luminează continuu.
- ❑ Bateria trebuie să fie corect instalată și încărcată.
- ❑ Deconectaţi toate dispozitivele USB conectate (dacă există) și apoi reporniţi computerul.
- ❑ Îndepărtaţi orice modul de memorie suplimentar instalat după ce aţi achiziţionat computerul și apoi reporniţi computerul.
- ❑ În cazul în care computerul este conectat la un prelungitor sau la o sursă de alimentare continuă (UPS), asiguraţi-vă că prelungitorul sau dispozitivul UPS este conectat la o sursă de curent și că este pornit.
- ❑ Dacă folosiţi un monitor extern, asiguraţi-vă că aceasta este conectat la o sursă de curent și că este pornit. Luminozitatea și contrastul trebuie să fie reglate corect. Pentru informaţii suplimentare, consultaţi manualul primit împreună cu monitorul.
- ❑ Deconectaţi adaptorul de c.a. și scoateţi bateria. Așteptaţi între trei și cinci minute. Reinstalaţi bateria, conectaţi adaptorul de c.a., apoi apăsați pe butonul de alimentare pentru a porni computerul.
- ❑ Condensul poate duce la defectarea computerului. Dacă se formează condens, nu utilizaţi computerul cel puţin o oră.
- ❑ Utilizaţi adaptorul AC Sony livrat. Pentru propria siguranţă, folosiţi doar baterii reîncărcabile și adaptor AC Sony originale, furnizate de Sony pentru computerul VAIO.

### <span id="page-113-0"></span>Ce ar trebui să fac dacă indicatorul de alimentare (de culoare verde) luminează continuu, însă ecranul rămâne gol?

- ❑ Apăsaţi de mai multe ori pe tastele **Alt**+**F4** pentru a închide fereastra de aplicaţie. Este posibil să se fi produs o eroare de aplicatie.
- ❑ Apăsaţi pe tastele **Ctrl**+**Alt**+**Delete** și faceţi clic pe săgeata de lângă butonul **Închidere**, apoi faceţi clic pe **Repornire**.
- ❑ Menţineţi apăsat butonul de alimentare timp de peste patru secunde pentru a vă închide computerul. Deconectaţi adaptorul de c.a. și lăsați computerul timp de circa cinci minute. Apoi cuplați adaptorul de c.a. și porniți din nou computerul.

**!** Închiderea computerului folosind butonul de alimentare sau combinaţia de taste **Ctrl**+**Alt**+**Delete** poate duce la pierderea datelor nesalvate.

### Ce ar trebui să fac în cazul în care computerul sau aplicaţia software nu mai răspunde la comenzi?

- ❑ În cazul în care computerul nu mai răspunde în timp ce se execută o aplicaţie software, apăsaţi pe tastele **Alt**+**F4** pentru a închide fereastra aplicației.
- ❑ Dacă apăsarea pe tastele **Alt**+**F4** nu funcţionează, faceţi clic pe **Start**, pe săgeata din dreptul butonului **Blocare**, apoi pe **Închidere** pentru a închide computerul.
- ❑ În cazul în care computerul nu se închide, apăsaţi pe tastele **Ctrl**+**Alt**+**Delete**, apoi faceţi clic pe săgeata din dreptul butonului **Închidere** și pe **Închidere**. Dacă se afișează fereastra **Securitate Windows**, faceţi clic pe **Închidere**.
- ❑ În cazul în care computerul nu se închide, apăsaţi și menţineţi apăsat butonul de alimentare până la închiderea computerului.

**!** Închiderea computerului folosind combinaţia de taste **Ctrl**+**Alt**+**Delete** sau butonul de alimentare poate duce la pierderea datelor nesalvate.

- ❑ Deconectaţi adaptorul de c.a. și scoateţi bateria. Așteptaţi între trei și cinci minute. Reinstalaţi bateria, conectaţi adaptorul de c.a., apoi apăsați pe butonul de alimentare pentru a porni computerul.
- ❑ Încercaţi să instalaţi din nou aplicaţia software.
- □ Contactați editorul aplicației software sau furnizorul de asistență tehnică desemnat.

### <span id="page-114-0"></span>De ce nu intră computerul în modurile Repaus sau Hibernare?

Computerul poate deveni instabil în cazul în care se schimbă modul de operare înainte ca acesta să intre complet în modul Repaus sau Hibernare.

#### Pentru a readuce computerul la modul Normal

- **1** Închideti toate programele deschise.
- **2** Faceţi clic pe **Start**, pe săgeata de lângă butonul **Blocare**, apoi pe **Repornire**.
- **3** În cazul în care computerul nu repornește, apăsaţi pe tastele **Ctrl**+**Alt**+**Delete**, faceţi clic pe săgeata de lângă butonul **Închidere,** apoi faceţi clic pe **Repornire**.
- **4** Dacă această procedură nu functionează, apăsați și mentineți apăsat butonul de alimentare până la închiderea computerului.

#### **!** Închiderea computerului utilizând butonul de alimentare poate duce la pierderea datelor nesalvate.

### Ce ar trebui să fac dacă indicatorul de încărcare luminează intermitent, cu frecventă mare, și computerul nu pornește?

- ❑ Această problemă se poate datora unei instalări inadecvate a bateriei. Pentru a rezolva această problemă, opriţi computerul și scoateţi bateria. Apoi instalaţi din nou bateria în computer. Pentru detalii, consultaţi **[Instalarea bateriei](#page-18-0)  [\(pagina 19\)](#page-18-0)**.
- ❑ Dacă problema persistă după efectuarea procedurii descrise mai sus, înseamnă că bateria instalată nu este compatibilă. Scoateți bateria și contactați VAIO-Link.

<span id="page-115-0"></span>Ce ar trebui să fac dacă se afișează un mesaj care indică fie incompatibilitatea, fie instalarea defectuoasă a bateriei, iar computerul intră în modul Hibernare?

- ❑ Această problemă se poate datora unei instalări inadecvate a bateriei. Pentru a rezolva această problemă, opriţi computerul și scoateţi bateria. Apoi instalaţi din nou bateria în computer. Pentru detalii, consultaţi **[Instalarea bateriei](#page-18-0)  [\(pagina 19\)](#page-18-0)**.
- ❑ Dacă problema persistă după efectuarea procedurii descrise mai sus, înseamnă că bateria instalată nu este compatibilă. Scoateți bateria și contactați VAIO-Link.

### De ce în fereastra Proprietăţi sistem se afișează o viteză mai scăzută a procesorului decât cea maximă?

Acest lucru este normal. Întrucât procesorul computerului dvs. utilizează un tip de tehnologie de control al vitezei procesorului în scopul economisirii de energie, este posibil ca fereastra Proprietăți sistem să afișeze viteza curentă a procesorului, în locul vitezei maxime.

### Ce ar trebui să fac în cazul în care Windows nu-mi acceptă parola și afișează mesajul Enter Onetime Password?

Dacă introduceţi de trei ori consecutiv o parolă de pornire greșită se afișează mesajul **Enter Onetime Password** (Introducere parolă unică), iar sistemul de operare Windows nu va porni. Mențineți apăsat butonul de alimentare cel puțin patru secunde pentru a verifica dacă indicatorul luminos de alimentare se stinge. Așteptați 10 sau 15 secunde, apoi reporniți computerul și introduceți parola corectă. Când introduceți parola, verificați dacă indicatoarele Num lock și Caps lock sunt stinse. Dacă este aprins cel puţin unul dintre indicatoare, apăsaţi pe tasta **Num Lk** (sau **Num Lock**) sau pe tasta **Caps Lock** pentru a stinge indicatorul înainte de a introduce parola.

### <span id="page-116-0"></span>Ce ar trebui să fac dacă software-ul jocului nu funcţionează sau dacă se blochează des?

- □ Verificati dacă pe site-ul Web al jocului există fisiere de corectie sau de actualizare disponibile pentru descărcare.
- ❑ Asiguraţi-vă că aveţi instalat cel mai nou driver video.
- ❑ În cazul unor modele VAIO, memoria grafică este partajată cu sistemul. În acest caz, performanţa grafică optimă nu este garantată.

### Ce ar trebui să fac în cazul în care nu îmi amintesc parola de pornire?

Dacă ați uitat parola de pornire, contactați VAIO-Link pentru a o reinițializa. Se va percepe o taxă de resetare.

### Cum pot schimba ordinea dispozitivelor de pornire?

Pentru a schimba ordinea dispozitivelor de pornire, puteti utiliza una dintre functiile BIOS. Urmati acești pași:

- **1** Porniţi computerul.
- **2** Apăsaţi pe tasta **F2** atunci când apare sigla VAIO. Se afișează ecranul de configurare BIOS. Dacă nu se afișează acest ecran, reporniți computerul și apăsați pe tasta **F2** de câteva ori atunci când apare sigla VAIO.
- **3** Apăsati pe tasta  $\leftarrow$  sau pe tasta  $\rightarrow$  pentru a selecta **Boot**.
- **4** Apăsaţi pe tasta M sau pe tasta m pentru a selecta prioritatea dorită sub **Boot Priority** și apăsaţi pe tasta **Enter**.
- **5** Apăsați pe tasta ↑ sau pe tasta ♦ pentru a selecta dispozitivul căruia doriți să-i atribuiți prioritatea și apoi apăsați pe tasta **Enter**.
- **6** Apăsați pe tasta ← sau pe tasta → pentru a selecta **Exit**. Selectați **Exit Setup**, apoi apăsați pe tasta **Enter**. Când apare mesajul de confirmare, apăsați pe tasta **Enter**.

### <span id="page-117-0"></span>De ce nu se stinge ecranul după trecerea perioadei setate pentru închidere automată?

Economizorul de ecran VAIO initial dezactivează setarea respectivă, pe care o puteti selecta folosind optiunile pentru alimentare din Windows, astfel încât ecranul să se stingă.

Selectati alt economizor de ecran decât economizorul de ecran VAIO initial.

### Ce ar trebui să fac în cazul în care nu reușesc să pornesc computerul folosind fișierele de iniţializare de pe o dischetă din unitatea de dischetă USB conectată la computer?

Pentru a porni computerul de pe o unitate de dischetă USB, trebuie să schimbati dispozitivul de pornire.

Porniţi computerul și apăsaţi tasta **F11** atunci când apare sigle VAIO.

### Cum verific volumul partiţiei de recuperare?

Unitatea de stocare încorporată conţine partiţia de recuperare, pe care sunt stocate datele necesare pentru recuperarea sistemului. Pentru a verifica volumul partitiei de recuperare, urmati acești pași:

- **1** Faceţi clic pe **Start**, faceţi clic cu butonul din dreapta pe **Computer**, apoi selectaţi **Gestionare**.
- **2** Faceţi clic pe **Gestionare disc**, sub **Stocare**, în panoul din partea stângă. Volumul partiţiei de recuperare și volumul total al unităţii C se afișează pe rândul **Disc 0** din panoul central.

#### $-119$

# <span id="page-118-1"></span><span id="page-118-0"></span>Securitatea sistemului

### Cum îmi pot proteja computerul împotriva ameninţărilor de securitate, precum virușii?

Sistemul de operare Microsoft Windows este preinstalat pe computerul dumneavoastră. Cel mai bun mod de a vă proteja computerul împotriva amenințărilor de securitate, precum virușii, este să descărcați și să instalați cu regularitate cele mai recente actualizări Windows.

Puteti obtine actualizări Windows importante astfel:

**!** Computerul dvs. trebuie să fie conectat la Internet pentru a descărca actualizările.

- **1** Conectaţi-vă la Internet.
- **2** Faceti dublu clic pe pictograma **Avertizări de securitate Windows** din bara de activități.
- **3** Urmaţi instrucţiunile de pe ecran pentru a seta actualizarea automată sau programată.

### Cum îmi menţin software-ul antivirus actualizat?

Puteti tine programul software **McAfee** la curent cu ultimele actualizări de la McAfee, Inc.

Pentru a descărca și instala cele mai recente actualizări de securitate, urmaţi acești pași:

- **1** Faceţi clic pe **Start**, **Toate programele**, **McAfee** și **McAfee SecurityCenter**.
- **2** Faceti clic pe butonul situat în coltul din stânga-sus al ferestrei pentru a actualiza programul.
- **3** Urmați instrucțiunile de pe ecran pentru a selecta și pentru a descărca actualizările.

Consultaţi fișierul de Ajutor din aplicaţia software pentru informaţii suplimentare.

# <span id="page-119-1"></span><span id="page-119-0"></span>Bateria

### Cum găsesc nivelul de încărcare a bateriei?

Puteţi verifica nivelul de încărcare a bateriei cu ajutorul indicatorului de încărcare. Consultaţi **[Încărcarea bateriei \(pagina 22\)](#page-21-0)** pentru informaţii suplimentare.

### Când folosește computerul curent alternativ?

În cazul în care computerul este conectat direct la adaptorul AC, utilizează curent alternativ, chiar dacă s-a instalat și bateria.

### Când ar trebui să reîncarc bateria?

- ❑ Când nivelul bateriei scade sub 10%.
- ❑ Când indicatorul bateriei și indicatorul de alimentare luminează intermitent simultan.
- ❑ Când nu aţi utilizat bateria pentru o perioadă mai lungă de timp.

### Când ar trebui să înlocuiesc bateria?

Dacă nivelul bateriei scade rapid după încărcarea completă a acesteia, este posibil ca bateria să se apropie de sfârșitul perioadei de funcţionare și trebuie înlocuită.

Pentru a verifica capacitatea de încărcare a bateriei, consultați **Pentru a verifica capacitatea de încărcare a bateriei [\(pagina 24\)](#page-23-0)**.

### <span id="page-120-0"></span>Ar trebui să mă îngrijoreze faptul că bateria instalată este caldă?

Nu, este normal ca bateria să fie caldă atunci când alimentează computerul.

#### Computerul poate intra în modul Hibernare în timp ce este alimentat de baterie?

Computerul poate intra în modul Hibernare în timp ce utilizează energie de la baterie, însă unele programe software și dispozitive periferice împiedică sistemul să intre în modul Hibernare. Dacă utilizați un program care împiedică sistemul să intre în modul Hibernare, salvați frecvent datele pentru a evita pierderea lor. Consultați Utilizarea modului Hibernare **[\(pagina 86\)](#page-85-0)** pentru informaţii despre cum puteţi activa modul Hibernare.

### <span id="page-121-1"></span><span id="page-121-0"></span>Camera încorporată MOTION EYE

### De ce vizorul nu afișează imagini sau afișează imagini de calitate slabă?

- □ Camera încorporată MOTION EYE nu poate fi partajată între mai multe aplicații software. Părăsiți aplicația curentă înainte de a lansa altă aplicaţie.
- ❑ Vizorul poate prezenta unele anomalii, de exemplu linii orizontale, în cazul în care vizualizaţi un obiect care se deplasează rapid. Acest lucru este normal și nu indică o defectiune.
- Dacă problem persistă, reporniți computerul.

### De ce imaginile capturate au o calitate slabă?

- ❑ Imaginile capturate sub lumină fluorescentă pot prezenta reflexii ale luminii.
- ❑ Este posibil ca în imaginile capturate să apară o porţiune întunecată.
- □ În cazul în care capacul de protecție al lentilei este murdar, nu puteți realiza o fotografie clară. Curățați capacul. Consultaţi **[Utilizarea camerei încorporate MOTION EYE \(pagina 105\)](#page-104-0)**.

### Ce ar trebui să fac dacă imaginile capturate prezintă cadre lipsă și întreruperi de sunet?

- ❑ Setările efectelor din aplicaţia software pot duce la pierderea cadrelor. Consultaţi fișierul de Ajutor din aplicaţia software pentru informaţii suplimentare.
- ❑ Este posibil ca pe computer să ruleze mai multe aplicaţii software decât poate suporta acesta. Părăsiţi aplicaţiile pe care nu le utilizaţi în acel moment.
- Este posibil ca functia de gestionare a energiei computerului să fie activă. Verificati performantele procesorului.

### <span id="page-122-0"></span>Ce ar trebui să fac dacă la redarea filmelor lipsesc cadre atunci când computerul funcţionează cu acumulatorul?

Bateria este pe punctul de a se descărca. Conectaţi computerul la o sursă de alimentare CA.

### Ce ar trebui să fac dacă imaginile capturate pâlpâie?

Această problemă apare atunci când utilizaţi camera sub o lumină fluorescentă datorită nepotrivirii dintre frecvenţa de redare a luminii și viteza diafragmei.

Pentru a reduce scintilatiile, schimbati directia camerei sau luminozitatea imaginilor capturate cu camera. În unele aplicatii software, puteti seta o valoare corespunzătoare pentru una dintre proprietățile camerei (de ex. sursa de lumină, scintilațiile etc.) pentru a elimina perturbatiile produse de scintilatii.

#### De ce este suspendată pentru câteva secunde imaginea video provenită de la camera încorporată MOTION EYE?

Imaginea video poate fi suspendată pentru câteva secunde dacă:

- ❑ este folosită o tastă de comandă rapidă cu tasta **Fn**.
- ❑ crește încărcarea procesorului.

Acest lucru este normal și nu indică o defectiune.

### Ce trebuie să fac dacă computerul devine instabil atunci când intră într-un mod de economisire a energiei în timp ce este folosită camera încorporată MOTION EYE?

În cazul în care computerul intră automat în modul Repaus sau Hibernare, modificati setările corespunzătoare modului de economisire de energie. Pentru a modifica setarea, consultati **[Utilizarea modurilor de economisire a energiei \(pagina 83\)](#page-82-0)**.

### <span id="page-123-1"></span><span id="page-123-0"></span>Internetul

### Ce ar trebui să fac în cazul în care modemul nu funcţionează?

- ❑ Cablul telefonic trebuie să fie conectat corespunzător la portul de modem de pe computer și la priza de perete.
- □ Cablul telefonic trebuie să fie functional. Conectati cablul la un telefon obișnuit și verificati dacă există ton de apel.
- ❑ Asiguraţi-vă că numărul de telefon pe care programul îl apelează este corect.
- ❑ Asiguraţi-vă că aplicaţia software pe care o utilizaţi este compatibilă cu modemul computerului. (Toate programele Sony instalate în prealabil sunt compatibile.)
- ❑ Asiguraţi-vă că modemul este singurul dispozitiv conectat la linia telefonică.
- ❑ Urmaţi acești pași pentru a verifica setările:
	- **1** Faceţi clic pe **Start**, apoi pe **Panou de Control**.
	- **2** Faceţi clic pe **Hardware și sunete**.
	- **3** Faceţi clic pe **Opţiuni telefonie și modem**.
	- **4** În fila **Modemuri**, verificaţi dacă este listat modemul dvs.
	- **5** În fila **Reguli de apelare**, verificati dacă informatiile despre amplasare sunt corecte.

#### <span id="page-124-0"></span>De ce viteza conexiunii prin modem este prea scăzută?

Computerul este echipat cu un modem V.92/V.90 compatibil. Multi factori pot influenta viteza conexiunii modemului, inclusiv bruiajul liniilor telefonice sau compatibilitatea cu echipamentul telefonic, precum faxurile sau alte modemuri. În cazul în care credeti că modemul nu se conectează corespunzător la alte modemuri pentru PC, faxuri sau la Furnizorul de Servicii de Internet (ISP), procedati astfel:

- ❑ Cereţi companiei telefonice să verifice dacă linia telefonică nu este bruiată.
- ❑ Dacă problema este legată de fax, asiguraţi-vă că nu există probleme cu faxul pe care îl apelaţi și că acesta este compatibil cu dispozitivele fax modem.
- ❑ Dacă întâmpinaţi probleme la conectarea cu furnizorul de servicii de Internet, asiguraţi-vă că furnizorul de servicii de Internet nu are probleme tehnice.
- ❑ Dacă dispuneţi de o a doua linie telefonică, încercaţi să conectaţi modemul la acea linie.

# <span id="page-125-1"></span><span id="page-125-0"></span>Lucrul în reţea

### <span id="page-125-2"></span>Ce ar trebui să fac în cazul în care computerul nu se poate conecta la un punct de acces LAN fără fir?

- □ Capacitatea conexiunii este afectată de distantă și de obstacole. Este posibil să fie necesar să îndepărtati calculatorul de obstacole sau să îl mutați mai aproape de punctul de acces pe care îl folositi.
- ❑ Comutatorul **WIRELESS** trebuie să fie pornit, iar indicatorul **WIRELESS** de la computer să lumineze continuu.
- ❑ Asiguraţi-vă că sursa de alimentare a punctului de acces este pornită.
- □ Dacă doriti să conectati computerul la un punct de acces LAN fără fir utilizând lătimea de bandă de 5 GHz, asigurati-vă că optiunea de utilizare a lătimii de bandă de 5 GHz sau a ambelor lătimi de bandă - benzile de 2,4 și 5 GHz - este selectată în fila WLAN a ferestrei cu setări VAIO Smart Network. Comunicatiile LAN fără fir (standardul IEEE 802.11a) care utilizează numai lătimea de bandă de 5 GHz, disponibilă numai în cazul modelelor selectate, sunt dezactivate în mod implicit.
- ❑ Urmaţi acești pași pentru a verifica setările:
	- **1** Faceţi clic pe **Start**, apoi pe **Panou de Control**.
	- **2** Faceţi clic pe **Vizualizare stare și sarcini reţea** din secţiunea **Reţea și Internet**.
	- **3** Faceţi clic pe **Conectare la reţea** pentru a confirma faptul că punctul de acces este selectat.
- ❑ Verificaţi dacă este corectă cheia de criptare.
- <span id="page-126-0"></span>❑ Asiguraţi-vă că s-a selectat **Performanţă maximă** pentru **Setări adaptor fără fir** în fereastra **Opţiuni de alimentare**. Selectarea oricărei alte opțiuni poate duce la un eșec al comunicării. Pentru a modifica setările, urmați acești pași:
	- **1** Faceti clic cu butonul din dreapta al mouse-ului pe simbolul de stare a alimentării din bara de activități, apoi selectați **Opţiuni de alimentare**.
	- **2** Faceţi clic pe **Modificare setări plan** din planul curent de alimentare.
	- **3** Faceţi clic pe **Modificare setări de alimentare complexe**.
	- **4** Selectaţi fila **Setări complexe**.
	- **5** Faceţi dublu clic pe **Setări adaptor fără fir** și pe **Mod economisire energie**.
	- **6** Selectaţi **Performanţă maximă** din lista verticală, atât pentru **Pe baterie** cât și pentru **Cuplat la reţea**.

### <span id="page-127-0"></span>Ce ar trebui să fac în cazul în care nu pot accesa Internetul?

- ❑ Verificaţi setările punctului de acces. Pentru informaţii suplimentare, consultaţi manualul primit împreună cu punctul de acces.
- ❑ Punctul de acces și computerul trebuie să fie conectate unul la celălalt.
- ❑ Îndepărtaţi computerul de obstacole sau mutaţi-l mai aproape de punctul de acces pe care îl utilizaţi.
- ❑ Computerul trebuie să fie configurat în mod adecvat pentru accesul la Internet.
- ❑ Asiguraţi-vă că s-a selectat **Performanţă maximă** pentru **Setări adaptor fără fir** în fereastra **Opţiuni de alimentare**. Selectarea oricărei alte opţiuni poate duce la un eșec al comunicării. Urmaţi pașii din **[Ce ar trebui să fac în cazul în](#page-125-2)  [care computerul nu se poate conecta la un punct de acces LAN fără fir? \(pagina 126\)](#page-125-2)** pentru a modifica setările.

#### De ce viteza de transferare a datelor este scăzută?

- ❑ Viteza de transferare a datelor prin LAN fără fir este afectată de distanţă și de obstacolele dintre dispozitive și punctele de acces. Alti factori sunt: configuratia dispozitivului, starea semnalului radio și compatibilitatea aplicatiei software. Pentru a maximiza viteza de transfer a datelor, îndepărtați computerul de obstacole sau așezați-l mai aproape de punctul de acces pe care îl utilizati.
- ❑ Dacă folosiţi un punct de acces LAN fără fir, este posibil ca dispozitivul să fie temporar supraîncărcat (în funcţie de numărul de dispozitive care comunică prin intermediul punctului de acces).
- ❑ Dacă punctul dumneavoastră de acces interferează cu alte puncte de acces, schimbaţi canalul punctului de acces. Pentru informații suplimentare, consultați manualul primit împreună cu punctul de acces.
- ❑ Asiguraţi-vă că s-a selectat **Performanţă maximă** pentru **Setări adaptor fără fir** în fereastra **Opţiuni de alimentare**. Selectarea oricărei alte optiuni poate duce la un esec al comunicării. Urmati pașii din **Ce ar trebui să fac în cazul în [care computerul nu se poate conecta la un punct de acces LAN fără fir? \(pagina 126\)](#page-125-2)** pentru a modifica setările.

### <span id="page-128-0"></span>Cum evit întreruperile transferului de date?

- ❑ Atunci când computerul este conectat la un punct de acces, întreruperile în transferul de date pot apărea dacă se transferă fișiere mari sau în cazul în care computerul se află în apropierea microundelor sau a telefoanelor fără fir.
- ❑ Mutaţi computerul mai aproape de punctul de acces.
- ❑ Conexiunea punctului de acces trebuie să fie intactă.
- ❑ Schimbaţi canalul punctului de acces. Pentru informaţii suplimentare, consultaţi manualul primit împreună cu punctul de acces.
- ❑ Asiguraţi-vă că s-a selectat **Performanţă maximă** pentru **Setări adaptor fără fir** în fereastra **Opţiuni de alimentare**. Selectarea oricărei alte opţiuni poate duce la un eșec al comunicării. Urmaţi pașii din **[Ce ar trebui să fac în cazul în](#page-125-2)  [care computerul nu se poate conecta la un punct de acces LAN fără fir? \(pagina 126\)](#page-125-2)** pentru a modifica setările.

### Ce sunt canalele?

- ❑ Comunicaţiile LAN fără fir folosesc benzi de frecvenţă divizate, cunoscute și sub numele de canale. Canalele punctelor de acces LAN fără fir terte pot fi presetate pe canale diferite fată de dispozitivele Sony.
- ❑ Dacă utilizaţi un punct de acces LAN fără fir, consultaţi informaţiile despre conectivitate din manualul primit odată cu punctul de acces.

### De ce se oprește conexiunea la reţea atunci când schimb cheia de criptare?

Două computere cu functie LAN fără fir pot pierde o conexiune de retea peer-to-peer, în cazul în care se modifică cheia de criptare. Aveti posibilitatea fie să restabiliti cheia de criptare la profilul initial, fie să introduceti din nou cheia pe ambele computere pentru ca aceasta să se potrivească.

### <span id="page-129-0"></span>Cum să afișez fereastra VAIO Smart Network?

Pentru a afișa fereastra VAIO Smart Network pe desktop, urmați acești pași:

- **1** Faceţi clic pe **Start**, **Toate programele**, apoi pe **VAIO Control Center**.
- **2** Faceţi clic pe **Network Connections** și pe **VAIO Smart Network**.
- **3** Faceti clic pe **Advanced** în panoul din dreapta.

#### ✍

Pentru informații despre programul software VAIO Smart Network, consultați fișierul de Ajutor inclus în programul software.

# <span id="page-130-1"></span><span id="page-130-0"></span>Discurile optice

### De ce se blochează computerul când încearcă să citească un disc?

Este posibil ca discul pe care computerul încearcă să îl citească să fie murdar sau deteriorat. Urmați acești pași:

- **1** Apăsaţi pe tastele **Ctrl**+**Alt**+**Delete**, faceţi clic pe săgeata de lângă butonul **Închidere**, apoi faceţi clic pe **Repornire** pentru a reporni computerul.
- **2** Scoateţi discul din unitatea de disc optică.
- **3** Verificați ca discul să nu fie deteriorat sau murdar. Dacă trebuie să curățați discul, consultați Manipularea discurilor **[\(pagina 106\)](#page-105-0)** pentru instrucţiuni.

### Ce ar trebui să fac în cazul în care tava unităţii nu se deschide?

- ❑ Computerul trebuie să fie pornit.
- ❑ Apăsaţi butonul de scoatere a unităţii.
- ❑ Dacă butonul de scoatere a unităţii nu funcţionează, faceţi clic pe **Start** și **Computer**, faceţi clic cu butonul din dreapta pe pictograma unității optice de disc și selectați **Scoatere**.
- ❑ Dacă niciuna dintre opţiunile de mai sus nu au efect, introduceţi un obiect subţire și drept (precum o agrafă pentru hârtie) în orificiul de scoatere manuală de pe unitatea de disc optică.
- ❑ Încercaţi să reporniţi computerul.

### <span id="page-131-0"></span>Ce ar trebui să fac dacă nu pot reda corect un disc pe computer?

- ❑ Asiguraţi-vă că discul este introdus în unitatea de disc optică cu eticheta în sus.
- ❑ Asiguraţi-vă că programele necesare sunt instalate în conformitate cu instrucţiunile producătorului.
- ❑ Dacă un disc este murdar sau deteriorat, computerul nu va mai răspunde la comenzi. Urmaţi acești pași:
	- **1** Apăsaţi pe tastele **Ctrl**+**Alt**+**Delete**, faceţi clic pe săgeata de lângă butonul **Închidere**, apoi faceţi clic pe **Repornire** pentru a reporni computerul.
	- **2** Scoateţi discul din unitatea de disc optică.
	- **3** Verificaţi ca discul să nu fie deteriorat sau murdar. Dacă trebuie să curăţaţi discul, consultaţi **[Manipularea discurilor](#page-105-0)  [\(pagina 106\)](#page-105-0)** pentru instrucţiuni.
- □ Dacă se redă un disc, dar nu se poate auzi sunetul, procedați în felul următor:
	- ❑ Este posibil ca volumul să fie dezactivat prin apăsarea pe tastele **Fn**+**F2** sau pe butonul (S1) de întrerupere a sunetului. Apăsaţi din nou pe taste sau pe buton.
	- ❑ Este posibil ca volumul să fie redus la minim prin apăsarea pe tastele **Fn**+**F3**. Menţineţi apăsate tastele **Fn**+**F4** pentru a mări volumul, astfel încât să auziți sunetul emis.
	- ❑ Faceţi clic cu butonul din dreapta pe pictograma de volum din bara de activităţi, apoi faceţi clic pe **Deschidere mixer volum** pentru a verifica setările.
	- ❑ Verificaţi setările de volum din mixerul audio.
	- ❑ Dacă folosiţi difuzoare externe, verificaţi setările de volum ale difuzoarelor și conexiunile dintre difuzoare și computer.
	- □ Asigurati-vă că s-a instalat software-ul de driver corect. Urmati acești pași:
	- **1** Faceţi clic pe **Start**, apoi pe **Panou de Control**.
	- **2** Faceţi clic pe **Sistem și întreţinere**.
	- **3** Faceţi clic pe **Sistem**.

<span id="page-132-0"></span>**4** Faceţi clic pe **Manager dispozitive** în panoul din stânga. Se afișează fereastra **Manager dispozitive** în care sunt enumerate dispozitivele hardware ale computerului dumneavoastră.

Dacă în dreptul unui dispozitiv din listă se afișează un "X" sau un semn de exclamare, este posibil să fie necesară activarea acelui dispozitiv sau reinstalarea driverului.

- **5** Faceţi dublu clic pe dispozitivul unităţii de disc optice pentru a deschide o listă cu unităţile de disc optice de pe computerul dvs.
- **6** Faceti dublu clic pe unitatea dorită. Puteţi confirma software-ul de driver selectând fila **Driver**, apoi făcând clic pe **Detalii Driver**.
- **7** Faceţi clic pe **OK** pentru a închide fereastra.
- ❑ Asiguraţi-vă că pe disc nu este lipită o etichetă adezivă. O astfel de etichetă se poate dezlipi în timp ce discul este în interiorul unității, cauzând astfel deteriorarea sau funcționarea defectuoasă a unității.
- ❑ Dacă apare un mesaj de avertizare cu privire la codul regiunii, este posibil ca discul să fie incompatibil cu unitatea de disc optică. Verificati pe ambalaj compatibilitatea codului de regiune cu unitatea de disc optică.
- ❑ Dacă observaţi condens pe computer, nu utilizaţi computerul cel puţin o oră. Condensul poate duce la defectarea computerului.
- ❑ Computerul trebuie să utilizeze o sursă de alimentare cu curent alternativ. Încercaţi din nou redarea discului.

### <span id="page-133-0"></span>Ce ar trebui să fac în cazul în care nu pot scrie date pe un suport CD?

- □ Asigurati-vă că nu porniti nicio aplicatie software și că nu permiteti niciuneia să fie pornită automat, nici măcar un economizor de ecran.
- ❑ Dacă folosiţi un disc CD-R/RW cu o etichetă adezivă atașată, înlocuiţi-l cu unul fără etichetă adezivă. Utilizarea unui disc cu o etichetă adezivă lipită ar putea duce la o eroare de scriere sau la deteriorări de altă natură.

### Ce ar trebui să fac în cazul în care nu pot scrie date pe un suport DVD?

- □ Asigurati-vă că folositi suportul DVD înregistrabil corect.
- ❑ Verificaţi ce format DVD înregistrabil este compatibil cu unitatea dumneavoastră de disc optică. Suporturile DVD înregistrabile de anumite mărci nu funcţionează.

# <span id="page-134-1"></span><span id="page-134-0"></span>Afișajul

### De ce se închide ecranul meu?

- ❑ Ecranul computerului se poate închide în cazul în care computerul nu mai este alimentat sau intră într-un mod de economisire a energiei (Repaus sau Hibernare). În cazul în care computerul se află în modul Repaus LCD (Video), apăsati pe orice tastă pentru a reveni la modul Normal. Consultati **Utilizarea modurilor de economisire a energiei [\(pagina 83\)](#page-82-0)** pentru informaţii suplimentare.
- ❑ Verificaţi dacă computerul dvs. este bine conectat la o sursă de alimentare și dacă este pornit, precum și dacă indicatorul de alimentare luminează continuu.
- ❑ În cazul în care computerul utilizează energie de la acumulator, asiguraţi-vă că acumulatorul este instalat corect și că este încărcat. Consultați **[Utilizarea bateriei \(pagina 19\)](#page-18-1)** pentru informații suplimentare.
- ❑ Dacă ieșirea de afișaj este direcţionată spre un monitor extern, apăsaţi pe tastele **Fn**+**F7**. Consultaţi **[Combinaţii și](#page-28-0)  functii cu tasta Fn (pagina 29)** pentru informatii suplimentare.

### Ce ar trebui să fac dacă nu văd imagini sau clipuri video corecte?

- ❑ Asiguraţi-vă că aţi selectat opţiunea **Maxim (32 biţi)** pentru culorile de afișare înainte de a utiliza software-ul pentru video/imagini sau de a porni redarea unui DVD. Selectarea altei optiuni poate împiedica un astfel de software să afișeze imaginile corect. Pentru a modifica culorile de afișare, urmați acești pași:
	- **1** Faceţi clic cu butonul din dreapta pe desktop, apoi selectaţi **Personalizare**.
	- **2** Faceţi clic pe **Setări afișare**.
	- **3** Selectaţi **Maxim (32 biţi)** sub **Culori**.
- ❑ Nu modificaţi rezoluţia sau culorile de afișare în timp ce utilizaţi software-ul pentru video/imagini sau redaţi DVD-uri, deoarece poate rezulta o redare/afisare incorectă sau instabilitatea operatiilor sistemului. În plus, este recomandabil să dezactivaţi economizorul de ecran înainte de a porni redarea unui DVD. Dacă economizorul de ecran este activat, acesta poate porni în timpul redării DVD-ului, împiedicând vizionarea corectă a acestuia. S-a constatat că unele economizoare de ecran modifică rezolutia și culorile de afișare.

### <span id="page-135-0"></span>De ce nu se afișează pe ecran un fișier video?

- □ Dacă ieșirea de afișare este directionată spre ecranul extern, iar acesta este deconectat, este imposibil de afișat o înregistrare video pe ecranul computerului dvs. Opriti redarea fișierului video, selectati ecranul computerului drept dispozitiv de afișare, apoi porniti din nou redarea fișierului video. Consultati **[Selectarea modurilor de afișare \(pagina 66\)](#page-65-0)** pentru schimbarea ieșirii de afișaj. În mod alternativ, puteți apăsa pe tastele **Fn**+**F7** pentru a schimba dispozitivul de afisare. Consultati **Combinatii și funcții cu tasta Fn (pagina 29)** pentru informații suplimentare.
- ❑ Este posibil ca memoria video a computerului dumneavoastră să fie insuficientă pentru a afișa înregistrări video la rezoluţie mare. În acest caz, micșoraţi rezoluţia ecranului LCD.

Pentru a modifica rezoluția ecranului, urmați pașii:

- **1** Faceţi clic cu butonul din dreapta pe desktop, apoi selectaţi **Personalizare**.
- **2** Faceţi clic pe **Setări afișare**.
- **3** Mutaţi cursorul de sub **Rezoluţie** spre stânga sau spre dreapta, pentru a reduce sau pentru crește rezoluţia ecranului.

#### ✍

Puteți verifica volumul total disponibil de memorie grafică și memorie video. Faceți clic cu butonul din dreapta pe desktop, selectați **Personalizare**, faceţi clic pe **Setări afișare**, **Setări complexe**, apoi pe fila **Adaptor**. Este posibil ca valoarea afișată să fie diferită de memoria reală a computerului dvs.

#### Ce ar trebui să fac în cazul în care ecranul este întunecat?

Apăsaţi pe tastele **Fn**+**F6** pentru a spori luminozitatea ecranului computerului.

### <span id="page-136-0"></span>Ce ar trebui să fac dacă luminozitatea LCD a ecranului se schimbă?

- ❑ Setarea luminozităţii LCD, ajustată cu tastele **Fn**+**F5**/**F6**, este temporară și este posibil să se revină la setarea iniţială atunci când computerul revine la modul Normal din modul Repaus sau Hibernare. Pentru a salva setarea preferată pentru luminozitate, urmati acești pași:
	- **1** Faceţi clic cu butonul din dreapta al mouse-ului pe simbolul de stare a alimentării din bara de activităţi, apoi selectaţi **Opţiuni de alimentare**.
	- **2** Faceţi clic pe **Modificare setări plan** din planul curent de alimentare.
	- **3** Faceţi clic pe **Modificare setări de alimentare complexe**.
	- **4** Selectaţi fila **Setări complexe**.
	- **5** Faceţi dublu clic pe **Afișaj**.
	- **6** Ajustati setarea luminozității LCD din cadrul elementului pentru ajustarea luminozității.
- <span id="page-137-0"></span>❑ În cazul modelelor cu placă video ATI, este posibil ca ecranul computerului dvs. să se dezactiveze temporar:
	- ❑ atunci când conectaţi sau deconectaţi adaptorul AC
	- □ imediat după ce porniti computerul cu tensiune de la baterie

Pentru a salva setarea preferată pentru luminozitate, urmați acești pași:

- **1** Faceţi clic pe **Start**, apoi pe **Panou de Control**.
- **2** Faceţi clic pe **Hardware și sunete**.
- **3** Faceţi clic pe **Se modifică în momentul în care computerul intră în repaus** în **Opţiuni de alimentare**.
- **4** Faceţi clic pe **Modificare setări de alimentare complexe**.
- **5** Derulati în jos lista și faceti clic pe **ATI Graphics Power Settings**.
- **6** Faceţi dublu clic pe **ATI PowerPlay Settings**.
- **7** Comutaţi opţiunea curentă pentru **On battery** la **Maximum Performance**.
- **8** Faceţi clic pe **OK**.

### <span id="page-138-0"></span>Ce ar trebui să fac în cazul în care monitorul extern rămâne închis?

Dacă nu puteti schimba dispozitivul de afisare prin intermediul tastelor **Fn**+**F7**, trebuie să modificati setările pentru monitor extern prin intermediul VAIO Control Center. Pentru a modifica setările, lansati VAIO Control Center, selectati elementul de control pentru monitorul extern, apoi faceti clic pentru a selecta caseta pentru schimbarea optiunilor de detectare automată a monitorului extern. Apoi, folositi tastele Fn+F7 pentru a schimba dispozitivul de afisare.

### Cum execut Windows Aero?

Pentru a executa Windows Aero, urmaţi acești pași:

- **1** Faceţi clic pe **Start**, apoi pe **Panou de Control**.
- **2** Faceţi clic pe **Particularizare culori** din **Aspect și personalizare**.
- **3** Faceţi clic pe **Deschidere proprietăţi aspect clasic pentru mai multe opţiuni de culoare**.
- **4** Selectaţi **Windows Aero** din opţiunile **Schemă de culori** din fila **Aspect**.
- **5** Faceţi clic pe **OK**.

Pentru informaţii legate de funcţiile Windows Aero, precum Windows Flip 3D, consultaţi **Ajutor și Asistenţă Windows**.

### <span id="page-139-1"></span><span id="page-139-0"></span>Imprimarea

### Ce ar trebui să fac în cazul în care nu pot imprima un document?

- ❑ Imprimanta trebuie să fie pornită, iar cablul imprimantei trebuie să fie conectat corespunzător la porturile de la imprimantă, respectiv de la computerul dvs.
- ❑ Asiguraţi-vă că imprimanta este compatibilă cu sistemul de operare Windows instalat pe computerul dvs.
- ❑ Este posibil să fie necesară instalarea driverului pentru imprimantă înainte de a utiliza imprimanta. Pentru informaţii suplimentare, consultaţi manualul furnizat împreună cu imprimanta.
- ❑ Dacă imprimanta nu funcţionează după ce computerul își reia activitatea dintr-un mod de economisire a energiei (Repaus sau Hibernare), reporniţi computerul.
- □ În cazul în care imprimanta include o serie de functii de comunicare bidirectională, este posibil ca dezactivarea acestor functii pe computerul dvs. să activeze imprimarea. Urmati acești pași:
	- **1** Faceţi clic pe **Start**, apoi pe **Panou de Control**.
	- **2** Faceţi clic pe **Imprimantă** din secţiunea **Hardware și sunete**.
	- **3** Faceti clic cu butonul din dreapta pe pictograma corespunzătoare imprimantei, apoi selectati **Proprietăti**.
	- **4** Faceţi clic pe fila **Porturi**.
	- **5** Faceţi clic pentru a deselecta caseta **Se activează suportul bidirecţional**.
	- **6** Faceţi clic pe **OK**.

Astfel se dezactivează funcţiile de comunicaţie bidirecţională ale imprimantei, cum ar fi transferul de date, monitorizarea stării și panoul de control de la distanţă.

# <span id="page-140-1"></span><span id="page-140-0"></span>**Microfonul**

### Ce ar trebui să fac în cazul în care microfonul nu funcţionează?

- ❑ Dacă folosiţi un microfon extern, asiguraţi-vă că aceasta este pornit și că este conectat corespunzător la conectorul pentru microfon de pe computerul dvs.
- ❑ Este posibil ca dispozitivul de intrare audio să nu fie corect configurat. Pentru a configura dispozitivul de intrare audio, urmati acești pași:
	- **1** Închideţi toate programele deschise.
	- **2** Faceţi clic pe **Start**, apoi pe **Panou de Control**.
	- **3** Faceţi clic pe **Hardware și sunete**.
	- **4** Faceţi clic pe **Gestionare dispozitive audio** din secţiunea **Sunet**.
	- **5** În fila **Înregistrare**, selectaţi dispozitivul dorit pentru intrare audio și faceţi clic pe **Stabilire ca implicit**.

### Cum pot evita microfonia?

Microfonia apare atunci când microfonul primește sunetul din partea unui dispozitiv de ieșire audio, precum un difuzor. Pentru a evita această problemă:

- □ Tineti microfonul la distantă de dispozitivul de ieșire audio.
- ❑ Micșoraţi volumul difuzoarelor și al microfonului.

# <span id="page-141-1"></span><span id="page-141-0"></span>Difuzoarele

### <span id="page-141-2"></span>Ce ar trebui să fac în cazul în care nu aud sunetul provenit de la difuzoarele încorporate?

- ❑ Dacă utilizaţi un program care are propriul control de volum, asiguraţi-vă că acesta este setat corespunzător. Pentru informații suplimentare, consultați fișierul de Ajutor al programului.
- ❑ Este posibil ca volumul să fie dezactivat prin apăsarea pe tastele **Fn**+**F2** sau pe butonul (S1) de întrerupere a sunetului. Apăsati din nou pe taste sau pe buton.
- ❑ Este posibil ca volumul să fie redus la minim prin apăsarea pe tastele **Fn**+**F3**. Menţineţi apăsate tastele **Fn**+**F4** pentru a mări volumul, astfel încât să auziți sunetul emis.
- ❑ Verificaţi controalele pentru volum din Windows făcând clic pe pictograma de volum din bara de activităţi.
- ❑ Este posibil ca dispozitivul de ieșire audio să nu fie corect configurat. Pentru a schimba dispozitivul de redare a sunetului, consultaţi **[Cum schimb dispozitivul de ieșire audio? \(pagina 146\)](#page-145-1)**.

### Ce ar trebui să fac în cazul în care difuzoarele externe nu functionează?

- ❑ Consultaţi sugestiile din **[Ce ar trebui să fac în cazul în care nu aud sunetul provenit de la difuzoarele încorporate?](#page-141-2)  [\(pagina 142\)](#page-141-2)**.
- ❑ Asiguraţi-vă că difuzoarele sunt conectate în mod adecvat și că volumul este destul de ridicat pentru a auzi sunetul.
- ❑ Asiguraţi-vă că difuzoarele sunt proiectate pentru a fi utilizate cu un computer.
- ❑ Dacă difuzoarele au un buton de întrerupere a sunetului, setaţi butonul în poziţia oprit.
- ❑ Dacă difuzoarele dvs. necesită alimentare externă, asiguraţi-vă că difuzoarele sunt conectate la o sursă de curent. Pentru informatii suplimentare, consultati manualul furnizat împreună cu difuzoarele.

### <span id="page-142-1"></span><span id="page-142-0"></span>Dispozitivul touch pad

### Ce ar trebui să fac în cazul în care dispozitivul touch pad nu functionează?

- ❑ Este posibil să fi dezactivat dispozitivul touch pad înainte de a conecta un mouse la computerul dvs. Consultaţi **[Utilizarea dispozitivului Touch Pad \(pagina 31\)](#page-30-0)**.
- ❑ Asiguraţi-vă că nu este conectat un mouse la computerul dumneavoastră.
- ❑ În cazul în care indicatorul nu se mișcă în timp ce se execută o aplicaţie software, apăsaţi pe tastele **Alt**+**F4** pentru a închide fereastra aplicaţiei.
- □ Dacă tastele Alt+F4 nu au efect, apăsați o dată pe tasta Windows și apoi pe tasta → de mai multe ori, selectați **Repornire** cu tasta ↑ sau ↓ și apăsați pe tasta **Enter** pentru a vă reporni computerul.
- ❑ În cazul în care computerul nu repornește, apăsaţi pe tastele **Ctrl**+**Alt**+**Delete**, selectaţi săgeata din apropierea butonului Închidere cu tastele ↓ și → și apoi Repornire cu tasta ↑ sau ↓ și apăsați pe tasta Enter pentru a vă reporni computerul.
- ❑ Dacă această procedură nu funcţionează, apăsaţi și menţineţi apăsat butonul de alimentare până la închiderea computerului.

#### **!**

Închiderea computerului utilizând butonul de alimentare poate duce la pierderea datelor nesalvate.

### <span id="page-143-1"></span><span id="page-143-0"></span>Tastatura

### Ce ar trebui să fac în cazul în care configuraţia tastaturii mele este greșită?

Structura de limbă a tastaturii computerului dvs. este afișată pe eticheta de pe ambalaj. Dacă alegeți o tastatură regională diferită atunci când efectuați configurarea sistemului Windows, configurația tastelor nu se va potrivi. Pentru a schimba configurația tastaturii, urmați acești pași:

- **1** Faceţi clic pe **Start**, apoi pe **Panou de Control**.
- **2** Faceţi clic pe **Ceas, limbă și regiune**, apoi faceţi clic pe **Opţiuni regionale si lingvistice**.
- **3** Modificaţi setările după cum doriţi.

### Ce ar trebui să fac în cazul în care nu pot introduce anumite caractere de la tastatură?

Dacă nu puteţi introduce caracterele **U**, **I**, **O**, **P**, **J**, **K**, **L**, **M** ș.a., este posibil să fie activată tasta **Num Lk**. Verificaţi dacă indicatorul luminos Num lock este stins. Dacă indicatorul Num lock este aprins, apăsaţi pe tasta **Num Lk** pentru a-l stinge, înainte de a introduce aceste caractere.
## <span id="page-144-0"></span>**Dischetele**

#### De ce nu apare pictograma Eliminarea în siguranță a unui dispozitiv hardware în bara de activităţi atunci când unitatea este conectată?

Computerul dvs. nu recunoaște unitatea de dischetă. Cablul USB trebuie să fie conectat în mod adecvat la portul USB. Dacă trebuie să fie securizati conectarea, asteptati câteva momente pentru ca unitatea să fie recunoscută de către computer. Dacă pictograma nu apare în continuare, urmati acești pași:

- **1** Închideţi toate programele care accesează unitatea de dischetă.
- **2** Așteptaţi ca indicatorul luminos de pe unitatea de dischetă să se stingă.
- **3** Apăsați butonul de scoatere pentru a îndepărta discheta și deconectați unitatea de dischetă USB de la computer.
- **4** Conectaţi din nou unitatea de dischetă introducând conectorul USB în portul USB.
- **5** Reporniţi computerul făcând clic pe **Start**, pe săgeata de lângă butonul **Blocare**, apoi pe **Repornire**.

### Ce ar trebui să fac în cazul în care nu pot scrie date pe o dischetă?

- ❑ Asiguraţi-vă că discheta este introdusă corespunzător în unitate.
- ❑ Dacă discheta este introdusă corespunzător și, în continuare, nu puteţi scrie date pe aceasta, este posibil ca discheta să fie plină sau protejată la scriere. Aveţi posibilitatea să utilizaţi fie o dischetă care nu este protejată la scriere, fie puteţi dezactiva opțiunea de protejare la scriere.

## <span id="page-145-0"></span>Audio/Video

#### Ce ar trebui să fac în cazul în care nu pot utiliza camera video digitală?

Dacă apare un mesaj în care se arată că dispozitivul i.LINK este deconectat sau dezactivat, probabil cablul i.LINK nu este conectat corespunzător la portul de la computer sau la camera digitală. Deconectați cablul și conectați-l din nou. Consultați **[Conectarea unui dispozitiv i.LINK \(pagina 74\)](#page-73-0)** pentru informatii suplimentare.

#### Cum dezactivez sunetul de început al sistemului Windows?

Pentru a dezactiva sunetul de început al sistemului Windows, urmaţi acești pași:

- **1** Faceţi clic pe **Start**, apoi pe **Panou de Control**.
- **2** Faceţi clic pe **Hardware și sunete**.
- **3** Faceţi clic pe **Gestionare dispozitive audio** din secţiunea **Sunet**.
- **4** În fila **Sunete** faceţi clic pentru a deselecta caseta **Redare sunet de început Windows**.
- **5** Faceţi clic pe **OK**.

### <span id="page-145-1"></span>Cum schimb dispozitivul de ieșire audio?

Dacă nu auziți sunete emise de dispozitivul conectat la un port, precum un port USB, de ieșire HDMI, de ieșire optic sau conector pentru căști, trebuie să schimbați dispozitivul de ieșire a sunetului.

- **1** Închideti toate programele deschise.
- **2** Faceţi clic pe **Start**, apoi pe **Panou de Control**.
- **3** Faceţi clic pe **Hardware și sunete**.
- **4** Faceţi clic pe **Gestionare dispozitive audio** din secţiunea **Sunet**.
- **5** În fila **Redare**, selectaţi dispozitivul dorit pentru redare și faceţi clic pe **Stabilire ca implicit**.

### <span id="page-146-0"></span>Ce ar trebui să fac dacă nu aud sunetul provenit de la dispozitivul de ieșire audio conectat la portul de ieșire HDMI, portul de ieșire optic sau mufa pentru căști?

Trebuie să schimbaţi dispozitivul de ieșire audio dacă doriţi să auziţi sunet emis de dispozitivul conectat la un port precum portul de ieșire HDMI, portul de ieșire optic sau mufa pentru căști. Pentru procedura detaliată, consultaţi **[Cum schimb](#page-145-1)  [dispozitivul de ieșire audio? \(pagina 146\)](#page-145-1)**.

#### De ce apar întreruperi ale sunetului și/sau omiteri de cadre atunci când redau materiale video de înaltă definiţie precum cele înregistrate cu camera video digitală AVCHD?

Redarea de materiale video de înaltă definiţie necesită resurse hardware semnificative precum CPU, GPU sau memoria computerului dvs. În timpul redării video, este posibil ca unele operaţii și/sau funcţii să devină indisponibile și să apară întreruperi ale sunetului, omiteri de cadre și imposibilitatea redării în funcție de configurația computerului dvs.

# <span id="page-147-0"></span>Memory Stick

### Ce ar trebui să fac dacă nu pot utiliza pe alte dispozitive un suport Memory Stick formatat pe un computer VAIO?

Este posibil să fie necesar să reformatati suportul Memory Stick.

Formatarea suportului Memory Stick șterge toate datele, inclusiv muzica salvată în prealabil pe acesta. Înainte de a reformata suportul Memory Stick, creaţi copii de rezervă pentru datele importante și verificaţi dacă suportul Memory Stick conține fișiere pe care doriți să le păstrați.

- **1** Copiaţi datele de pe suportul Memory Stick pe unitatea de stocare încorporată pentru a salva date sau imagini.
- **2** Formataţi suportul Memory Stick urmând pașii din **[Formatarea unui suport Memory Stick \(pagina 44\)](#page-43-0)**.

### Pot copia imagini de pe o cameră digitală folosind un suport Memory Stick?

Da, și puteți vedea clipurile video înregistrate cu camerele digitale compatibile cu suportul Memory Stick.

### De ce nu pot scrie date pe suportul Memory Stick?

Unele suporturi Memory Stick sunt echipate cu un comutator de prevenire a ștergerii, pentru a proteja datele împotriva ștergerii sau suprascrierii accidentale. Comutatorul de prevenire a ștergerii trebuie să fie oprit.

# <span id="page-148-0"></span>Dispozitivele periferice

#### Ce ar trebui să fac în cazul în care nu pot conecta un dispozitiv USB?

- ❑ Dacă este cazul, verificaţi dacă dispozitivul USB este pornit și dacă utilizează propria sursă de alimentare. De exemplu, dacă utilizați o cameră digitală, verificați dacă bateria este încărcată. Dacă utilizați o imprimantă, verificați conectarea cablului de alimentare la priza de curent alternativ.
- ❑ Încercaţi să folosiţi un alt port USB de pe computerul dumneavoastră. Driverul ar putea fi instalat pentru portul specific folosit prima dată când ati conectat dispozitivul.
- ❑ Pentru informaţii suplimentare, consultaţi manualul furnizat împreună cu dispozitivul USB. Este posibil să fie necesar să instalaţi o aplicaţie software înainte de a conecta dispozitivul.
- ❑ Încercaţi să conectaţi un dispozitiv simplu, cu consum redus de energie, cum ar fi un mouse, pentru a testa dacă portul funcționează.
- □ Huburile USB pot împiedica functionarea dispozitivelor din cauza unei defectiuni de distributie a alimentării. Vă recomandăm să conectati dispozitivul direct la computer, fără a folosi un hub.

#### $\sim$  150 $\sim$

# <span id="page-149-0"></span>Mărci comerciale

Sony, VAIO, sigla VAIO, VAIO Control Center, VAIO Power Management, VAIO Power Management Viewer, VAIO Update și "BRAVIA" sunt mărci comerciale sau mărci comerciale înregistrate ale Sony Corporation.

### $\frac{1}{\sqrt{\frac{1}{\text{N}}\cdot \text{S}}}$

 și "Memory Stick", "Memory Stick Duo", "MagicGate", "OpenMG", "MagicGate Memory Stick", "Memory Stick PRO", "Memory Stick PRO-HG", "Memory Stick Micro", "M2" și sigla Memory Stick sunt mărci comerciale sau mărci comerciale înregistrate ale Sony Corporation.

Walkman este marcă comercială înregistrată a Sony Corporation.

Blu-ray Disc™ și sigla Blu-ray Disc sunt mărci comerciale ale Asociaţiei Blu-ray Disc.

Intel, Pentium, Intel SpeedStep și Atom sunt mărci comerciale sau mărci comerciale înregistrate ale Intel Corporation.

Microsoft Windows Vista, sigla Windows și BitLocker sunt mărci comerciale sau mărci comerciale înregistrate ale Microsoft Corporation în S.U.A. și în alte ţări.

i.LINK este marcă comercială a Sony folosită doar pentru a desemna faptul că un produs include o conexiune IEEE 1394.

Roxio Easy Media Creator este marcă comercială a Sonic Solutions.

WinDVD for VAIO și WinDVD BD for VAIO sunt mărci comerciale ale InterVideo, Inc.

ArcSoft și sigla ArcSoft sunt mărci comerciale înregistrate ale ArcSoft, Inc. ArcSoft WebCam Companion este o marcă comercială a ArcSoft, Inc.

ATI și ATI Catalyst sunt mărci comerciale ale Advanced Micro Devices, Inc.

Marca cuvântului Bluetooth și siglele sale sunt mărci comerciale înregistrate deţinute de Bluetooth SIG, Inc. și utilizarea acestor mărci de către Sony Corporation este licențiată. Alte mărci comerciale și nume comerciale aparțin respectivilor proprietari.

<span id="page-150-0"></span>Marca ExpressCard și siglele sale sunt deţinute de PCMCIA și utilizarea acestor mărci de către Sony Corporation se efectuează sub licență. Alte mărci comerciale și nume comerciale aparțin respectivilor proprietari.

Sigla SD este marcă comercială.

Sigla SDHC este marcă comercială.

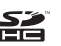

CompactFlash® este marcă comercială a SanDisk Corporation.

MultiMediaCard™ este marcă comercială a MultiMediaCard Association.

HDMI, sigla HDMI și High-Definition Multimedia Interface sunt mărci înregistrate ale HDMI Licensing LLC.

"PlaceEngine" este marcă comercială înregistrată a Koozyt, Inc.

Marca "PlaceEngine" a fost dezvoltată de Sony Computer Science Laboratories, Inc. și este licențiată de Koozyt, Inc.

\*\*\*\*\*, "XMB" și "xross media bar" sunt mărci comerciale ale Sony Corporation și Sony Computer Entertainment Inc.

"AVCHD" este o marcă comercială a Panasonic Corporation și Sony Corporation.

Toate celelalte nume de sisteme, produse și servicii sunt mărci comerciale ale respectivilor proprietari. În manual nu sunt prezente mărcile ™ sau ®.

Specificaţiile pot fi modificate fără notificare. Toate celelalte mărci comerciale sunt mărci comerciale ale respectivilor proprietari.

Este posibil ca nu toate software-urile listate mai sus să se livreze împreună cu modelul dvs.

Pentru a afla ce aplicatii software sunt disponibile pentru modelul dvs., consultati specificatiile online.

# <span id="page-151-0"></span>Notă

© 2009 Sony Corporation. Toate drepturile rezervate.

Acest manual și aplicațiile software descrise aici, în întregime sau parțial, nu pot fi reproduse, traduse sau reduse la o formă prin care să poată fi citite de sisteme automate, fără aprobare prealabilă, în scris.

Sony Corporation nu oferă nicio garanție în ceea ce priveste acest manual, software-ul sau alte informații, conținute de prezentul și prin prezentul, renuntă în mod expres la orice garanții implicite sau condiții de comercializare sau conformitate pentru un motiv anume cu privire la acest manual, la software sau alte astfel de informatii. Sony Corporation nu va fi responsabilă în nicio situatie pentru daunele incidentale, ulterioare sau speciale, rezultate în urma prejudiciilor, contractelor sau în alt mod, produse ca urmare sau în legătură cu acest manual, cu software-ul sau cu alte informatii continute în acest manual sau cu folosirea acestuia.

În manual nu sunt prezente mărcile ™ sau ®.

Sony Corporation își rezervă dreptul de modifica acest manual sau informațiile conținute de acesta în orice moment, fără notificare. Software-ul descris în prezentul este guvernat de termenii unui acord de licentă de utilizare separat.

Sony Corporation nu își asumă răspunderea și nu va compensa pierderile de înregistrări de pe computerul dvs., medii de înregistrare externe sau dispozitivele de înregistrare și nicio altă pierdere relevantă, inclusiv neefectuarea de înregistrări cauzată de o defectiune a computerului dvs. sau situatia în care continutul unei înregistrări este pierdut sau deteriorat ca urmare a unei defectiuni sau reparatii a computerului dvs. Sony Corporation nu va restabili, recupera sau replica în niciun caz continutul înregistrat în computerul dvs., pe medii de înregistrare externe sau pe dispozitive de înregistrare.

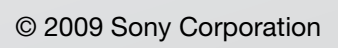

<span id="page-152-0"></span>[n](#page-151-0)